## **DWS2103**

L'afficheur numérique de balance

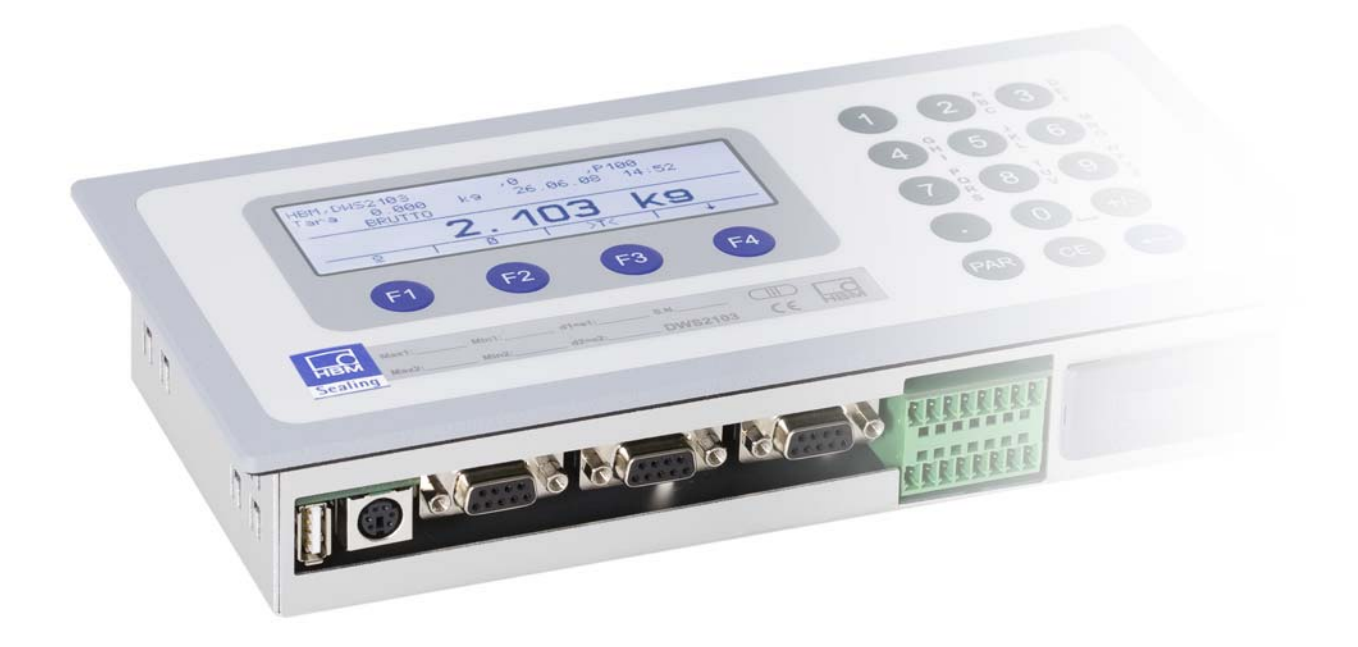

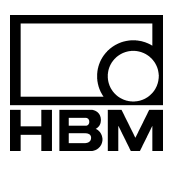

I3154-2.0 fr

## **Sommaire**

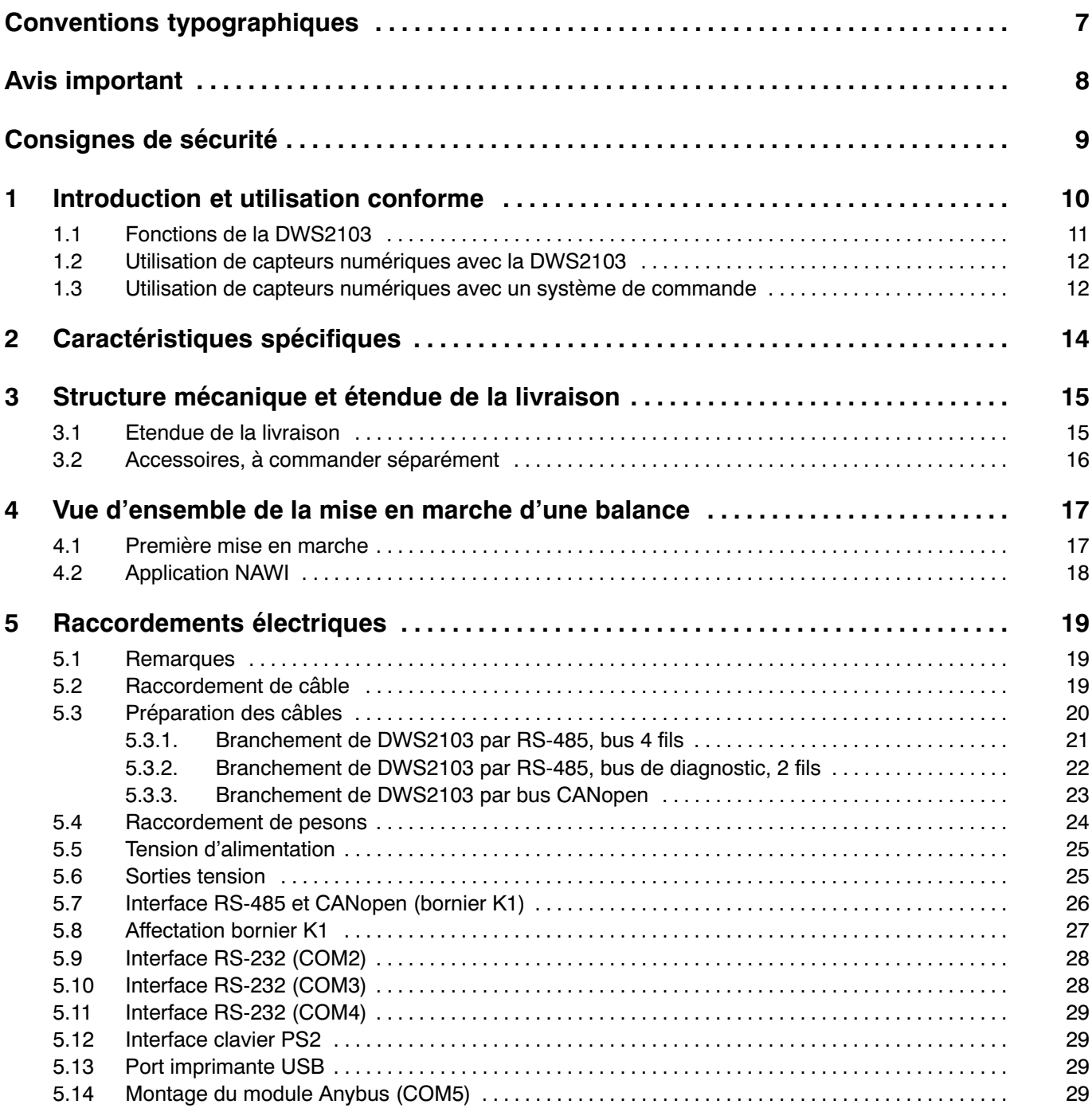

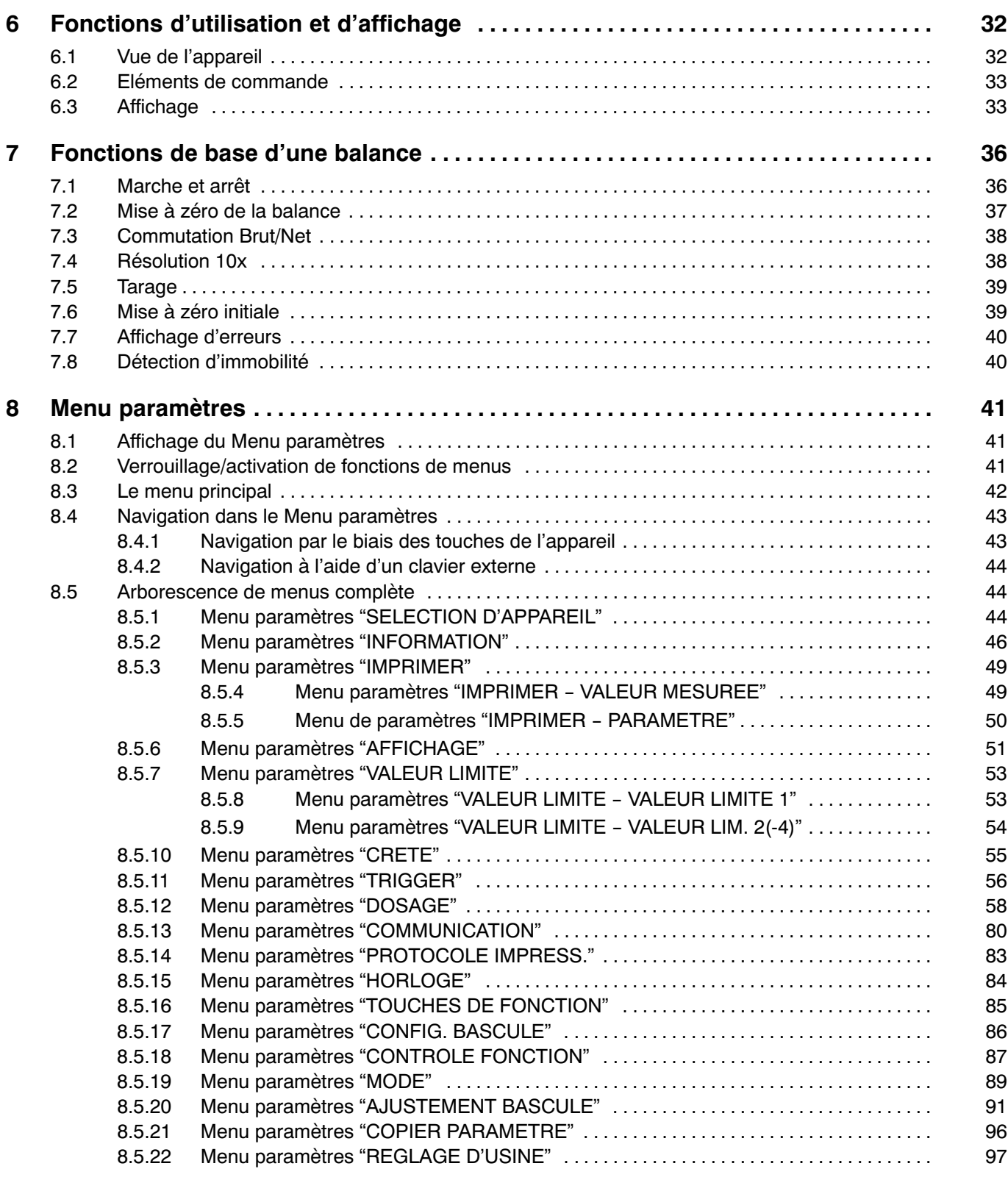

HBM DWS 2103, 13154-2.0 fr

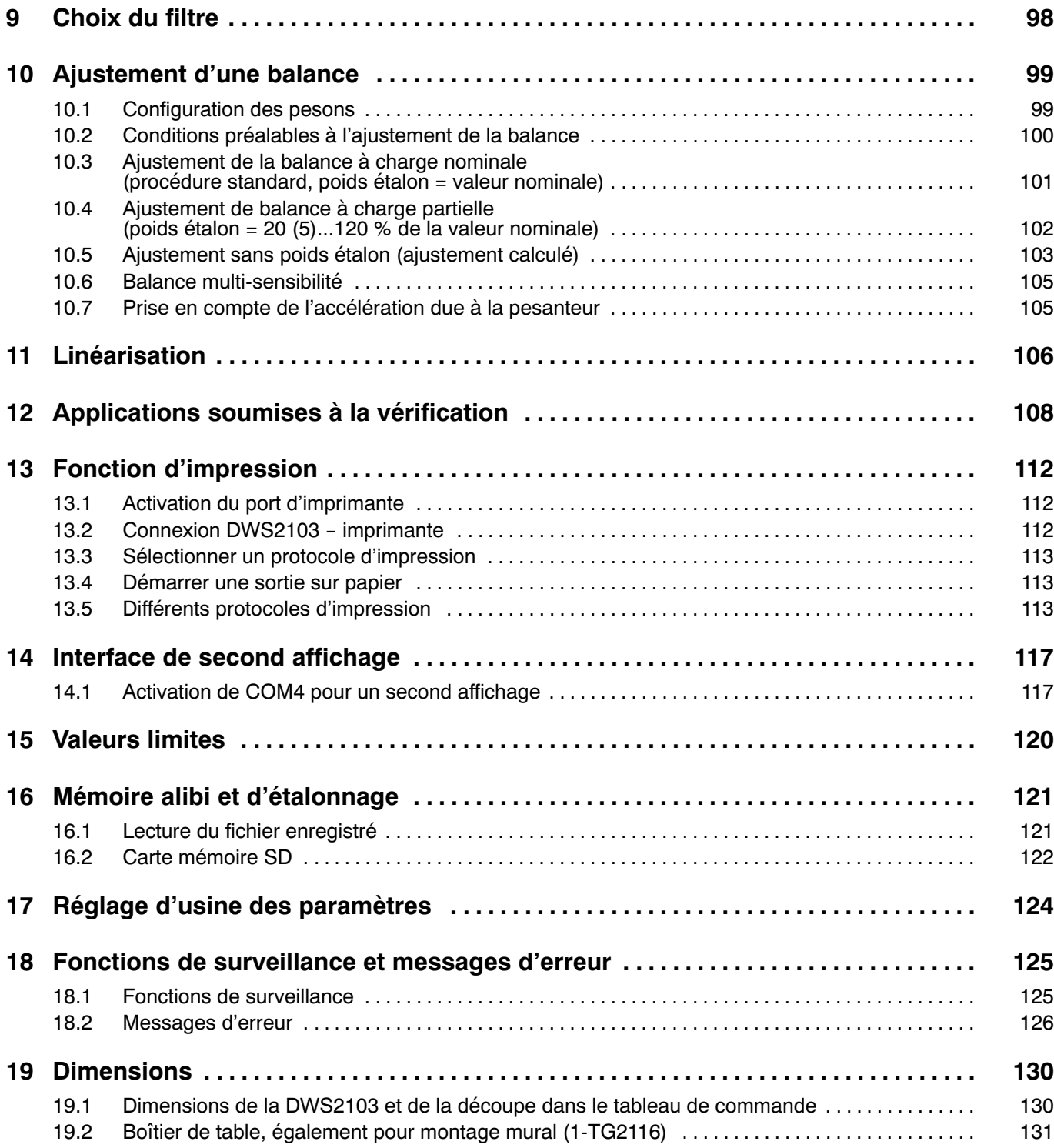

## <span id="page-6-0"></span>Conventions typographiques

En vue d'obtenir un marquage clair et de faciliter la lecture, les conventions suivantes sont utilisées dans le présent document :

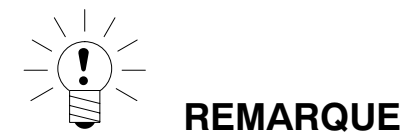

**Les paragraphes importants sont munis du symbole "Remarque".**

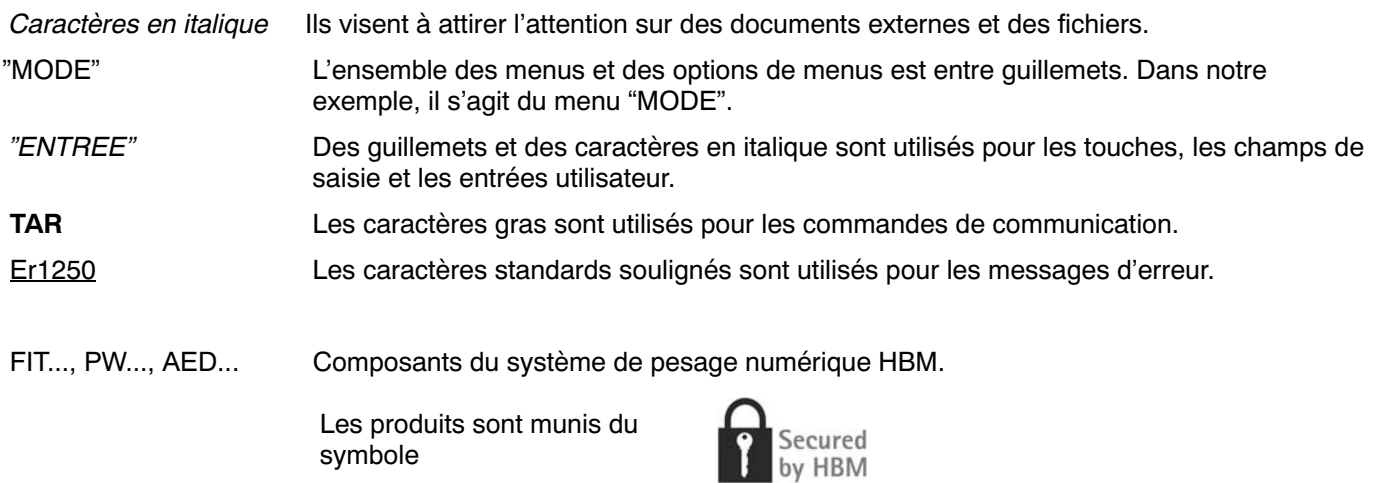

### <span id="page-7-0"></span>Avis important

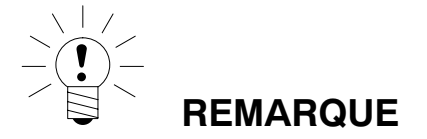

Il est interdit de modifier cet appareil sur le plan conceptuel ou celui de la sécurité sans accord explicite de Hottinger Baldwin Messtechnik GmbH. Hottinger Baldwin Messtechnik GmbH décline toute responsabilité en cas de dommages causés par des modifications non autorisées.

Pour remplacer la pile de l'horloge temps réel, il est impératif de mettre l'appareil hors tension (durée de vie  $\geqq 5$  ans).

Il est strictement interdit de procéder à une réparation ou une soudure sur les circuits imprimés ou de remplacer des composants. Les réparations ne doivent être effectuées que par des personnes autorisées par Hottinger Baldwin Messtechnik GmbH.

Le numéro de fabrication réglé par l'usine ne peut pas être modifié.

L'appareil doit être mis hors tension, lors du branchement des câbles.

## <span id="page-8-0"></span>Consignes de sécurité

- Dans la mesure où vous respectez les instructions et consignes de sécurité concernant la planification, le montage, l'exploitation et l'entretien, ce produit ne représente aucun danger.
- Avant la mise en marche des appareils, réalisez une analyse de risque tenant compte de tous les aspects de la technique d'automatisation. Cela concerne notamment la protection des personnes et des installations.
- Respectez les règles de sécurité et de prévention des accidents en vigueur pour l'application concernée.
- Seul du personnel qualifié est autorisé à effectuer les opérations de montage et de mise en service.
- Evitez que de la poussière et de l'humidité ne pénètrent à l'intérieur de l'appareil lors du branchement des câbles.
- Lors du branchement des câbles, prendre des mesures contre les décharges électrostatiques qui pourraient entraîner une détérioration des composants électroniques. Ceci est également valable en cas de raccordement d'appareils supplémentaires.
- L'appareil ne peut être alimenté que par une basse tension (10 à 30 V) sécurisée par fusible.
- Tous les câbles de liaison excepté celui pour la tension d'alimentation (voir la remarque suivante) doivent être blindés. Le blindage doit être branché aux bornes prévues à cet effet (chapitre [5.3,](#page-19-0) page [20](#page-19-0)).
- L'utilisation de câbles non blindés pour l'alimentation en tension est uniquement autorisée pour des câbles de 30 m de long maxi. posés au sein d'un bâtiment. Pour des câbles plus longs ou une installation hors bâtiment, il est nécessaire d'utiliser un câble blindé selon la norme EN61326‐1.
- Les liaisons de masse de l'alimentation, des interfaces et du blindage du fil de peson sont reliées les unes aux autres dans l'appareil. En présence d'écarts de potentiel des appareils à raccorder, vous devez isoler correctement les signaux les uns des autres, par ex. par le biais d'opto‐coupleurs.
- Pour compenser les écarts de potentiel, le boîtier métallique de la DWS2103 doit être relié, par une liaison équipotentielle de basse impédance, à la balance ainsi qu'à la terre des appareils raccordés. Ceci n'est pas nécessaire lorsque l'écart de potentiel ne dépasse pas 35V.
- La masse de référence (GND) de tous les signaux et de la tension d'alimentation est raccordée directement au blindage des câbles dans l'appareil, mais pas au boîtier.
- Tout raccordement à un réseau d'alimentation éloigné est interdit, car cela entraîne souvent le couplage de pics de tension parasites sur l'électronique. Il faut donc prévoir une alimentation locale pour la DWS2103 (même plusieurs ensemble).
- Le plastique en face avant est en matériau de qualité et a une durée de vie qui dépend des conditions ambiantes. L'utilisation des touches n'est autorisée qu'à la main. Ne jamais utiliser des objets pointus pour appuyer sur les touches.

### <span id="page-9-0"></span>1 Introduction et utilisation conforme

Le présent manuel d'emploi décrit les réglages possibles et l'utilisation de l'électronique de bascule DWS2103.

La DWS2103 permet le raccordement des capteurs numériques de HBM. Les capteurs numériques de HBM sont :

- les pesons numériques de la série FIT
- les pesons numériques PWxxi (par ex. PW15AHi, PW20i)
- des chaînes de mesure numériques (peson analogique et les électroniques de capteurs AD104C et AD105C)
- des chaînes de mesure numériques avec l'électronique de bascule de la gamme AED (peson analogique et AED9101, AED9201, AED9301, AED9401 ou AED9501)
- des chaînes de mesure (pesons analogiques et l'électronique de capteur VKIA 405)

Le traitement des signaux et le contrôle de process ont lieu au niveau des capteurs numériques correspondants.

La DWS2103 peut être utilisée dans diverses applications industrielles :

- en tant qu'indication principale apte à la vérification pour les capteurs numériques de **HBM** 
	- 90 capteurs maxi. lors d'un raccordement par l'interface RS‐485
	- 128 capteurs maxi. lors d'un raccordement par l'interface CAN
- en tant que composant(s) d'une balance non automatique (NAWI) <sup>1)</sup>
- dans des balances de contrôle (check weigher) automatiques destinées au contrôle de la production
- dans des trieuses pondérales automatiques
- dans des commandes de remplissage et de dosage

Toute autre utilisation est considérée comme non conforme.

Lors d'une utilisation soumise à la vérification, il convient de tenir compte des règlements et consignes de sécurité du pays correspondant.

1) NAWI (non automatic weighing instrument) : indicateur de pesage à fonctionnement non automatique

<span id="page-10-0"></span>La DWS2103 permet d'utiliser tous les capteurs numériques de HBM avec un affichage apte à la vérification et sans PC. La DWS2103 met à disposition toutes les fonctions nécessaires au réglage des capteurs numériques. De plus, elle affiche toutes les valeurs de mesure et les résultats (triggers, dosage, etc.). La DWS2103 est notamment idéale pour l'utilisation soumise à la vérification, grâce à la transmission chiffrée des valeurs de mesure.

La DWS2103 prévoit les fonctions de base suivantes :

- Affichage de la valeur de mesure actuelle et de l'état de mesure d'une voie sélectionnée
- Paramétrage de tous les capteurs numériques raccordés
- Affichage et impression de résultats de pesage
- Enregistrement de résultats de pesage
- Communication avec un système de niveau supérieur (PC, API)

La DWS 2103 ne met elle-même aucune entrée ou sortie à disposition. Utiliser, à cet effet, les entrées et sorties des capteurs numériques raccordés.

La DWS2103 peut être utilisée par le biais du bus de communication (voie principale) et par le biais du bus de diagnostic (voie de diagnostic) des capteurs numériques. L'interface RS‐485 et l'interface bus CAN avec le protocole CANopen sont disponibles en tant qu'interfaces. Toutefois, les capteurs doivent tous être raccordés par le biais de l'une des deux interfaces, un fonctionnement mixte n'est pas autorisé.

La voie de diagnostic utilise toujours 38400 bauds et fonctionne en mode unidirectionnel (2 fils).

## <span id="page-11-0"></span>1.2 Utilisation de capteurs numériques avec la DWS2103

Vous pouvez raccorder les capteurs numériques à la DWS2103 soit par le biais de la voie de diagnostic soit par le biais de la voie principale (Fig. 1.1).

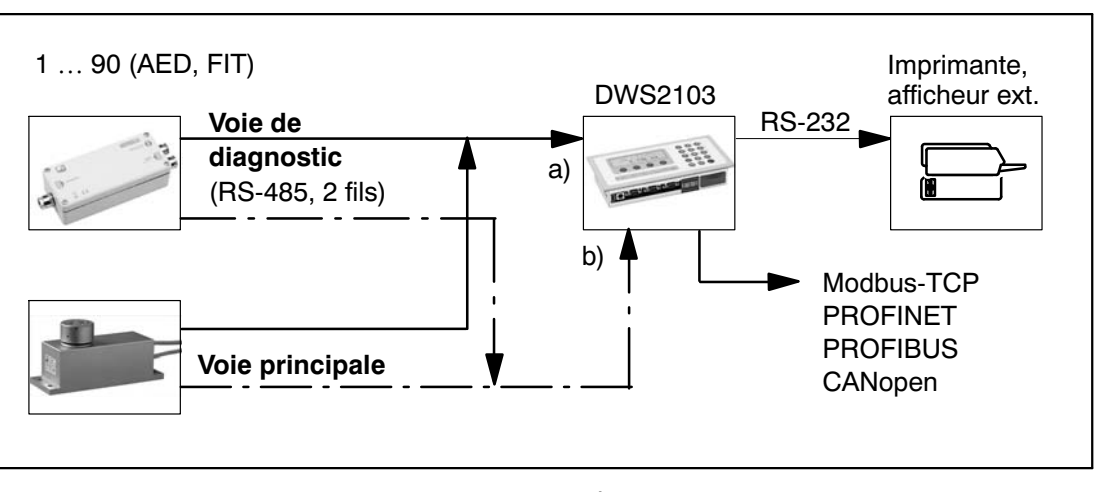

Fig. 1.1: structure de communication, raccordement à la DWS2103 par a) ou b)

## 1.3 Utilisation de capteurs numériques avec un système de commande

Dans ce mode de fonctionnement, la DWS 2103 est utilisée en tant qu'indication principale (étalonnée). L'avantage d'une telle configuration réside dans le fait que le système de commande externe (PC/API) puisse fonctionner via une liaison non étalonnée sans que cela n'empêche d'utiliser la DWS 2103 en tant qu'indication principale étalonnée.

Les voies principales sont reliées en un bus et raccordées au système de commande externe des capteurs numériques. Les voies de diagnostic sont également reliées sur un bus et raccordées à la DWS2103.

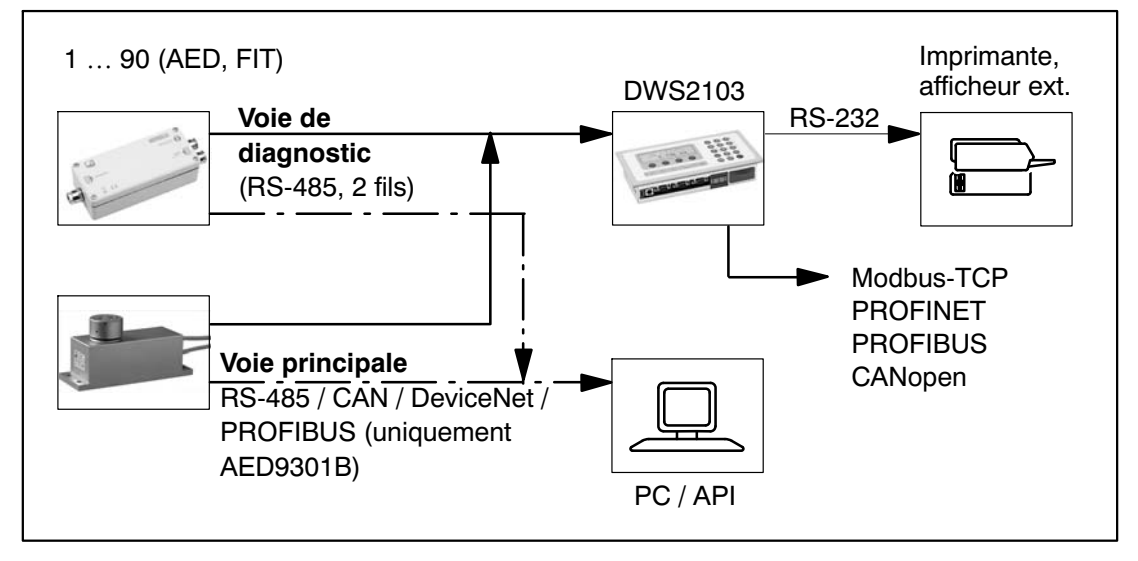

Fig. 1.2: structure de communication avec système de commande externe

### <span id="page-13-0"></span>2 Caractéristiques spécifiques

La DWS2103 est une unité d'affichage numérique permettant le raccordement de pesons ou d'électroniques numériques de capteurs du système AED.

La DWS2103 prévoit :

- Connecteur RS‐485 4 fils pour 90 pesons ou électroniques de capteurs numériques maxi.
- Interface CAN pour 128 pesons ou électroniques de capteurs numériques maxi.
- Connecteur RS‐485 2 fils pour le bus de diagnostic des pesons numériques FIT et les électroniques de capteurs AED
- Cryptage des données transférées entre le DWS2103 et les produits raccordés en mode apte à la vérification
- Port COM pour la communication série avec un PC/API (RS‐232 )
- Port COM pour imprimante (RS‐232 ou USB)
- Port COM pour un afficheur externe de grande taille (RS‐232)
- Port COM pour un raccordement à des bus de terrain
- Port PS2 pour un clavier externe
- Carte SD interne en tant que mémoire alibi pour les données d'impression et les réglages
- Horloge temps réel avec alimentation sans coupure
- Plage de tension d'alimentation 10...30  $V_{C.C.}$
- Sortie de tension destinée à l'alimentation de pesons numériques

L'électronique est réglée et paramétrée par clavier ou interface.

Autres caractéristiques :

- Utilisation en tant qu'afficheur de balance mono ou bisensibilités
- Verrouillage/activation de fonctions de menus
- Choix du filtre
- Ajustement sur la charge nominale, ajustement sur une partie de l'étendue de mesure
- Mise à zéro initiale
- Poursuite automatique du zéro
- Linéarisation de l'étendue de pesage
- Diverses fonctions d'impression
- Nombreuses fonctions de surveillance et de détection d'erreurs

<span id="page-14-0"></span>3 Structure mécanique et étendue de la livraison

### 3.1 Etendue de la livraison

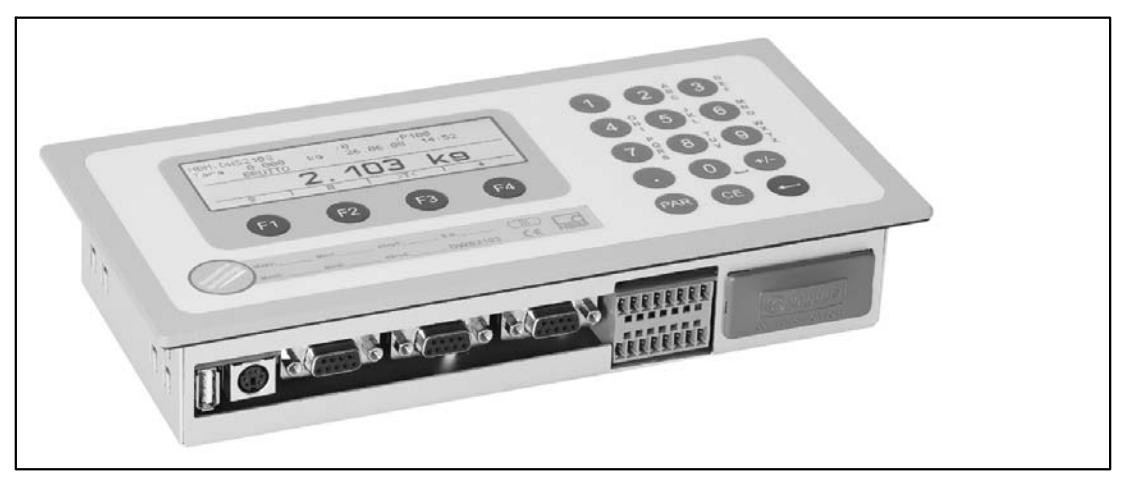

Fig. 3.3: vue de la DWS2103

- Electronique de bascule DWS2103 dans un **boîtier aluminium** pour le montage en tableau
- Vignette autocollante permettant d'obturer l'ouverture du bouton de calibrage et étiquettes
- 8 étiquettes permettant de créer la plaque signalétique de la bascule
- Contre‐connecteur à 8 pôles (contre‐connecteur à 8 pôles Phoenix Mini‐Combicon Type : MC1,5/8‐ST‐3,81)
- 2 boîtiers de connexion avec décharge de traction (boîtiers de connexion à 8 pôles Phoenix Mini‐Combicon Type : KGG‐MC 1,5/9)
- 4 colliers de fixation pour le montage en tableau

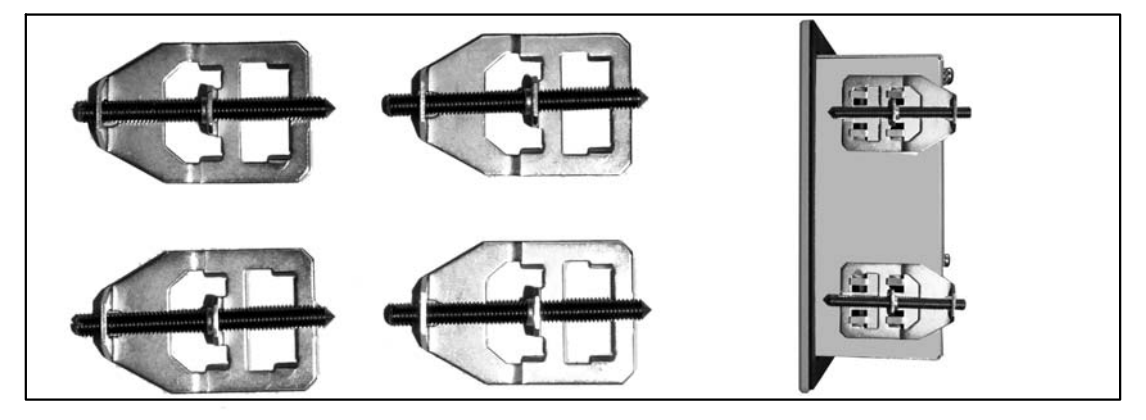

Pour le montage en tableau de la DWS2103, les languettes découpées sont un peu recourbées vers l'extérieur, afin d'accrocher les colliers de fixation. Ensuite, le boîtier est fixé au tableau à l'aide des chevilles filetées.

- Carte SD (1 Go) intégrée à la DWS2103
- Guide rapide
- CD système, 1‐DWS2103‐DOC

## <span id="page-15-0"></span>3.2 Accessoires, à commander séparément

- Bloc d'alimentation secteur, C.A/C.C. 15V / 530mA (pour 8 pesons maxi.)
- Boîtier de table, également pour montage mural, 1‐TG2116 (dimensions, chap. [19.2](#page-130-0), page [131\)](#page-130-0)
- Boîtier de raccordement VKD2R‐8
- Câble (câble de liaison pour FIT..., PWxi, AED...)

## <span id="page-16-0"></span>4 Vue d'ensemble de la mise en marche d'une balance

La tension d'alimentation admissible de la DWS2103 est comprise entre +10 et 30  $V_{C,C}$  et doit être suffisamment lissée (valeur efficace moins l'ondulation résiduelle >10 V).

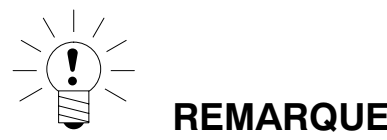

**Lorsque le peson numérique C16i, les chaînes de mesure numériques ou les électroniques de capteurs AD104C ou AD105C sont alimentés par la DWS2103, la tension** d'alimentation maximale admissible est de 17 V<sub>C.C.</sub>

Les pesons numériques de type FIT, PW...i ou AED... peuvent fonctionner avec du +10 ... 30  $V_{C.C.}$ 

Un bloc d'alimentation enfichable de 100...240 V est disponible en option (C.A./C.C.15 V / 530mA, pour 8 pesons maxi.). Ce bloc d'alimentation convient à tous les pesons numériques de HBM.

Lors d'un raccordement conforme avec des câbles blindés, la DWS2103 est conforme aux normes européennes correspondantes et est munie du marquage CE.

Une carte SD formatée comportant les paramètres du réglage d'usine est enfichée dans l'appareil.

Les dimensions mécaniques sont indiquées au chapitre [19](#page-129-0), page [130](#page-129-0) et les consignes de montage au chapitre [3](#page-14-0), page [15.](#page-14-0)

Les sous‐chapitres ci‐après fournissent une vue d'ensemble de l'ordre des étapes à suivre pour la mise en marche de la balance en fonction de l'application :

- Première mise en marche
- Mise en marche en tant que composant d'une balance non automatique (NAWI1))

Les vues d'ensemble comportent des renvois aux chapitres correspondants du présent manuel d'emploi.

### 4.1 Première mise en marche

- Montage de l'appareil, chapitre [3](#page-14-0) (page [15](#page-14-0))
- Raccordement du ou des pesons numériques, chapitre [5](#page-18-0) (page [19](#page-18-0)) et [5.4](#page-23-0) (page [24\)](#page-23-0)
- Raccordement de la tension d'alimentation, chapitre 5 (page [19](#page-18-0)) et [5.5](#page-24-0) (page [25\)](#page-24-0)
- Raccordement des interfaces série, chapitre 5 (page [19](#page-18-0)) à [5.14](#page-28-0) (page [29](#page-28-0))
- Mise sous tension de l'appareil, chapitre [7.2](#page-36-0) (page [37\)](#page-36-0)
- Configuration du ou des pesons, chapitre [10.1](#page-98-0) (page [99\)](#page-98-0)

<sup>1)</sup> NAWI - non automatic weighing instrument = indicateur de pesage à fonctionnement non automatique

## <span id="page-17-0"></span>4.2 Application NAWI

- Montage de l'appareil, chapitre [3](#page-14-0) (page [15](#page-14-0))
- Raccordement du ou des pesons numériques, chapitre [5](#page-18-0) (page [19](#page-18-0)) et [5.4](#page-23-0) (page [24\)](#page-23-0)
- Raccordement de la tension d'alimentation), chapitre [5](#page-18-0) (page [19\)](#page-18-0) et [5.4](#page-23-0) (page [24](#page-23-0))
- Raccordement des liaisons série, chapitre 5 (page [19](#page-18-0)) à [5.14](#page-28-0) (page [29](#page-28-0))
- Mise sous tension de l'appareil, chapitre [7.2](#page-36-0) (page [37\)](#page-36-0)
- Affichage du menu des paramètres par le biais de la touche cachée, chapitre [8](#page-40-0) (page [41](#page-40-0))
- Activation de toutes les fonctions de menu, chapitre [8.2](#page-40-0) (page [41](#page-40-0))
- Configuration des pesons, chapitre [10.1](#page-98-0) (page [99\)](#page-98-0)
- Réglage de l'étendue de pesage, chapitre [8.5.20](#page-90-0) (page [91\)](#page-90-0)
- Réglage des filtres corrects, chapitre [9](#page-97-0) (page [98\)](#page-97-0)
- Ajustement de l'étendue de pesage, chapitre [10](#page-98-0) (page [99\)](#page-98-0)
- Linéarisation (uniquement si cela est nécessaire), chapitre [11](#page-105-0) (page [106\)](#page-105-0)
- Réglages dans le cadre d'applications soumises à la vérification, chapitre [12](#page-107-0) (page [108](#page-107-0))
- Réglage des paramètres des interfaces série, chapitre 5 (page [19](#page-18-0)) à [5.14](#page-28-0) (page [29\)](#page-28-0)
- Réglage de la date et de l'heure, chapitre [8.5.15](#page-83-0) (page [84](#page-83-0))
- Verrouillage de fonctions de menu (uniquement si cela est nécessaire), chapitre [8.5.16](#page-84-0) (page [85](#page-84-0))
- Remplissage des étiquettes, bloquage des étiquettes, chapitre [12](#page-107-0) (page [108](#page-107-0))
- Vérification des réglages et des fonctions, chapitre [8.5.13](#page-79-0) (page [80\)](#page-79-0)

## <span id="page-18-0"></span>5 Raccordements électriques

### 5.1 Remarques

Veuillez tenir compte des consignes de sécurité disponibles en début de la présente description.

Le raccordement des pesons et des fils d'alimentation a lieu par le biais de borniers à vis en face arrière de l'appareil. Les borniers sont munis d'une protection filaire. L'utilisation d'embouts est particulièrement recommandée pour les fils des pesons. L'affectation des broches de connexion est indiquée en face arrière de l'appareil.

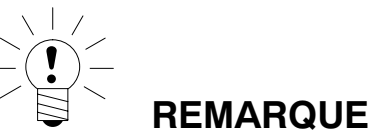

Toutes les liaisons de masse sont interconnectées sur le circuit imprimé !

### 5.2 Raccordement de câble

Tous les raccordements sont accessibles de l'extérieur. Le boîtier n'a pas besoin d'être ouvert à cet effet. Une décharge de traction des câbles de liaison peut avoir lieu par le biais des boîtiers de borniers fournis. Ils permettent d'utiliser des câbles ronds d'un diamètre de 5 à 7 mm.

Pour réduire les problèmes de CEM à un minimum, les divers fils doivent être le plus court possible entre l'extrémité du blindage et la borne.

Le blindage du câble doit être torsadé et raccordé à l'une des bornes 1.1, 1.8, 2.1, 2.8.

## <span id="page-19-0"></span>5.3 Préparation des câbles

Retirer la gaine extérieure sur 20 mm env.

Torsader la tresse de blindage.

Retirer, le cas échéant, la gaine intérieure.

Dénuder l'extrémité des fils sur 5 mm env.

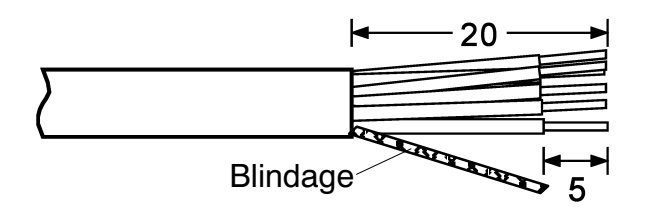

Raccorder les fils aux bornes.

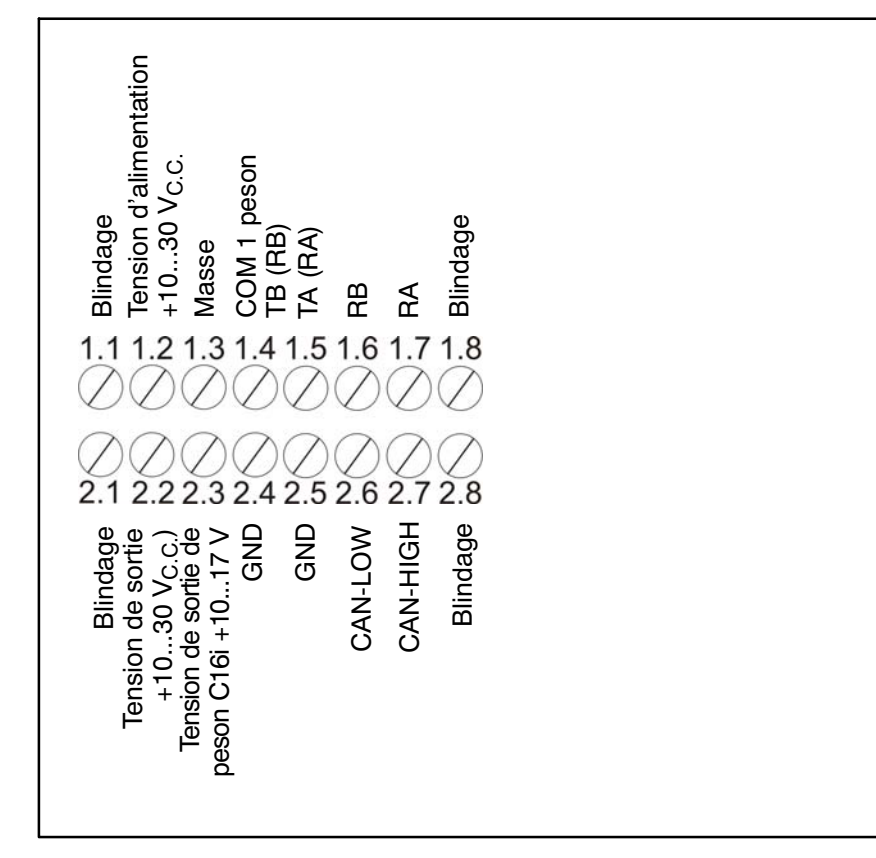

Fig. 5.1: position des raccordements sur le bornier K1

# <span id="page-20-0"></span>5.3.1. Branchement de DWS2103 par RS‐485, bus 4 fils

Tenir compte de la documentation des appareils raccordés en ce qui concerne la terminaison de bus.

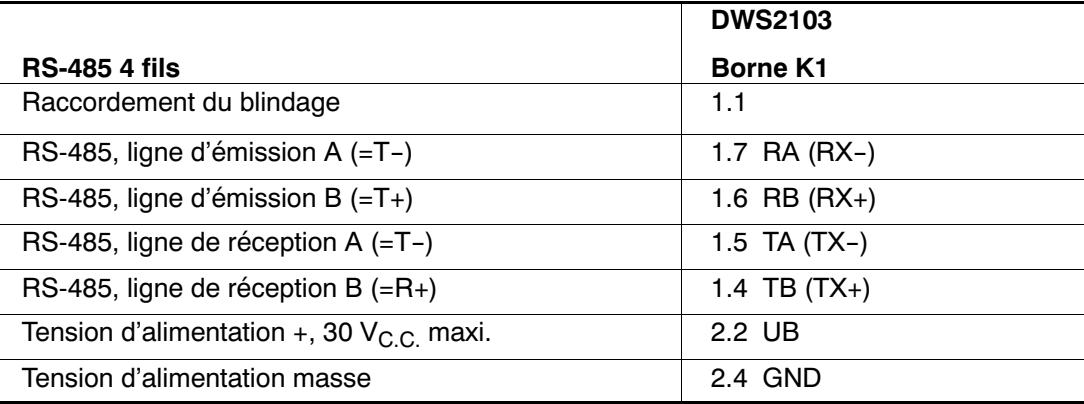

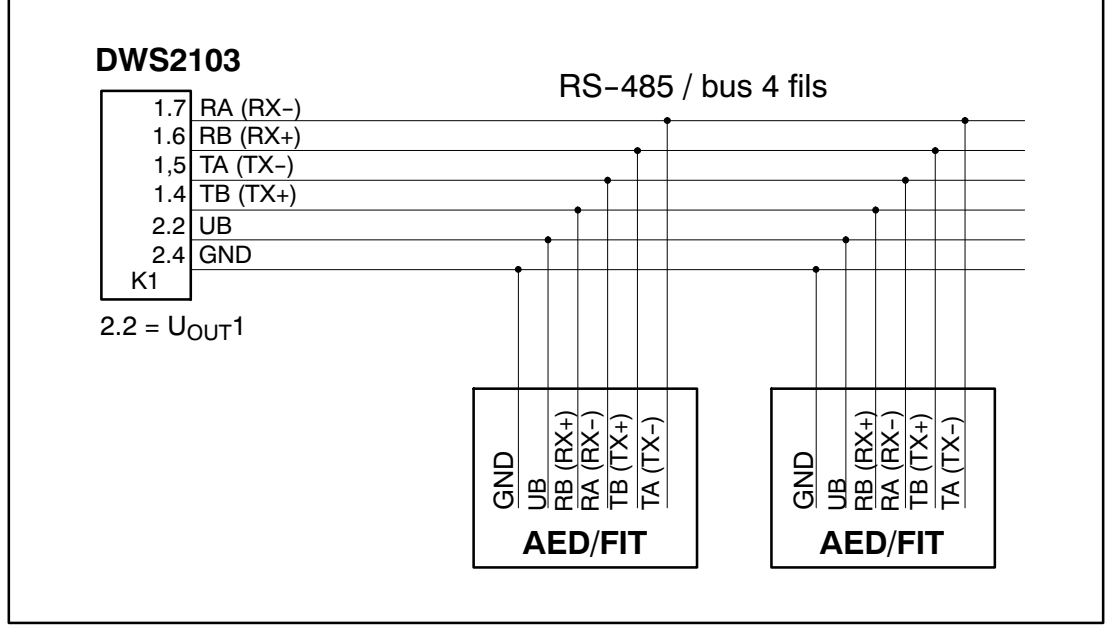

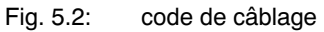

## <span id="page-21-0"></span>5.3.2. Branchement de DWS2103 par RS‐485, bus de diagnostic, 2 fils

Tenir compte de la documentation des appareils raccordés en ce qui concerne la terminaison de bus.

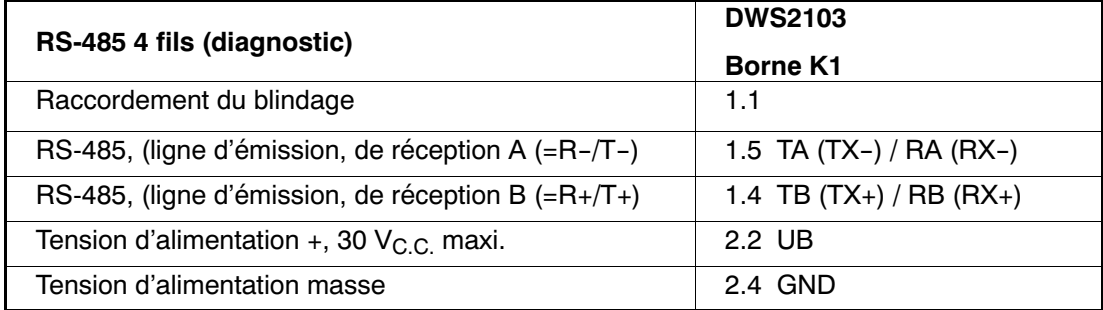

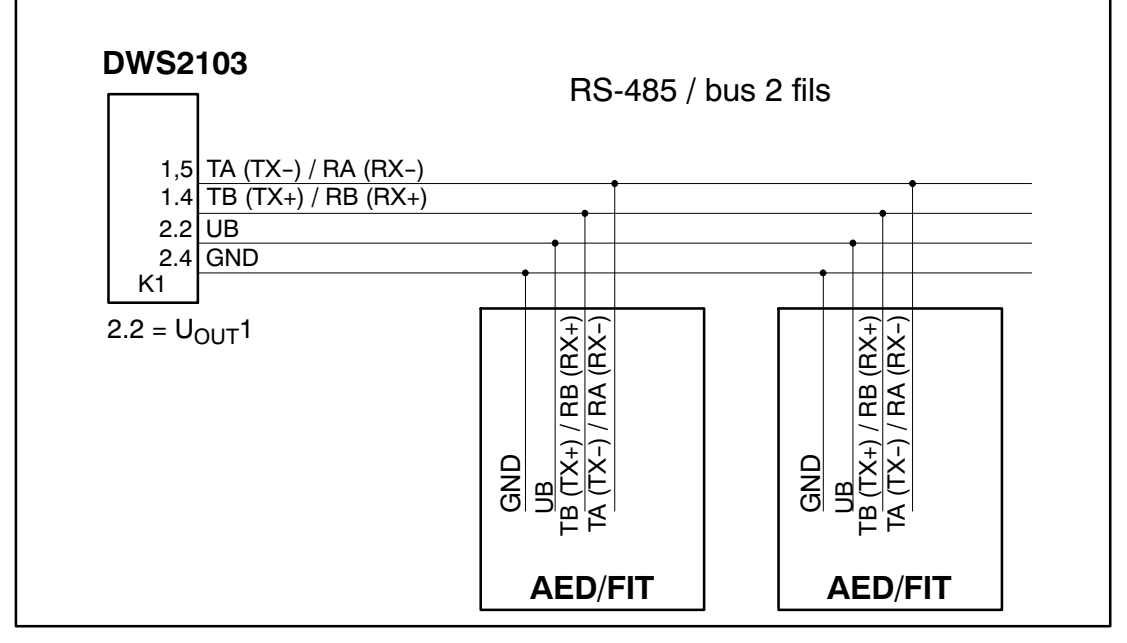

Fig. 5.3: code de câblage

## <span id="page-22-0"></span>5.3.3. Branchement de DWS2103 par bus CANopen

Tenir compte de la documentation des appareils raccordés en ce qui concerne la terminaison de bus.

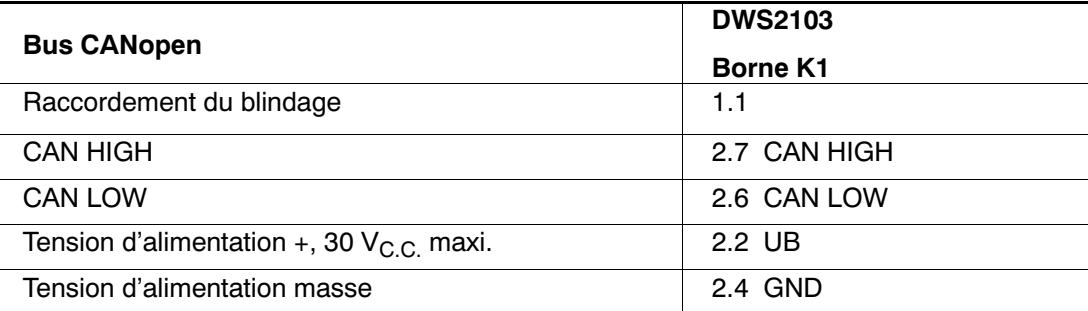

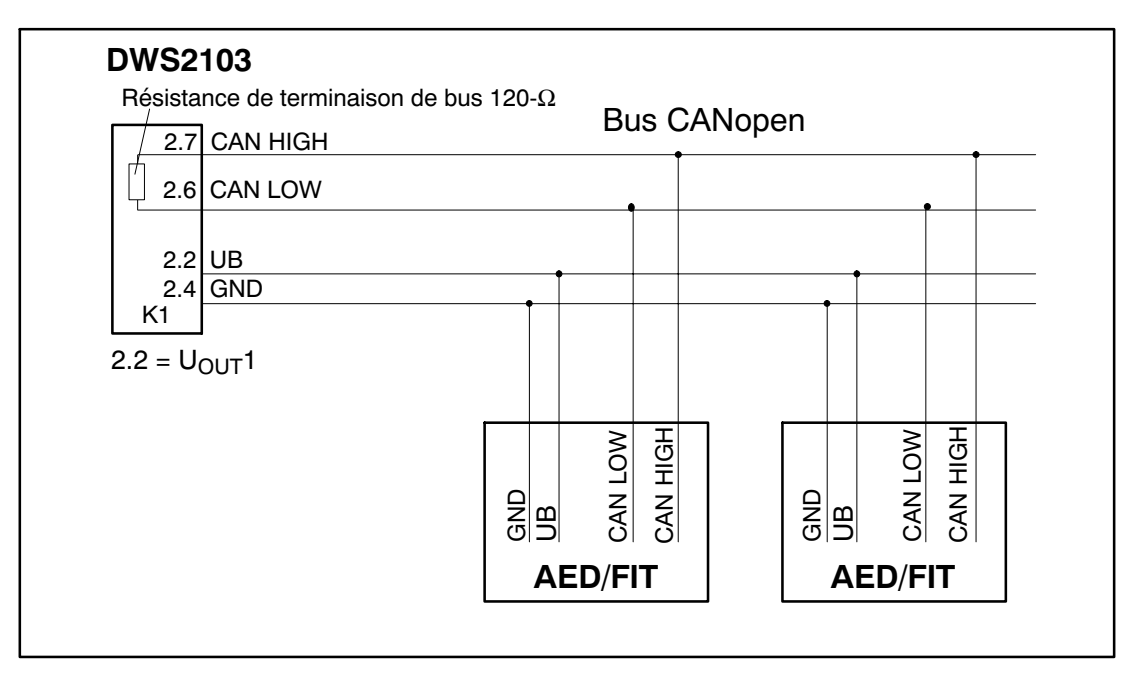

Fig. 5.4: code de câblage

## <span id="page-23-0"></span>5.4 Raccordement de pesons

Seuls des capteurs numériques de HBM peuvent être raccordés à la DWS2103. A cet effet, la DWS2103 est dotée d'une interface RS‐485 et d'une interface CAN.

Les capteurs numériques peuvent être raccordés à la DWS2103 par le biais du bus de communication (voie principale) et par le biais du bus de diagnostic (voie de diagnostic). Toutefois, les capteurs doivent tous être raccordés par le biais de l'une des deux interfaces, un fonctionnement mixte n'est pas autorisé.

Au niveau de l'interface utilisée avec les capteurs numériques, vous pouvez choisir entre :

Voie principale : RS‐485 4 fils (mode bidirectionnel), RS‐485 2 fils (mode unidirectionnel) ou CAN

Voie de diagnostic : RS‐485 2 fils (unidirectionnel, débit 38400 Bd, parité paire)

Un fonctionnement mixte avec la voie principale et la voie de diagnostic ou avec des interfaces différentes (RS‐485, CAN) n'est pas autorisé.

Pour tous les capteurs numériques (parex. FIT, AED...), l'adresse 31 a été définie par défaut pour RS‐485 et l'adresse 63 pour CAN.

En présence de plusieurs pesons avec réglages d'usine reliés à une même balance, l'adresse du peson doit être modifiée en premier. Utilisez à cet effet le menu de paramètres "SCAN BUS".

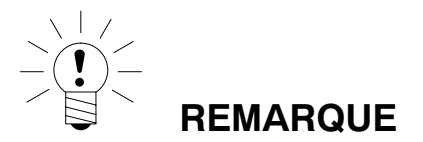

Faites afficher le menu de paramètres "SCAN BUS" à l'issue du branchement des pesons.

## <span id="page-24-0"></span>5.5 Tension d'alimentation

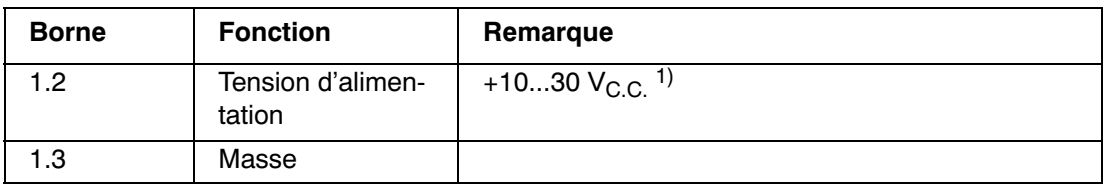

1) La tension d'alimentation doit être suffisamment lissée (valeur efficace moins l'ondulation résiduelle > 10V).

## 5.6 Sorties tension

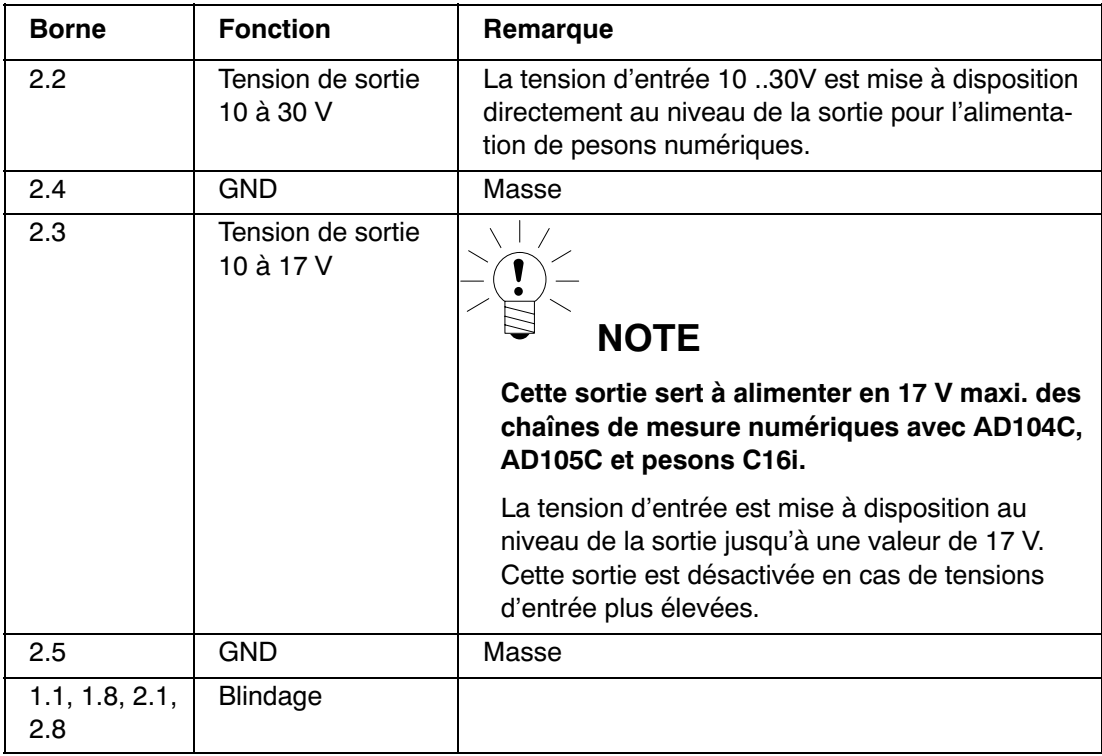

# <span id="page-25-0"></span>5.7 Interface RS-485 et CANopen (bornier K1)

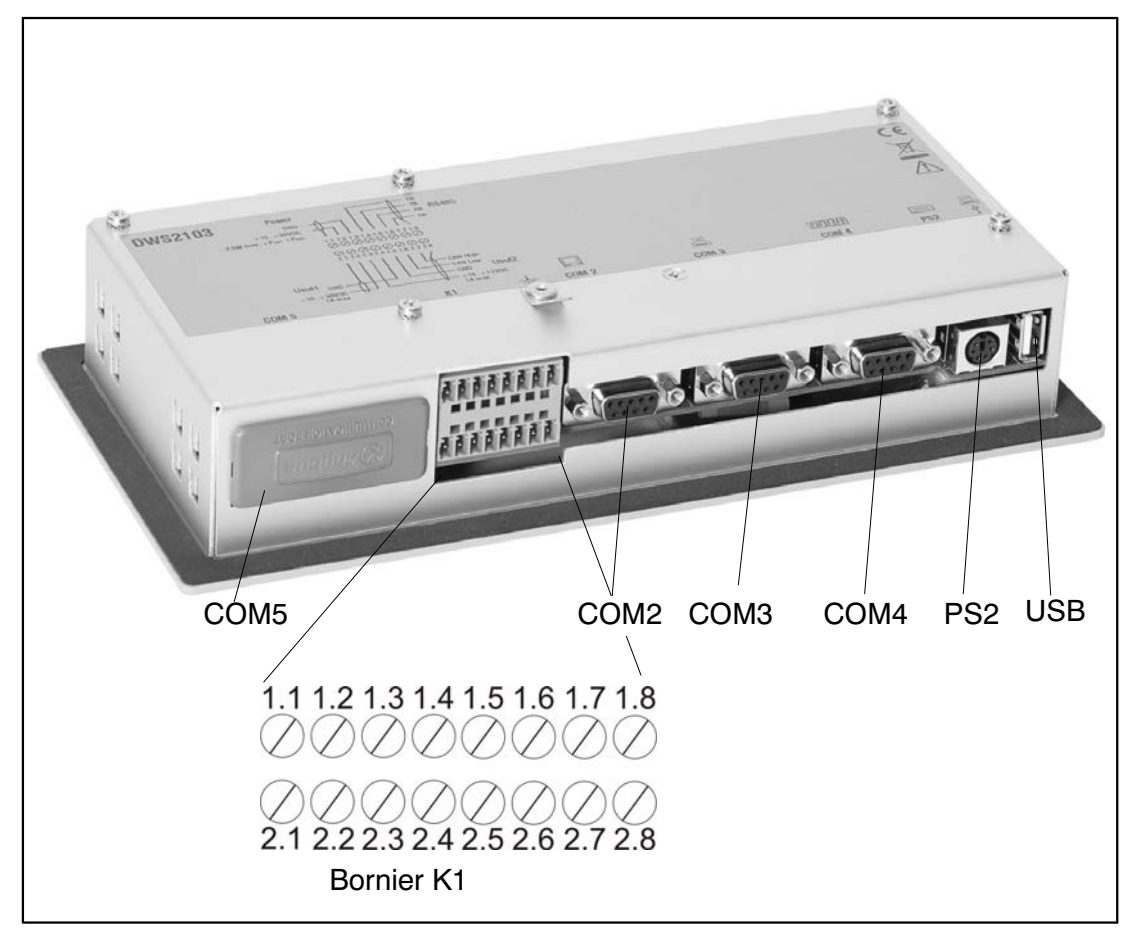

La DWS2103 joue le rôle du maître dans le cadre du raccordement aux maillons de chaîne numérique.

Fig. 5.5: position des raccordements (face arrière de l'appareil) ; affectation voir page [27](#page-26-0)

## <span id="page-26-0"></span>5.8 Affectation bornier K1

#### **L'affectation des signaux du bornier K1 est la suivante :**

Entrée tension d'alimentation

Sortie tension d'alimentation pesons

Interface peson RS‐485 4 fils

Interface de diagnostic RS‐485 2 fils

Interface peson CAN (suivant le peson)

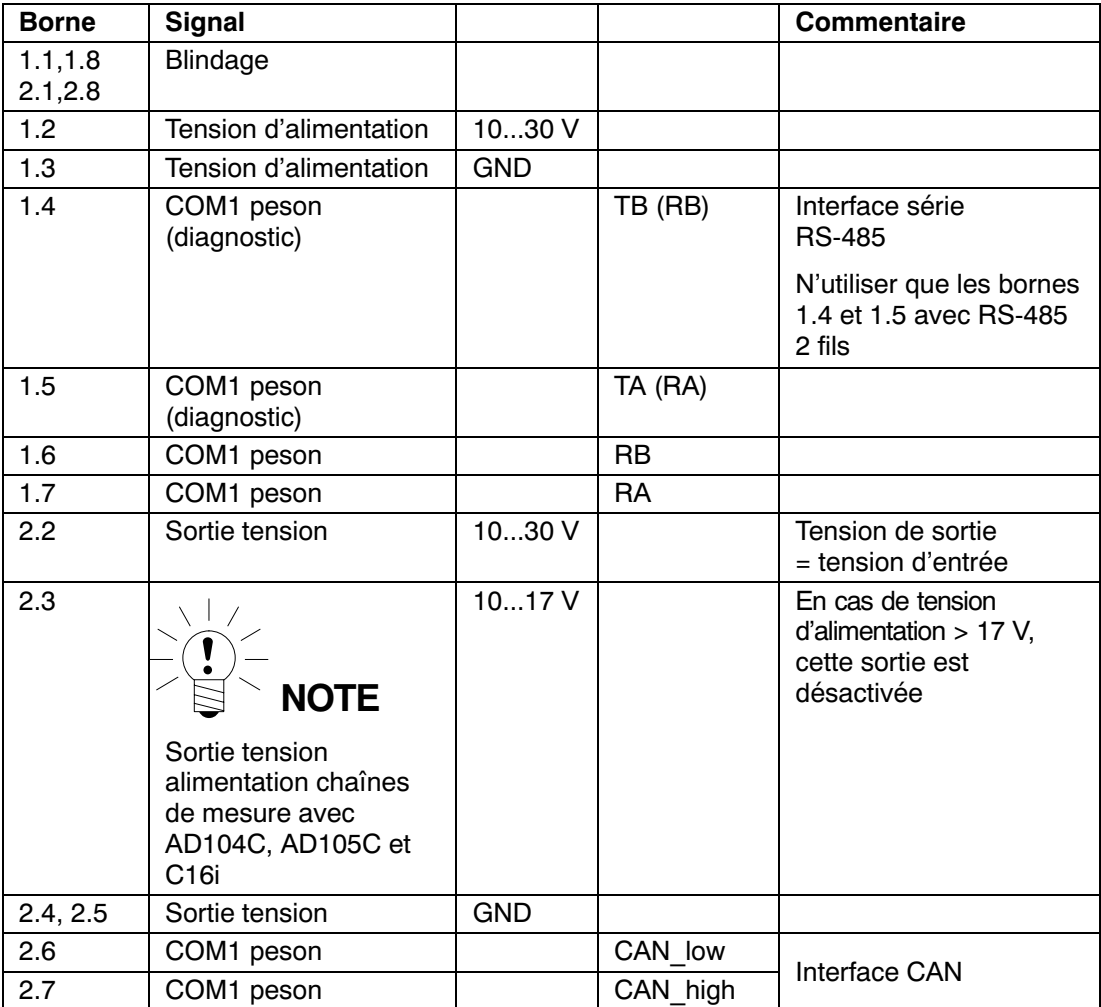

## <span id="page-27-0"></span>5.9 Interface RS‐232 (COM2)

COM2 (connecteur femelle SUB-D 9 pôles), interface ordinateur permettant le raccordement à un PC. Le codage du connecteur femelle SUB-D est tel qu'un câble RS-232 standard peut être utilisé.

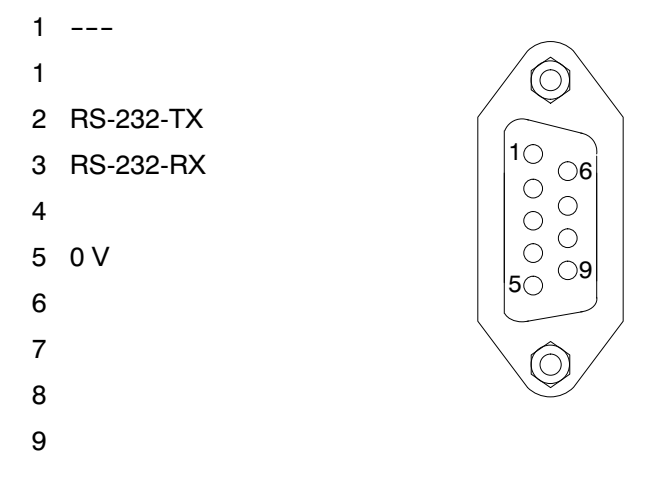

## 5.10 Interface RS‐232 (COM3)

COM3 (connecteur femelle SUB-D 9 pôles), interface imprimante permettant le raccordement d'une imprimante série. Le codage du connecteur femelle SUB-D est tel qu'un câble imprimante standard peut être utilisé.

- $1 - -$
- 2 RS‐232‐TX
- 3 RS‐232‐RX
- 4 DSR (DTR de l'imprimante)
- 5 0 V
- 6
- 7
- 8
- 9

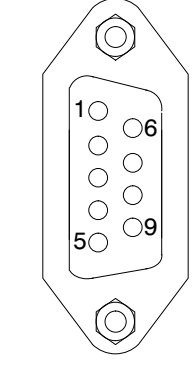

## <span id="page-28-0"></span>5.11 Interface RS-232 (COM4)

COM4, interface permettant le raccordement d'un second affichage via connecteur femelle SUB-D 9 pôles. Le codage du connecteur femelle SUB-D est le codage PC standard.

 $\circledcirc$ 

- $1 - -$
- 2 RS‐232‐TX
- 3 RS‐232‐RX
- 4 DSR (DTR du second affichage)
- 5 0 V
- 6
- 7
- 8
- 9

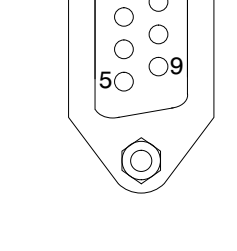

 $1^\circ$ 

 $\bigcirc$  $\bigcirc$ 

 $\rm (O)$ 

## 5.12 Interface clavier PS2

PS/2

Entrée permettant le raccordement d'un clavier externe standard.

## 5.13 Port imprimante USB

Prise USB host permettant le raccordement d'une imprimante

### 5.14 Montage du module Anybus (COM5)

COM5 est préparé en tant qu'interface en option pour les modules enfichables Anybus® Modbus‐TCP, PROFINET IO, CANopen et PROFIBUS DP de HBM. Seuls ces modules sont autorisés. Lors de l'utilisation d'autres modules, le comportement de la DMW2103 n'est pas défini.

#### **Procédez prudemment lors du montage du module. Si le module se coince, les broches de raccordement risquent de se tordre dans le boîtier de la DWS.**

#### **Procédure**

- 1. Mettez la DWS hors tension.
- 2. Posez le boîtier de la DWS sur une surface plane.
- 3. Retirez le cache du slot d'enfichage.

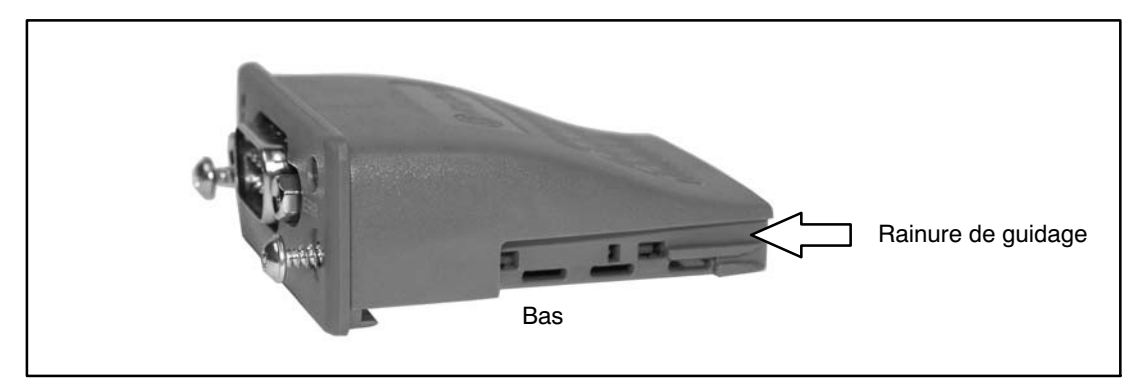

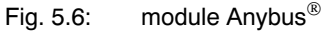

4. Faites glisser lentement le module dans le boîtier avec le côté plat vers le bas. Lorsque le module ne dépasse plus du boîtier que d'environ 1 cm, une résistance se fait sentir (voir [Fig. 5.7](#page-30-0)). Le module est maintenant centré par le biais des rainures de guidage latérales. Continuez à pousser lentement le module dans le boîtier jusqu'à ce que son bord s'aligne sur celui du boîtier.

<span id="page-30-0"></span>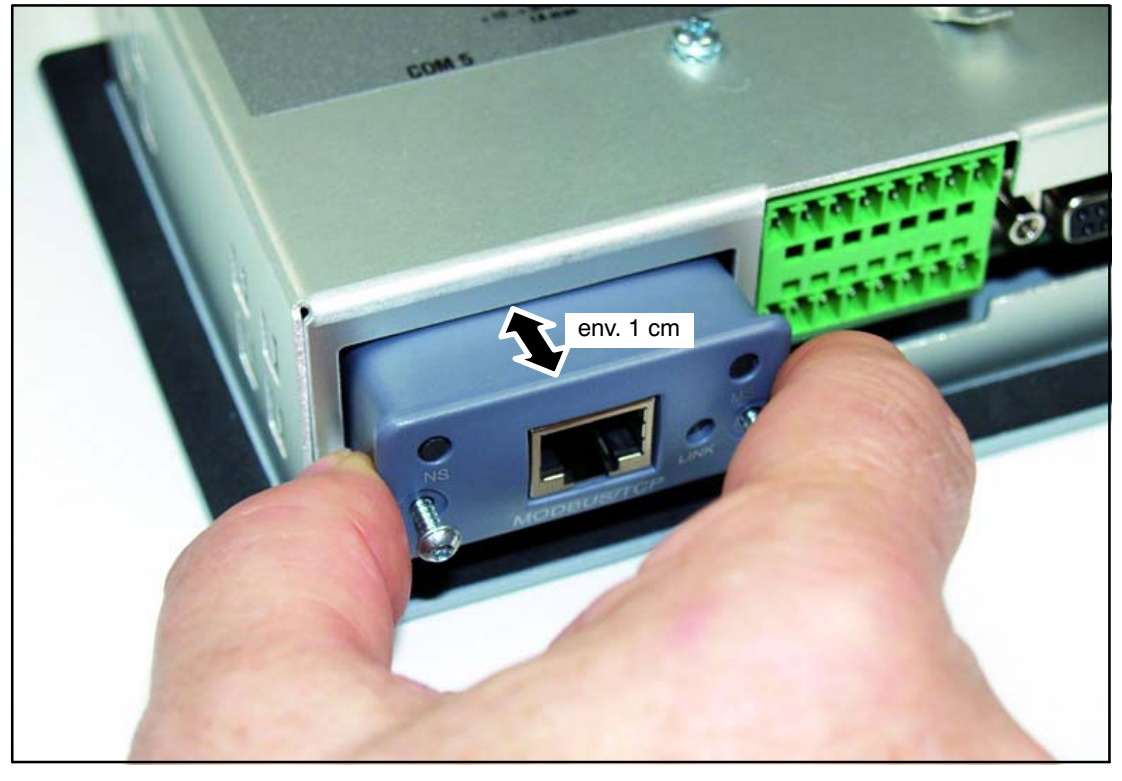

Fig. 5.7: montage du module

- 5. Serrez fermement les deux vis de fixation (torx<sup>®</sup> 8; 0,25 N·m).
- 6. Remettez la DWS sous tension et activez le module dans le menu "COMMUNICATION  $\rightarrow$  BUS DE TERRAIN (COM5)  $\rightarrow$  FONCTION".

## <span id="page-31-0"></span>6 Fonctions d'utilisation et d'affichage

## 6.1 Vue de l'appareil

La face avant de la DWS2103 comprend les éléments suivants :

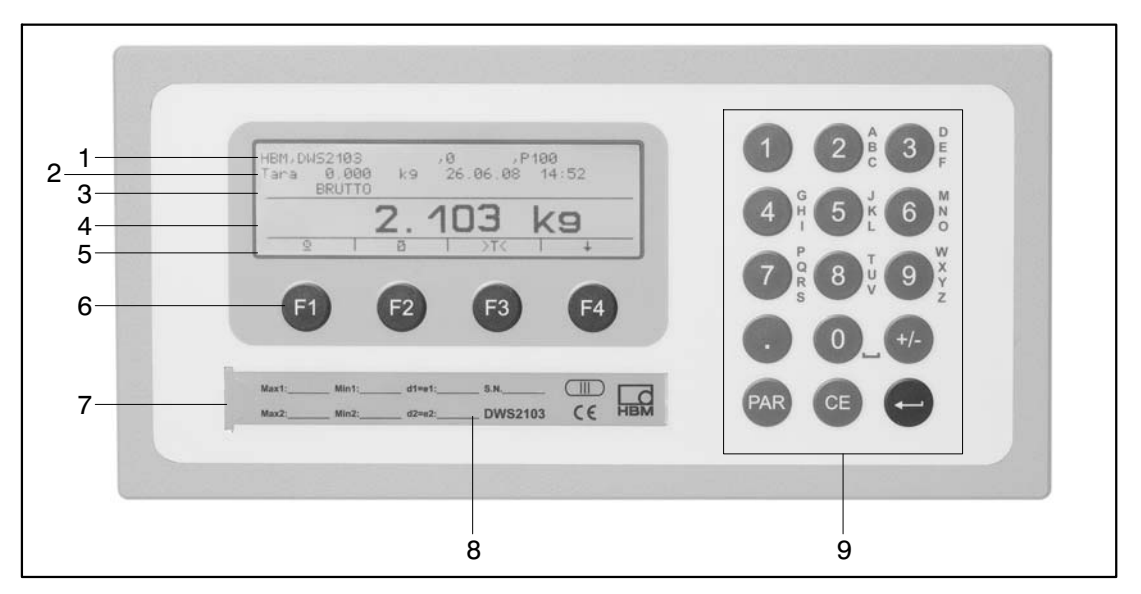

Fig. 6.1: face avant de la DWS2103

- 1. Ligne d'information 1 configurable dans le menu "Affichage  $\rightarrow$  Affichage ligne 1"
- 2. Ligne d'information 2 configurable dans le menu "Affichage  $\rightarrow$  Affichage ligne 2"
- 3. Affichage de l'état de mesure
- 4. Valeurs de mesure
- 5. Ligne de fonctions (signification des touches de fonction F1 ...F4)
- 6. Touches de fonction F1 à F4
- 7. Bouton caché permettant d'accéder au menu d'étalonnage. L'accès à ce bouton nécessite d'utiliser un objet pointu (après le retrait de la marque). A l'issue de l'étalonnage, l'ouverture doit être fermée à l'aide de la marque autocollante ou lors d'une utilisation soumise à vérification, à l'aide de la marque d'étalonnage. En mode de fonctionnement, l'étalonnage de l'appareil est sécurisé et ne peut être modifié qu'à l'issue de l'actionnement de ce bouton.
- 8. Fenêtre permettant d'insérer une étiquette (pour la plaque signalétique de la bascule avec données d'étalonnage, nom de l'appareil, etc.)
- 9. Clavier permettant la saisie de chiffres et de texte

Sur la face arrière de l'appareil se trouvent les connecteurs des interfaces série et les bornes destinées aux fils de liaison.

<span id="page-32-0"></span>6.2 Eléments de commande

- Touche  $PAR$  = ouvre le menu de paramètres  $T$ ouche  $c =$   $\frac{1}{2}$  annule la saisie et quitte le menu de paramètres en ignorant la modification apportée Touche = applique la saisie ou le paramètre défini et quitte la boîte de dialogue
- Touches F1...F4 = la fonction de la touche est affichée à l'écran sous forme de texte ou d'icône sur la ligne des fonctions (fig. 6.2)
- Bouton caché permettant d'accéder au menu d'étalonnage (voir fig. 6.1)

## 6.3 Affichage

L'affichage comprend les éléments suivants :

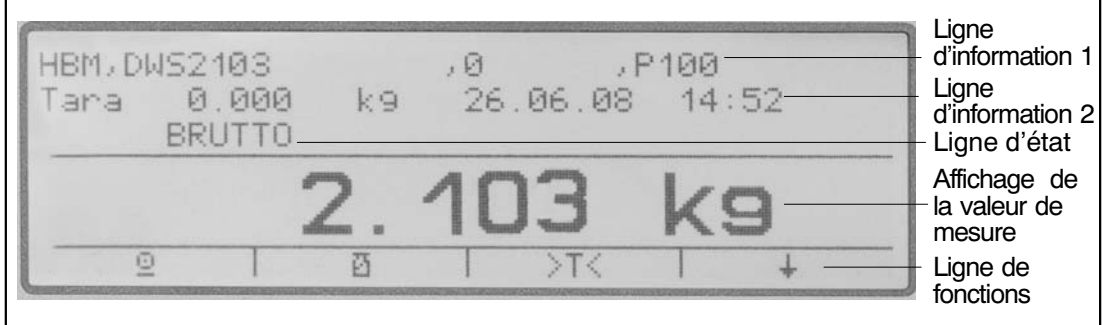

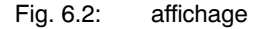

#### **Ligne d'information 1 et ligne d'information 2**

Le contenu des lignes d'information 1 et 2 peut être défini par l'utilisateur. (menu "AFFICHAGE → AFFICHAGE LIGNE 1" ou "AFFICHAGE → AFFICHAGE LIGNE 2")

#### **Ligne d'état**

La ligne d'état est divisée en 6 segments horizontaux. Elle affiche les icônes ou textes suivants, le cas échéant :

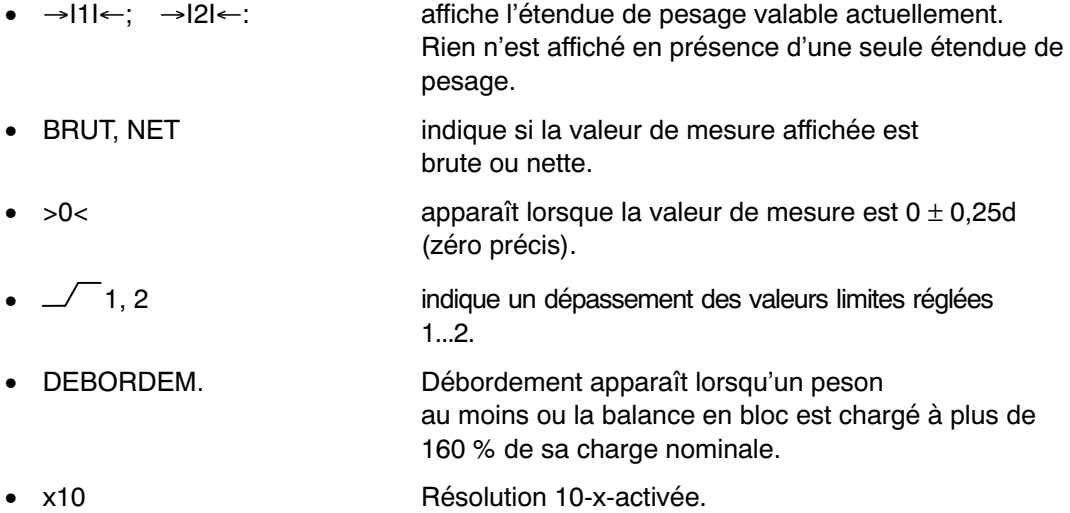

#### **Affichage de la valeur de mesure**

- Le poids est affiché avec  $\pm$  7 caractères et un point décimal
- L'unité physique apparaît avec 4 caractères maxi.

#### **Ligne de fonctions**

La ligne de fonctions comprend 3 niveaux et la touche F4 permet de passer d'un niveau à l'autre. Toutefois, le niveau 3 (Dosage) n'est affiché que si le mode de fonctionnement "Dosage" a été réglé au niveau du mode. La signification des touches de fonction est visualisée par le biais des icônes ci‐dessous.

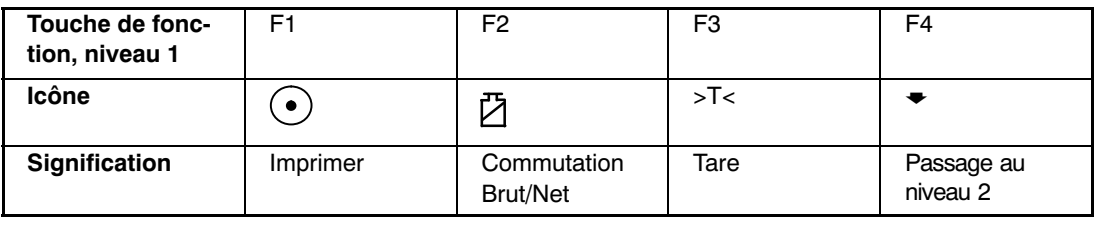

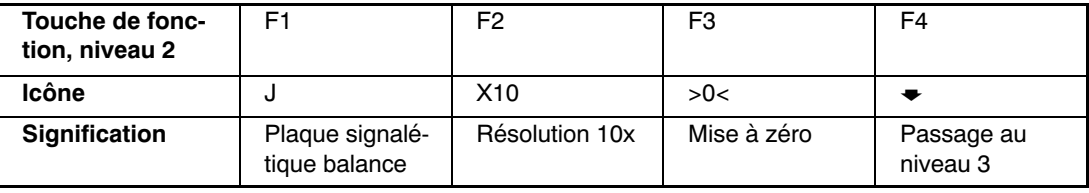

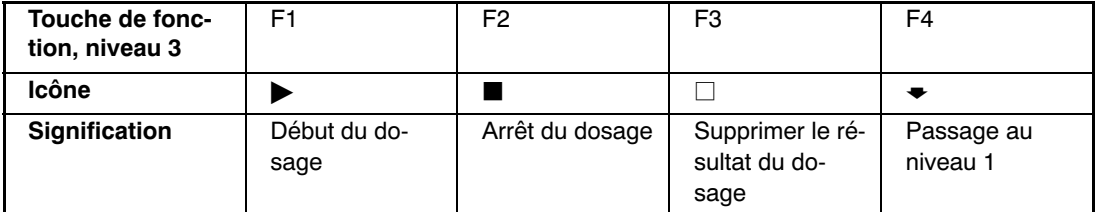

#### **Eclairage de l'écran**

Le rétroéclairage de l'écran LCD est toujours actif à l'issue de la mise sous tension.

#### **Contraste d'affichage**

Le contraste de l'écran LCD peut être réglé au niveau du menu "AFFICHAGE → CONTRASTE" à des niveaux différents, à savoir 21 de -10 à +10. Dans ce cadre, -10 est le niveau de contraste le plus faible et +10 le plus élevé.

#### <span id="page-35-0"></span>7 Fonctions de base d'une balance

La commande de toutes les fonctions de l'appareil est possible par le biais de l'un ou de plusieurs des moyens suivants :

- Face avant de commande dotée de 19 touches à course faible. Dans le cadre des touches de fonction F1 ... F4, la signification de la touche apparaît à l'écran sur la ligne de fonctions.
- Un clavier raccordable par le biais du port PS2
- Le raccordement d'un PC externe par l'interface de bus de terrain COM5

Les principales fonctions de la balance (Brut/Net, Tare, Mettre à zéro) sont commandées par le biais des touches de fonction F1...F4. Pour le calibrage et autres réglages d'appareil, la

touche <sup>(PAR</sup> (ou F5 en présence d'un clavier externe) permet de faire apparaître un menu. Pendant la saisie des paramètres et jusqu'à ce que l'utilisateur quitte le menu, le fonctionnement de la balance n'est pas interrompu. Lors d'une commande par le biais de commandes PC, la mesure se poursuit en général sans interruption. La montée à l'issue d'un changement de filtre et la mémorisation dans l'EEPROM en cas de perte d'alimentation constituent des exceptions.

### 7.1 Marche et arrêt

L'appareil est allumé à l'issue de la mise sous tension.

A la mise en marche de l'électronique, un SCAN‐BUS est d'abord exécuté. Cela signifie que tous les pesons reliés au BUS et avec lesquels une communication a été possible, sont inscrits au niveau du

MENU PARAMETRES - SELECTION D'APPAREIL.

A la première mise en marche, tous les pesons numériques :

- raccordés par le **BUS RS485** ont la même **adresse 31** (réglage d'usine),
- raccordés par le **BUS CAN** ont la même **adresse 63** (réglage d'usine).

En présence de plusieurs pesons raccordés à la DWS2103, les pesons doivent être configurés avant de pouvoir exécuter un étalonnage de la balance (chapitre "PREMIERE MISE EN MARCHE").

Dans le cadre d'une balance étalonnée, le système vérifie si les paramètres ont été modifiés au niveau des pesons. Si les paramètres sur les pesons ne sont plus identiques à ceux de l'étalonnage, le système affiche un message d'erreur et pas de valeurs de mesure. Dans le cadre d'une configuration de balance étalonnée, seule une communication avec les pesons qui étaient raccordés lors de l'étalonnage est possible.

#### **Pendant le SCAN BUS, le système affiche sur la**

- **ligne d'information 1**, la chaîne d'identification composée du fabricant, du TYPE, du numéro de série et de la version de logiciel
- **ligne d'information 2**, la date et l'heure
- **ligne d'état de valeur de mesure**, l'affichage du compteur d'étalonnage (TCR) et si la balance est étalonnée (LFT)
Les actions accomplies pendant l'initialisation apparaissent en toutes lettres au niveau de l'affichage de valeur de mesure. En complément, le taux d'avancement de l'initialisation est indiqué par une barre de progression.

La balance doit être à vide avant d'être allumée.

L'arrêt de l'appareil est réalisé en mettant la DWS2103 hors tension.

### 7.2 Mise à zéro de la balance

Presser la touche F4 de manière répétée jusqu'à ce que >0< apparaisse au‐dessus de la touche F3.

Une pression de la touche F3 permet de mettre la valeur de mesure à zéro.

La valeur brute affichée immédiatement après la mise à zéro est nulle.

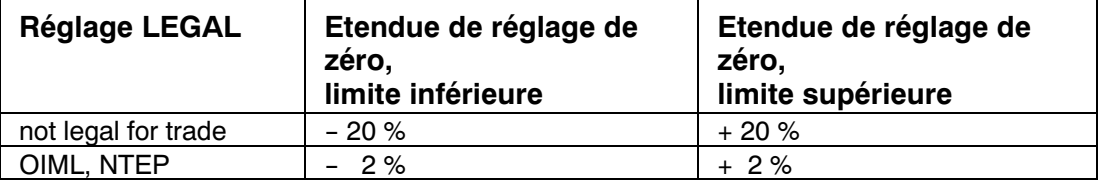

Les % sont par rapport à l'étendue de pesage nominale (paramètre "AJUSTEMENT BAS-CULE  $\rightarrow$  PARAMETRE  $\rightarrow$  VALEUR NOMINALE")

L'exécution dépend de la détection d'immobilité (chapitre [7.8,](#page-39-0) page [40](#page-39-0)).

L'affichage net disparaît.

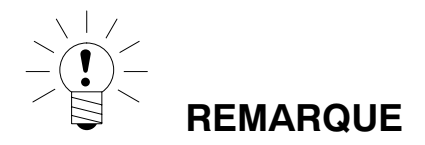

Une mise à zéro n'est possible que si la fonction au niveau du "MENU PARAMETRES  $\rightarrow$ TOUCHES DE FONCTION  $\rightarrow$  MISE A ZERO" a été mise sur ACTIVE.

### 7.3 Commutation Brut/Net

Presser la touche F4 de manière répétée jusqu'à ce que  $\bar{\boxdot}$  apparaisse au-dessus de la touche F2.

Chaque pression de la touche F2 fait passer de l'affichage brut à l'affichage net ou inversement. Lors d'un passage à l'affichage net, le système utilise la dernière valeur de tare valable.

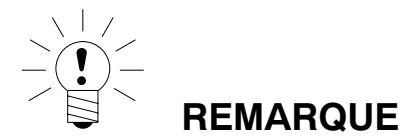

La commutation brut/net n'est possible que si la fonction au niveau du "MENU PARAME-TRES  $\rightarrow$  TOUCHES DE FONCTION  $\rightarrow$  BRUT/NET" a été mise sur ACTIVE.

### 7.4 Résolution 10x

Presser la touche F4 de manière répétée jusqu'à ce que x10 apparaisse au-dessus de la touche F2.

Chaque pression de la touche F2 active ou désactive la résolution 10x. Ce mode peut être utilisé à des fins de contrôle. La valeur de mesure est affichée avec une résolution 10 fois supérieure.

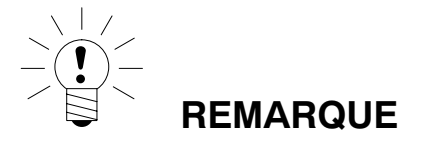

10La résolution 10x n'est possible que si la fonction au niveau du "MENU PARAMETRES  $\rightarrow$ TOUCHES DE FONCTION → RESOLUTION x10" a été mise sur ACTIVE. Si la balance est sur "habilité à la vérif." OIML ou NTEP, l'activation de la résolution 10x n'est possible que tant que la touche T2 est enfoncée. Une fois la touche F2 relâchée, la résolution 10x est désactivée après 5 s.

## 7.5 Tarage

Presser la touche F4 de manière répétée jusqu'à ce que >T< apparaisse au‐dessus de la touche F3.

Une pression de la touche F3 enregistre la valeur brute actuelle et la déduit de toutes les valeurs de poids suivantes. Immédiatement après le tarage, la valeur (nette) affichée et donc nulle. La tare peut être affichée en permanence au niveau de l'affichage de valeur de mesure. Ce régalge est réalisé au niveau du menu "AFFICHAGE-AFFICHAGE LIGNE 1", ou "AFFICHAGE-AFFICHAGE LIGNE 2". La tare peut être lue au niveau de l'option de menu "INFORMATION-VALEUR DE TARE".

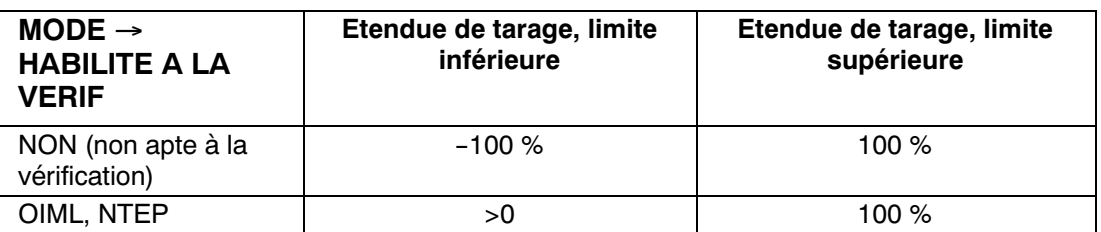

Les % sont par rapport à l'étendue de pesage nominale (paramètre "AJUSTEMENT BASCULE  $\rightarrow$  PARAMETRE  $\rightarrow$  VALEUR NOMINALE")

L'exécution dépend de la détection d'immobilité (chapitre [7.8,](#page-39-0) page [40](#page-39-0)).

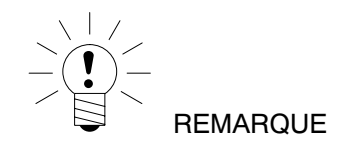

Le tarage n'est possible que si la fonction au niveau du "MENU PARAMETRES  $\rightarrow$  TOU-CHES DE FONCTION  $\rightarrow$  TARE" a été mise sur ACTIVE.

### 7.6 Mise à zéro initiale

Si cette fonction a été activée (menu de paramètres "AJUSTEMENT BASCULE → PARAME-TRE  $\rightarrow$  MISE A ZERO INITIALE"), alors pour les pesons pour lesquels cette fonction est active, le système met, à la mise en marche du peson, automatiquement à zéro une valeur de poids de l'ordre de  $\pm 2...20$  %) suivant le réglage sur le peson. La condition d'immobilité réglée est respectée lors de l'opération.

### <span id="page-39-0"></span>7.7 Affichage d'erreurs

La plage d'affichage admissible dépend de la valeur nominale de la balance et du mode de fonctionnement réglé (non soumis à la vérification / OIML / NTEP).

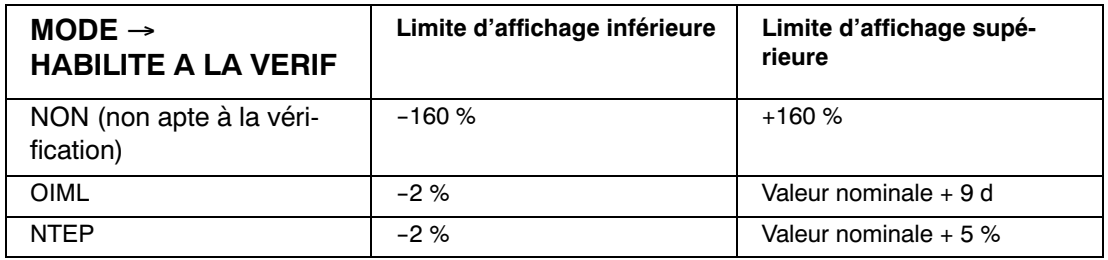

Les % sont par rapport à l'étendue de pesage nominale (paramètre "VALEUR NOMINALE").

Le message d'erreur ci‐dessous apparaît à l'écran lorsque la valeur de mesure

**n'est pas comprise dans la** plage d'affichage maximale : -----------------

D'autres erreurs sont visualisées sous forme de numéros de code à 4 caractères accompagnés d'une explication

(par ex. ERREUR !

CODE 5700

Pas d'arrêt

Aucune valeur de mesure acquise.

De telles erreurs ne devraient pas se produire en mode de fonctionnement normal (chapitre [18.2](#page-125-0), page [126](#page-125-0)).

### 7.8 Détection d'immobilité

Les fonctions Mise à zéro, Tare et Imprimer ne sont exécutées que si une valeur stable est affichée à l'écran. On parle alors d'immobilité et cet état de fait est indiqué par l'apparition de l'unité de mesure. Le fait que la valeur ne change que dans une certaine fourchette par unité de temps constitue la condition d'immobilité. Avec des charges (dues à la force du vent) qui fluctuent ou une résolution de balance très élevée, une immobilité risque qu'être difficile à obtenir. Dans ce cas, un filtre atténuant mieux ou une résolution plus faible doivent être sélectionnés au niveau des paramètres réglés.

Diverses options d'affichage de l'immobilité sont disponibles au choix au niveau du menu "AJUSTEMENT BASCULE-

PARAMETRE → DETECTION MOUVEMENT", voir aussi le paragraphe [8.5.20](#page-90-0) (page [91](#page-90-0)).

Une désactivatoin des conditions d'immobilité est possible en complément (par pour les applications soumises à la vérification). L'unité est toujours affichée lorsque la détection mouvement est active.

## 8.1 Affichage du Menu paramètres

On distingue les possibilités suivantes pour activer le Menu paramètres :

- **Pression de la touche <sup>PAR</sup> ou**
- Pression du bouton caché **ou**
- Pression de la touche F5 en présence d'un clavier externe

La différence réside dans l'accès aux paramètres d'étalonnage / d'ajustement de balance :

Une pression du bouton caché permet l'accès au niveau de Menu paramètres d'étalonnage ("MENU PARAMETRES– TOUCHES DE FONCTION, - MODE, - AJUSTEMENT BAS-CULE, - COPIER PARAMETRE, - REGLAGE D'USINE"), sinon ces paramètres sont seulement affichés.

### 8.2 Verrouillage/activation de fonctions de menus

Le Menu paramètres prévoit des niveaux d'accès (0 à 5). Cette caractéristique permet d'autoriser ou d'empêcher un accès utilisateur aux paramètres. Seules les options de menu pour lesquelles l'utilisateur possède les droits correspondants sont affichées.

L'accès permettant de modifier des paramètres est défini au niveau du menu "MENU PARA-METRES‐MODE‐NIVEAU D'ACCES" . Le niveau d'accès 0 verrouille le plus d'options et le niveau d'accès 5 permet l'utilisation de tous les menus de paramètres. Le menu "MENU PA-RAMETRES‐MODE‐NIVEAU D'ACCES" est protégé par le bouton caché.

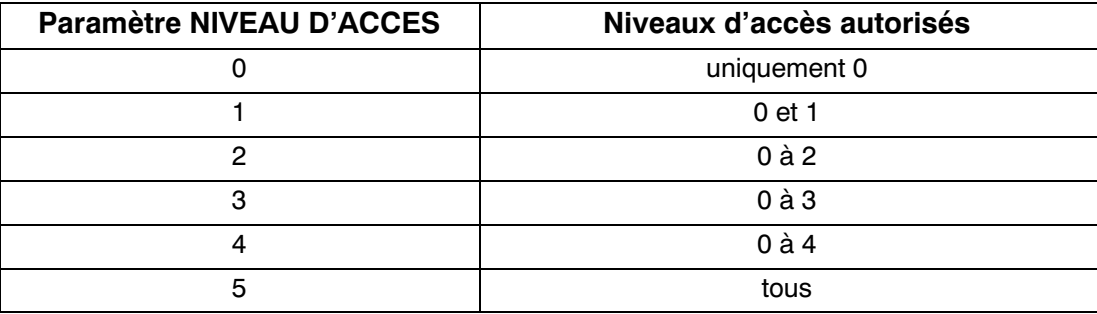

## <span id="page-41-0"></span>8.3 Le menu principal

Pour une meilleure vue d'ensemble, les paramètres sont regroupés en plusieurs sous‐menus pouvant être affichés par le biais du menu principal. De plus, celui‐ci permet également d'imprimer les paramètres (uniquement en présence d'une interface imprimante active). Certains paramètres non sont pas accessibles ou lisibles dans tous les modes de fonctionnement de l'appareil. Pour les appareils soumis à vérification, une pression du bouton caché accessible uniquement après le retrait de la marque ou de la marque d'étalonnage est nécessaire à l'ajustement.

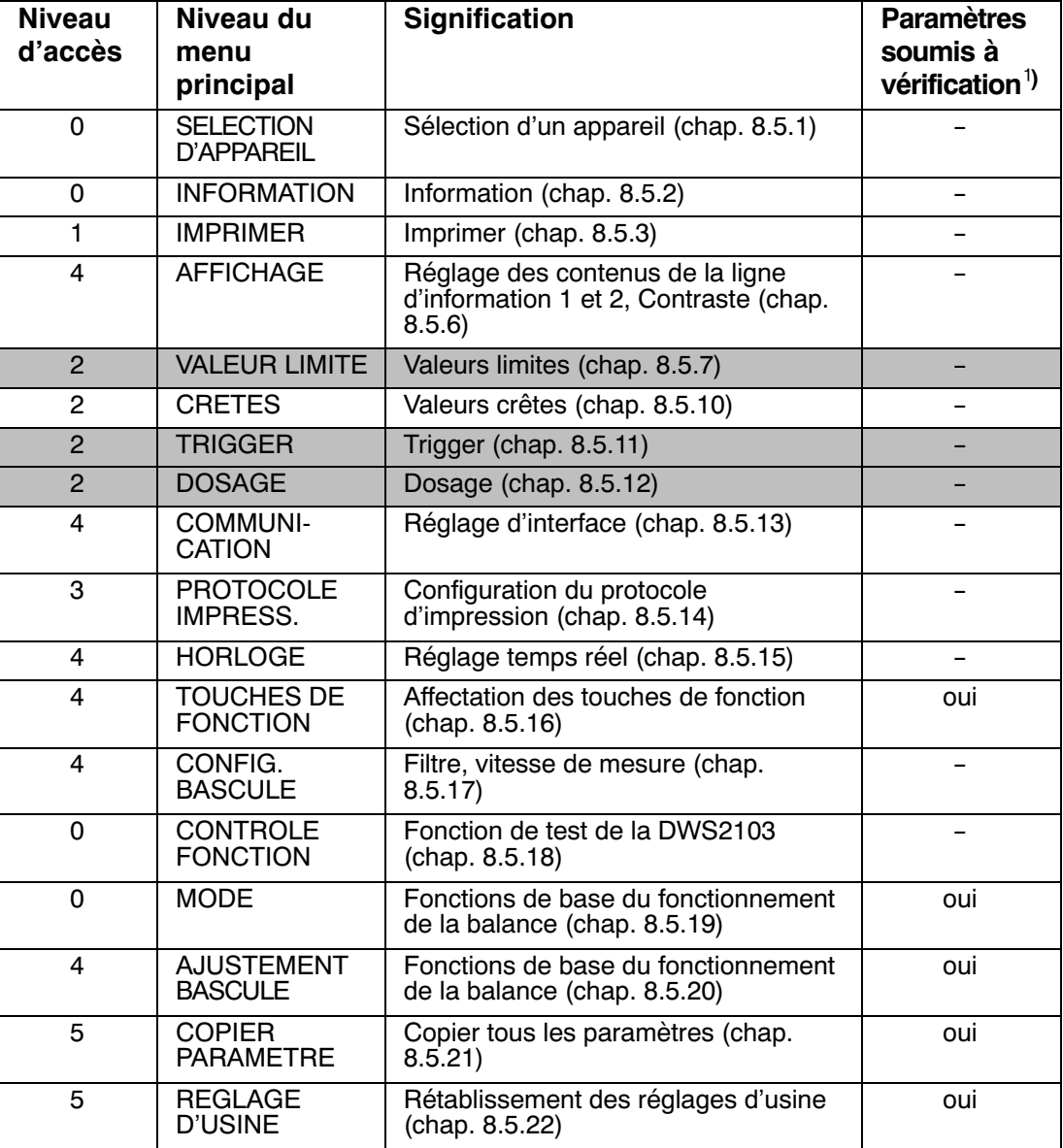

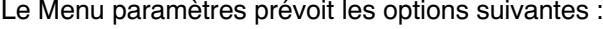

1) Accès uniquement par le biais du bouton caché

Les menus VALEUR LIMITE, TRIGGER et DOSAGE sont affichés en fonction du mode de fonctionnement. TRIGGER pas avec MODE - MODE FONCTIONNEMENT - 0 : Standard DOSAGE pas avec MODE - MODE FONCTIONNEMENT - 1 : Trigger VALEUR LIMITE pas avec MODE - MODE FONCTIONNEMENT - 2 : Dosage

## 8.4 Navigation dans le Menu paramètres

Le Menu paramètres prévoit 3 niveaux. Les deux premiers niveaux servent à structurer ce menu. L'affichage / l'entrée de paramètres a lieu au troisième niveau. Les 4 touches (F1...F4) sont toutes utilisées pour la navigation dans le Menu paramètres.

### 8.4.1 Navigation par le biais des touches de l'appareil

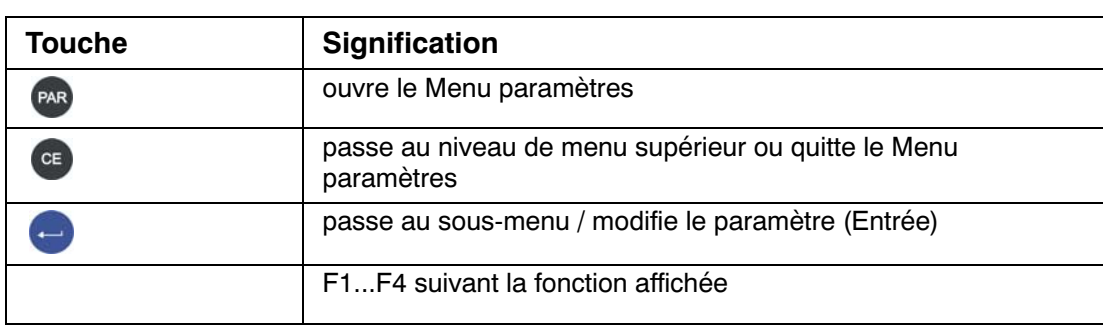

Une pression de la touche <sup>para</sup> ouvre le Menu paramètres.

#### **Niveau 1**

Le bloc de paramètres sélectionné est muni d'une barre noire.

Les touches F2 ou F3 permettent de sélectionner le bloc de paramètres souhaité.

 (Entrée) vous permet de passer dans le sous‐menu sélectionné. Le sous‐menu est maintenant affiché sur la ligne d'information 1.

#### **Niveau 2**

Les touches F2, F3 permettent de sélectionner le sous-menu correspondant et la touche (Entrée) d'ouvrir ce dernier.

La ligne d'information 1 affiche le chemin d'accès 1e menu – 2e menu (par ex. COMMUNICATION – PESONS (COM1)

Les touche F2, F3 permettent de naviguer jusqu'aux paramètres souhaités et la touche (Entrée) de valider la sélection.

#### **Niveau 3**

Le paramètre apparaît à l'écran, le réglage défini actuellement est muni d'une barre noire et la valeur définie est suivie d'un \*.

Les touches de direction F2, F3 permettent de déplacer la barre noire jusqu'au nouveau ré-

glage et la touche (Entrée) de valider ce dernier.

Le système applique le réglage et quitte le sous-menu.

Pour annuler une saisie sans modifier le paramètre, quittez le menu par le biais de la

touche<sup>(CE</sup>

## <span id="page-43-0"></span>8.4.2 Navigation à l'aide d'un clavier externe

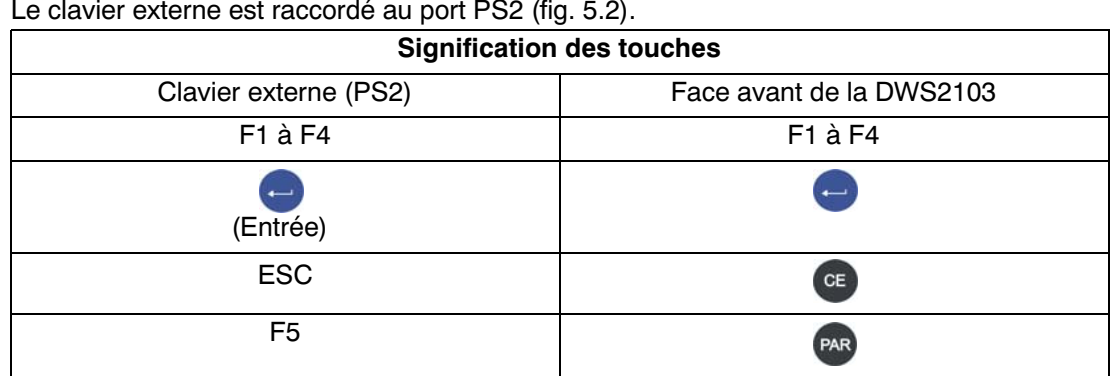

Les touches de direction peuvent également servir à naviguer.

Touche F5 ouvre le Menu paramètres

†↓ sélectionne un paramètre (comme les touches F2,F3)

 $\rightarrow$  passe au niveau supérieur, par ex. du niveau 1 au niveau 2

 $\leftarrow$  retourne au niveau inférieur, par ex. du niveau 2 au niveau 1 (comme  $^{\textsf{(CE)}}$ )

### 8.5 Arborescence de menus complète

La description suit l'ordre d'apparition dans le menu principal (premier niveau, voir chapitre [8.3](#page-41-0) (page [42\)](#page-41-0)).

### 8.5.1 Menu paramètres "SELECTION D'APPAREIL"

SELECTION D'APPAREIL Niveau d'accès 0

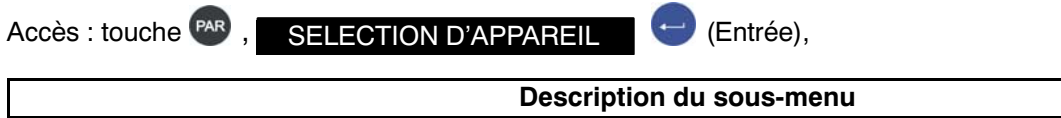

Le système affiche tous les appareils (AED, FIT) détectés lors du SCAN BUS dans l'ordre croissant de leurs adresses. La barre noire indique l'AED/FIT actif.

Sur la deuxième ligne, le système affiche la chaîne d'identification "IDN" constituée du fabricant, de l'appareil, du numéro de série et de la version de logiciel.

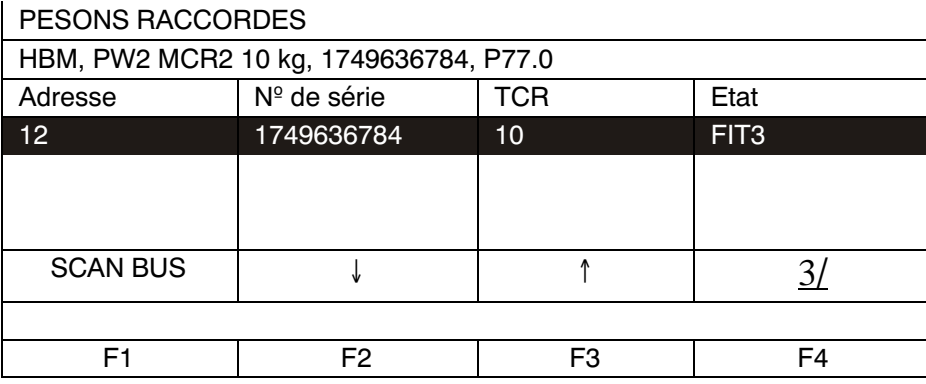

**Visualisation à l'écran :** SELECTION D'APPAREIL

Sélectionner l'AED/FIT à l'aide de F2 ou de F3. (Entrée) fait de l'AET/du FIT sélectionné l'appareil actif. Les valeurs de mesure et les paramètres du FIT actif apparaissent à l'écran. F4 fait apparaître une boîte de dialogue permettant d'affecter une nouvelle adrese à l'AED/ FIT à l'aide du numéro de série.

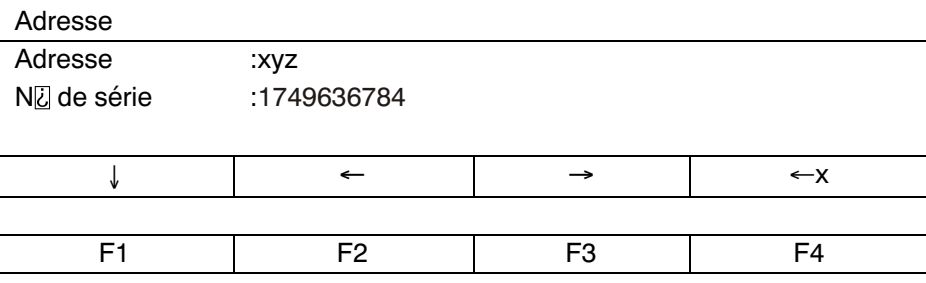

**Visualisation à l'écran :** adressage

F1 exécute un nouveau SCAN BUS et affiche les AED/FIT détectés.

# <span id="page-45-0"></span>8.5.2 Menu paramètres "INFORMATION"

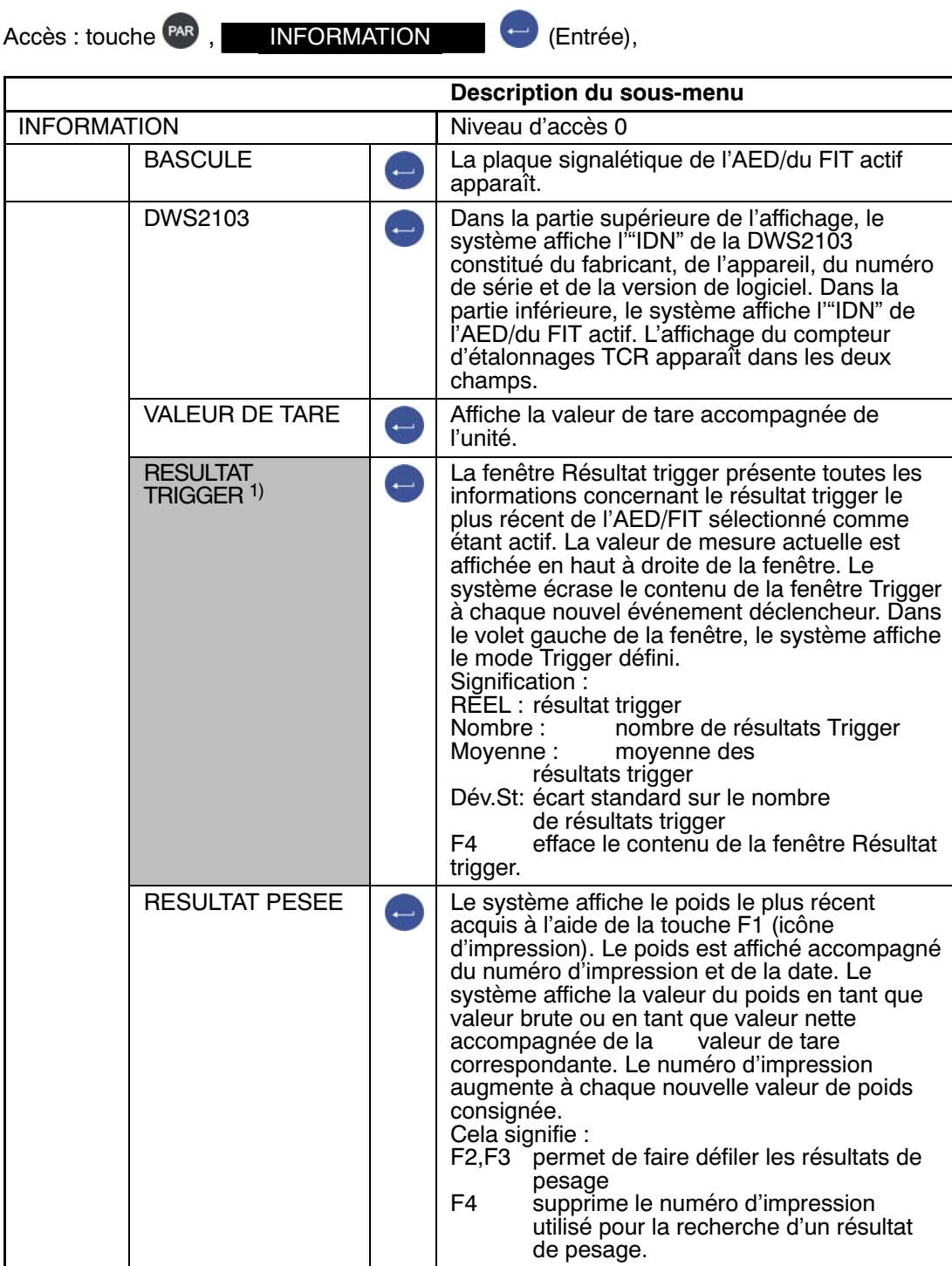

1) N'est affiché que si MODE→ MODE FONCTIONNEMENT → TRIGGER a été activé au niveau du Menu paramètres.

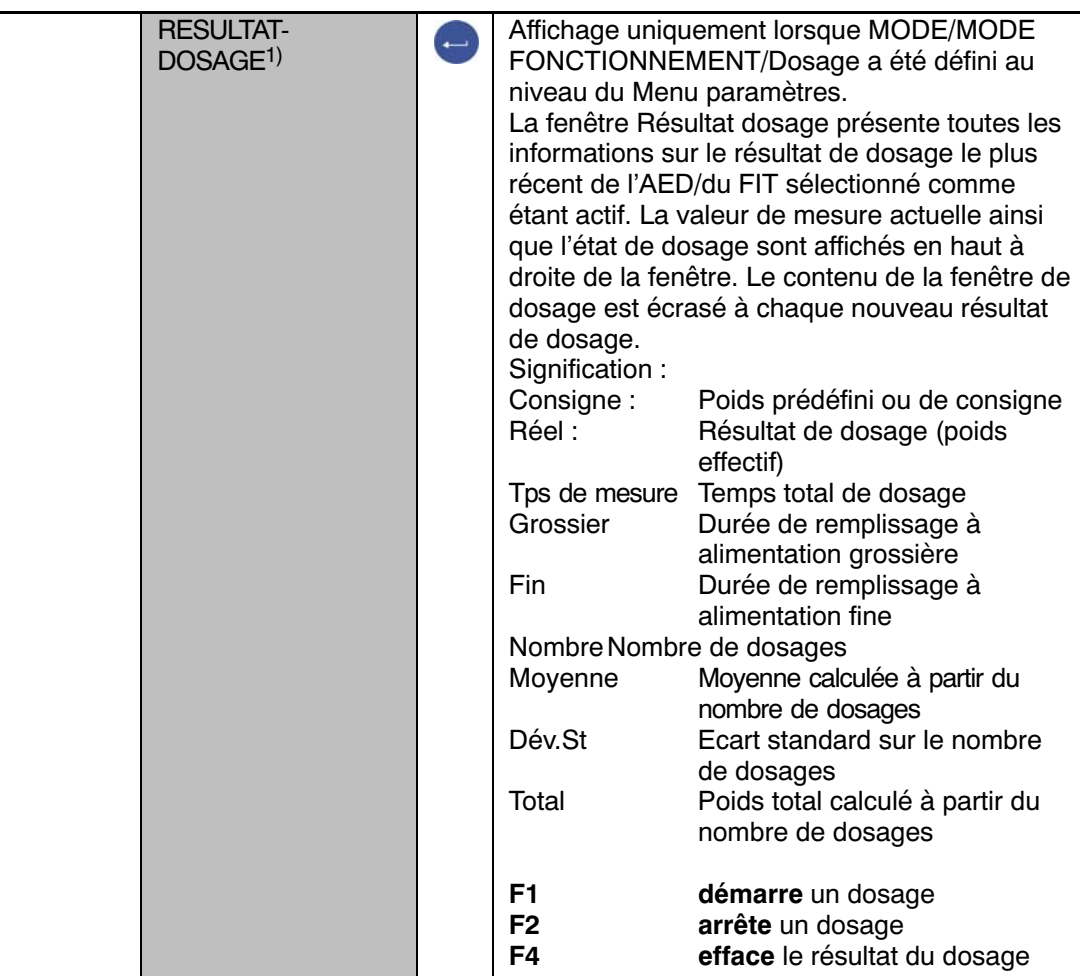

Menu paramètres "INFORMATION" (suite)

1) N'est affiché que si MODE→ MODE FONCTIONNEMENT → DOSAGE a été activé au niveau du Menu paramètres.

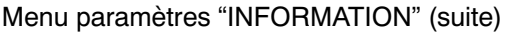

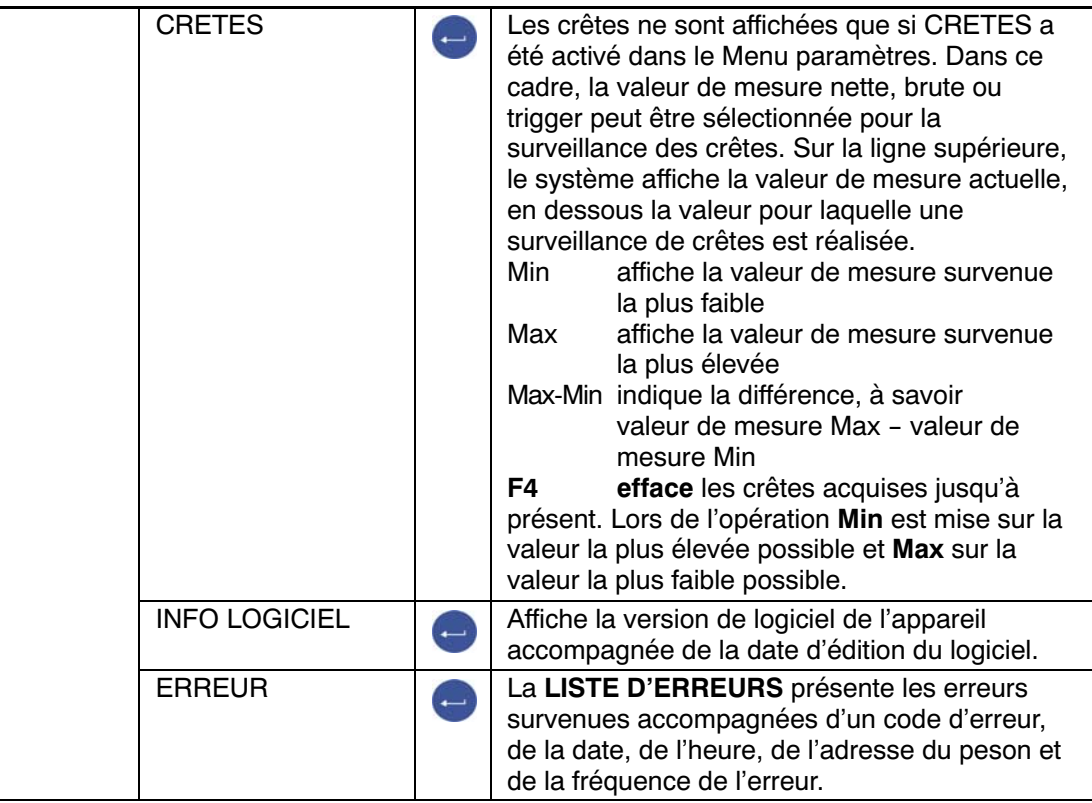

## <span id="page-48-0"></span>8.5.3 Menu paramètres "IMPRIMER"

La fonction d'impression n'est disponible que si COM3 a été activé pour imprimer.

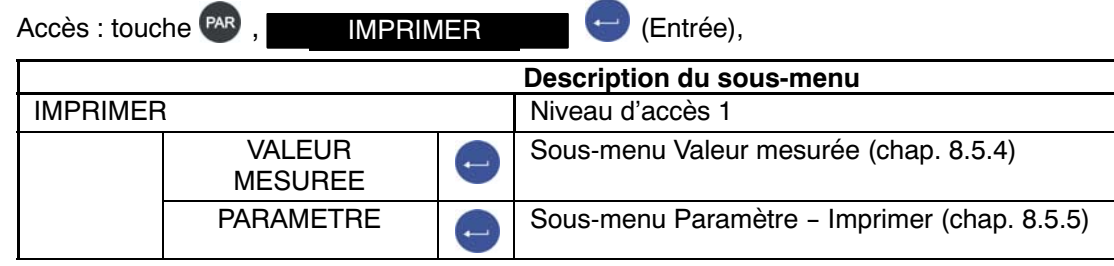

## 8.5.4 Menu paramètres "IMPRIMER - VALEUR MESUREE"

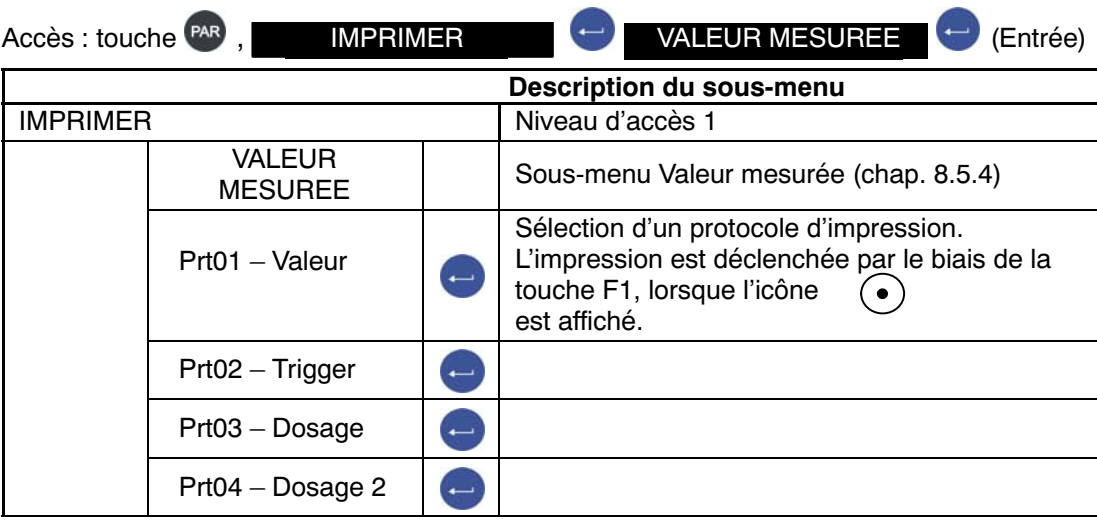

Les protocoles PRT01 à PRT04 sont imprimés et enregistrés sur la carte SD. En l'absence d'une imprimante raccordée, ils sont seulement enregistrés sur la carte SD.

La fonction d'impression est décrite au chapitre [13](#page-111-0) (page [112\)](#page-111-0).

# <span id="page-49-0"></span>8.5.5 Menu de paramètres "IMPRIMER - PARAMETRE"

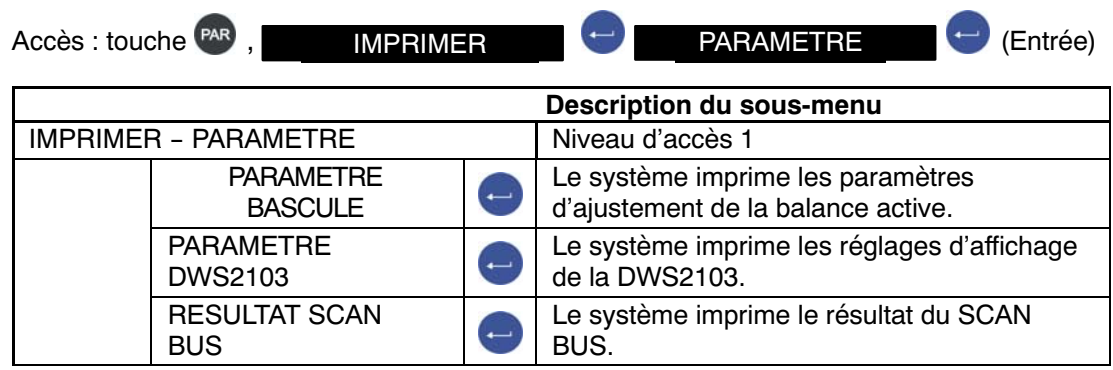

Les protocole au niveau du Menu paramètres "IMPRIMER - PARAMETRE" ne sont **pas** enregistrés sur la carte SD lors de la sortie sur papier.

La fonction d'impression est décrite au chapitre [13](#page-111-0) (page [112\)](#page-111-0).

## <span id="page-50-0"></span>8.5.6 Menu paramètres "AFFICHAGE"

La boîte de dialogue AFFICHAGE permet de définir si l'affichage principal doit présenter la valeur de mesure actuelle ou le résultat de trigger. Elle permet de définir le contenu des lignes d'information 1 et 2 ainsi que le contraste d'affichage.

#### **Les contenus suivants peuvent apparaître sur les lignes d'information 1 et 2 :**

- : Rien n'est affiché dans le segment sélectionné ID bascule : Fabricant, TYPE, numéro de série et version de logiciel. L'affichage de l'intégralité de ces informations nécessite les deux moitiés (gauche et droite) d'une ligne d'information. Ligne d'information gauche : fabricant et type Ligne d'information droite : numéro de série et version de logiciel
- Adresse : Affiche l'adresse de l'AED/du FIT actif.
- Erreur : Un code d'erreur est affiché en cas d'erreur
- Tare : Affiche le poids taré actuel.

#### Entrées : Affiche l'état des entrées de l'AED/FIT raccordé

**1** signifie que l'entrée 1 est active (niveau High est apposé à l'entrée 1) **2** signifie que l'entrée 2 est active (niveau High est apposé à l'entrée 2) Si un champ vide est affiché à proximité des entrées, les deux entrées sont inactives.

Le niveau indiqué se réfère aux bornes des appareils de base AED ou aux entrées du FIT

- Sorties : Affiche l'état de commutation des sorties.
	- Un champ vide signifie qu'aucune sortie n'est active.
	- 1 signifie que la sortie 1 est active.
	- 2 signifie que la sortie 2 est active.
	- 3 signifie que la sortie 3 est active.
	- 4 signifie que la sortie 4 est active.
	- Les sorties 5 et 6 ne sont pas disponibles sur tous les AED/FIT.
	- 5 signifie que la sortie 5 est active.
	- 6 signifie que la sortie 6 est active.

#### **La sélection suivante n'est mise à jour que si MENU PARAMETRES - "MODE - MODE FONCTIONNEMENT 1 : Trigger" a été activé.**

T\_RES Résultat trigger. Le système affiche le résultat trigger.

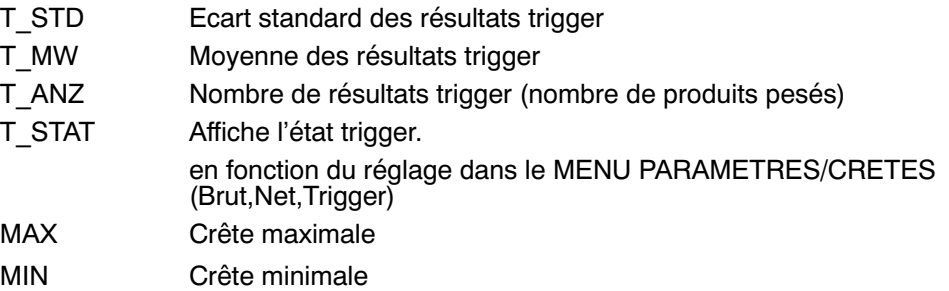

#### **La sélection suivante n'est mise à jour que si MENU PARAMETRES - "MODE - MODE FONCTIONNEMENT 2 : Dosage" a été activé.**

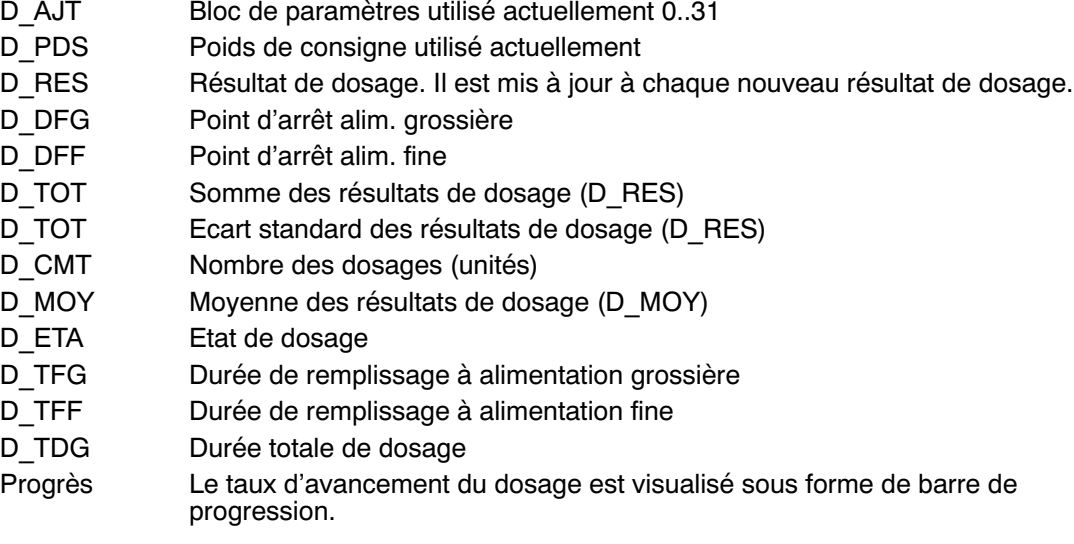

#### **Ces paramètres ne dépendent pas du mode de fonctionnement.**

- TCR Compteur d'étalonnages
- Date/heure Date actuelle accompagnée de l'heure

Sélectionner l'entrée souhaitée à l'aide des touches F2, F3 et valider par le biais de

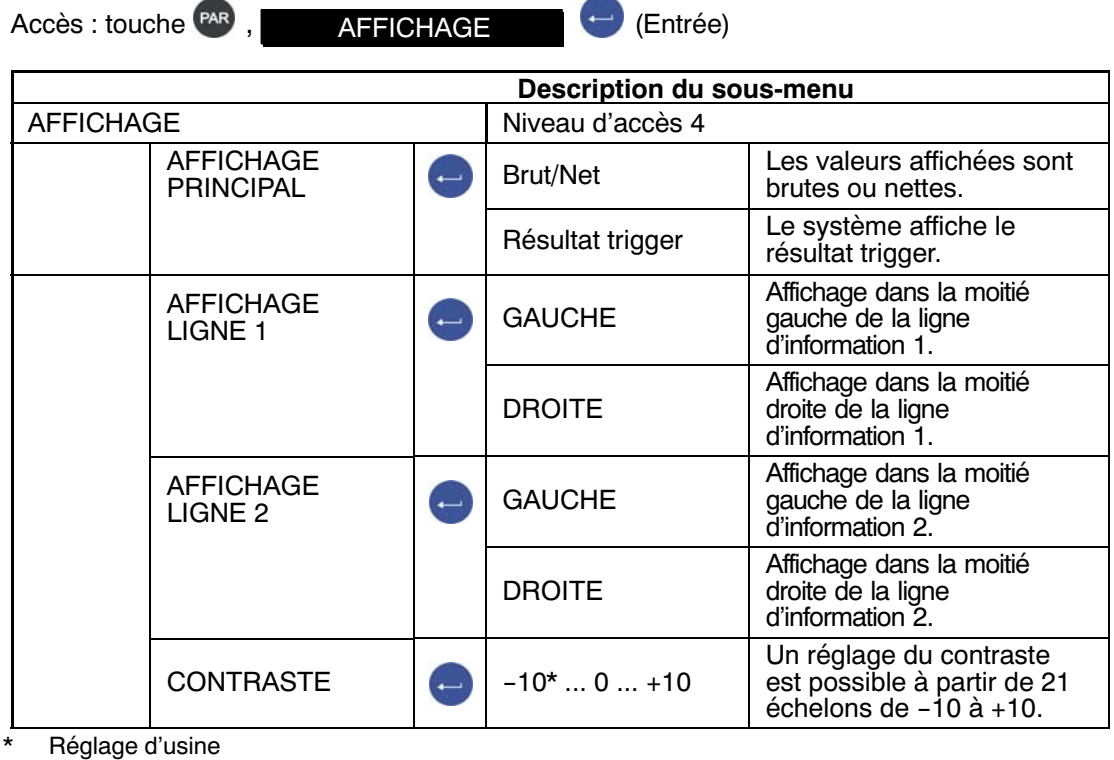

<span id="page-52-0"></span>

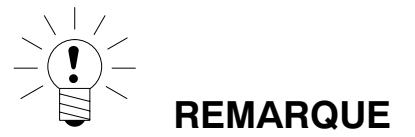

**Ce menu n'est pas disponible si "Dosage" a été activé au niveau de "Mode - Mode fonctionnement".** 

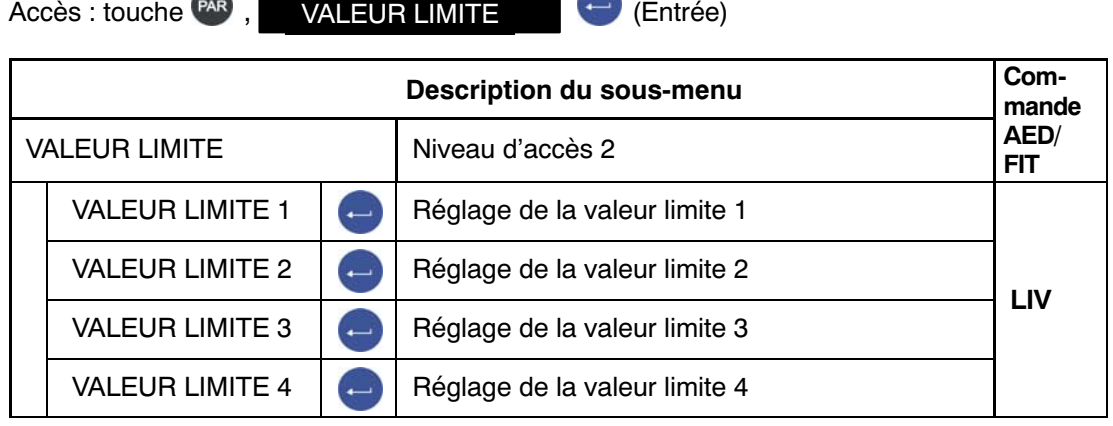

### 8.5.8 Menu paramètres "VALEUR LIMITE - VALEUR LIMITE 1"

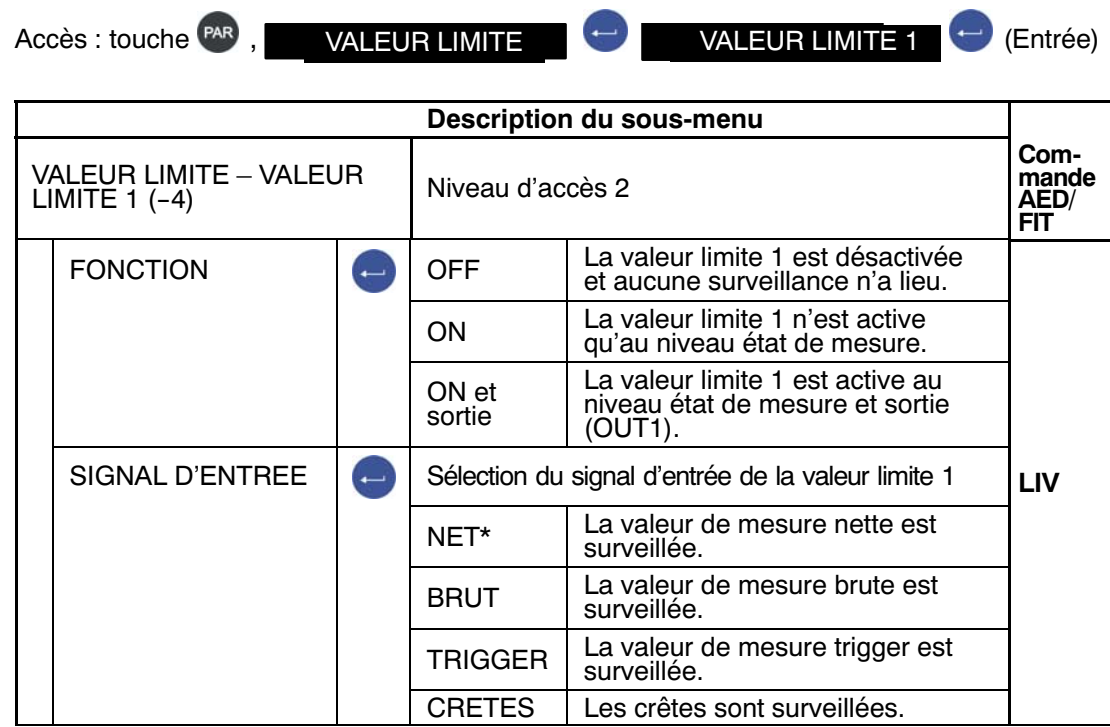

#### Menu paramètres "VALEUR LIMITE - VALEUR LIMITE 1" (suite)

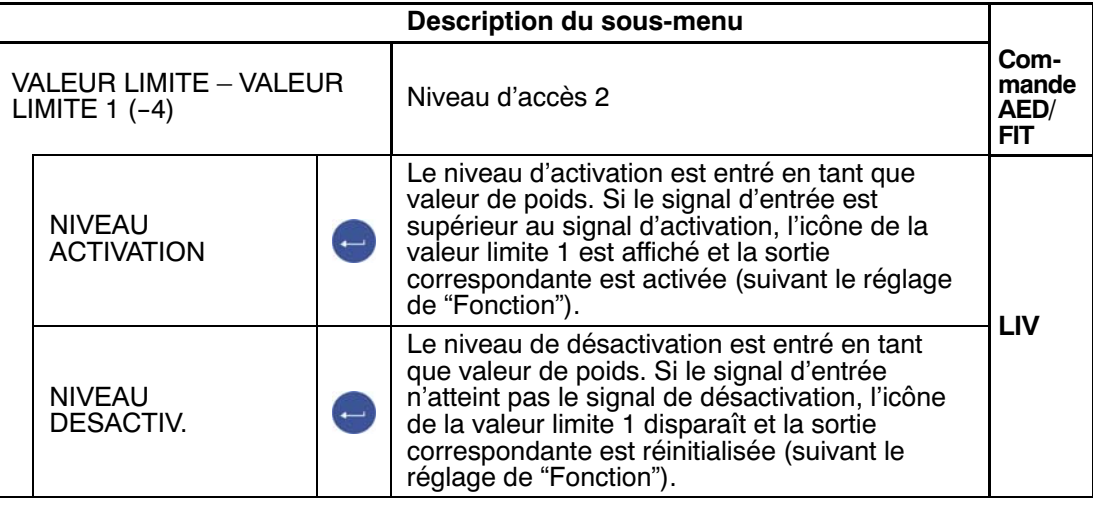

Réglage d'usine

#### **Saisie Niveau d'activation > Niveau de désactivation**

Si la valeur de mesure sélectionnée (Brut, Net, Trigger, Crête) est supérieure à la valeur limite 1 (2), ceci est indiqué sur la ligne d'état ( $\sim$  1,2). La sortie correspondante est activée.

#### **Saisie Niveau de désactivation > Niveau d'activation**

L'affichage de valeur limite  $($  1,2) demeure sur la ligne d'état et la sortie correspondante reste active jusqu'à ce que la valeur de mesure (Brut, Net, Trigger, Crête) dépasse la valeur limite 1 (2) réglée.

#### **Sorties :**

Les sorties OUT1...OUT4 sont directement associées aux valeurs limites. OUT1 à Valeur limite1, OUT2 à Valeur limite2, etc.

Les sorties sont disponibles sur les AED/FIT raccordés, *la DWS2103 ne possède aucune sortie.*

8.5.9 Menu paramètres "VALEUR LIMITE - VALEUR LIM.  $2(-4)$ "

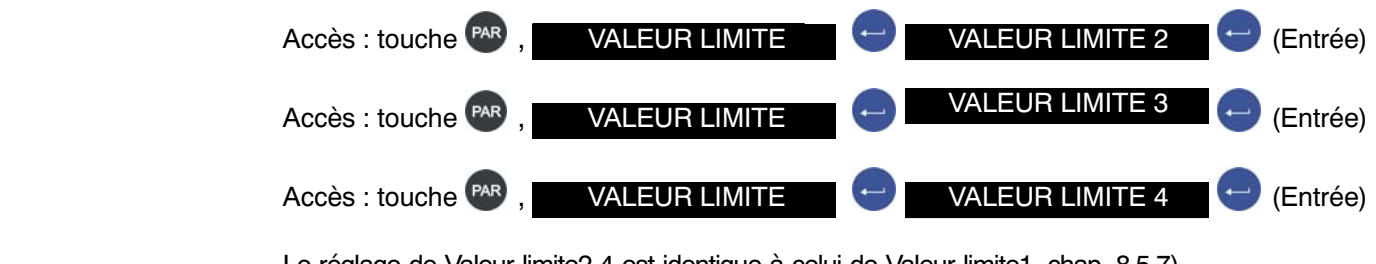

Le réglage de Valeur limite2-4 est identique à celui de Valeur limite1, chap. [8.5.7\)](#page-52-0).

HBM DWS 2103, I3154-2.0 fr

## <span id="page-54-0"></span>8.5.10 Menu paramètres "CRETE"

Réglage des valeurs de mesure dont les crêtes doivent être saisies. Le système supprime les crêtes à l'issue de la mise sous tension.

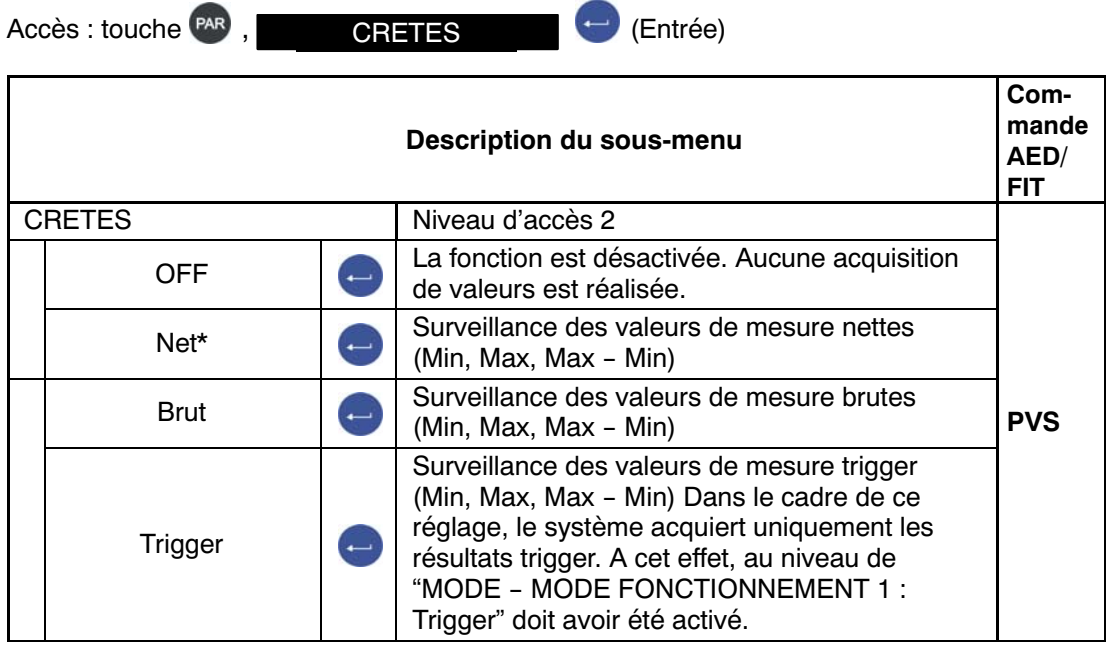

## <span id="page-55-0"></span>8.5.11 Menu paramètres "TRIGGER"

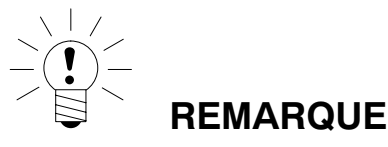

**Ce menu n'est pas disponible si "Standard" a été activé au niveau de "Mode - Mode fonctionnement".** 

Des informations supplémentaires sur la fonction de trigger sont disponibles au niveau de l'Application Note 011d "Interrogation des résultats de trigger". Les réglages possibles sont également décrits dans la documentation de l'aide en ligne FIT‐AEDDOC.

```
Accès : touche PAB TRIGGER , (Entrée)
```
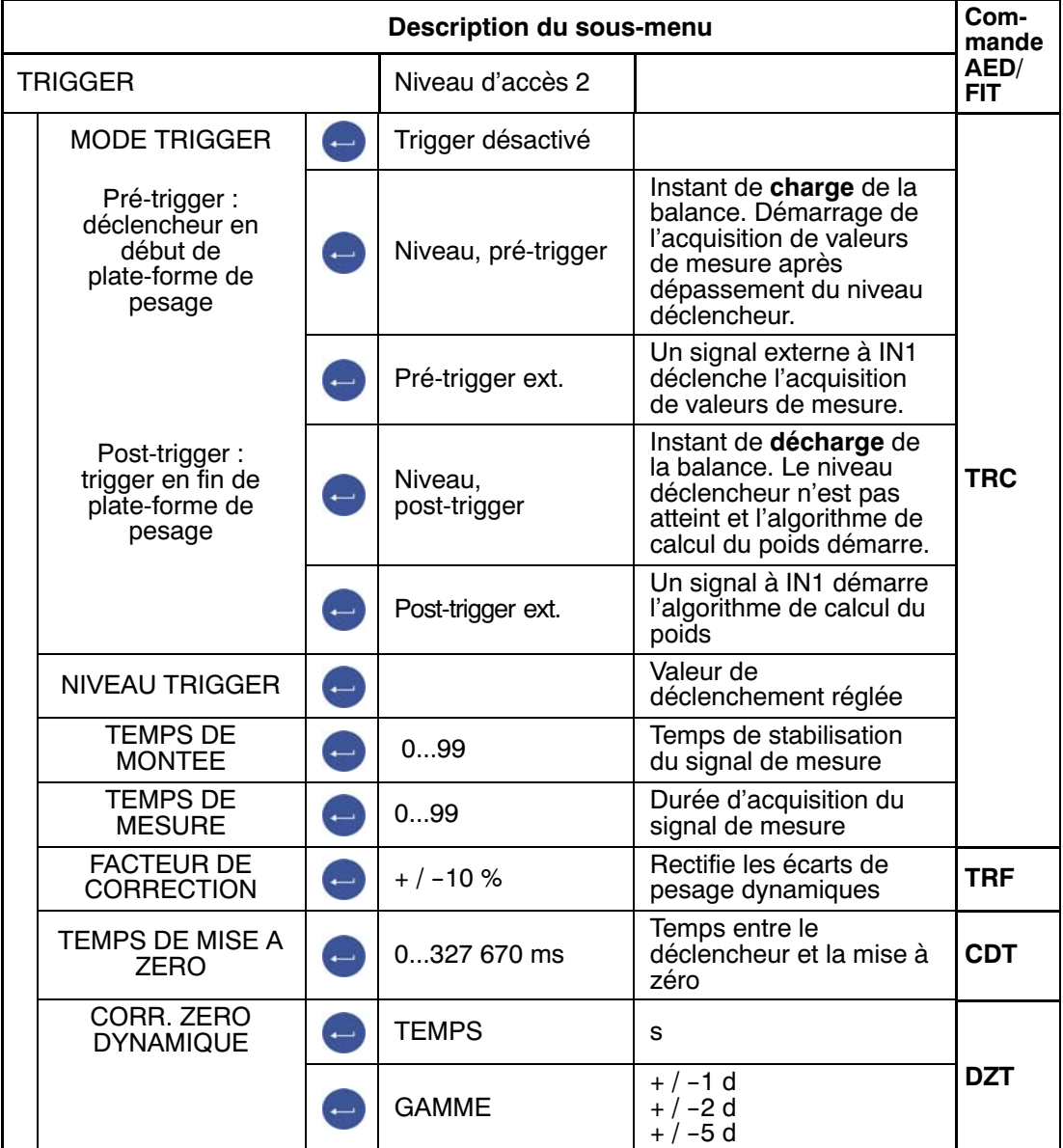

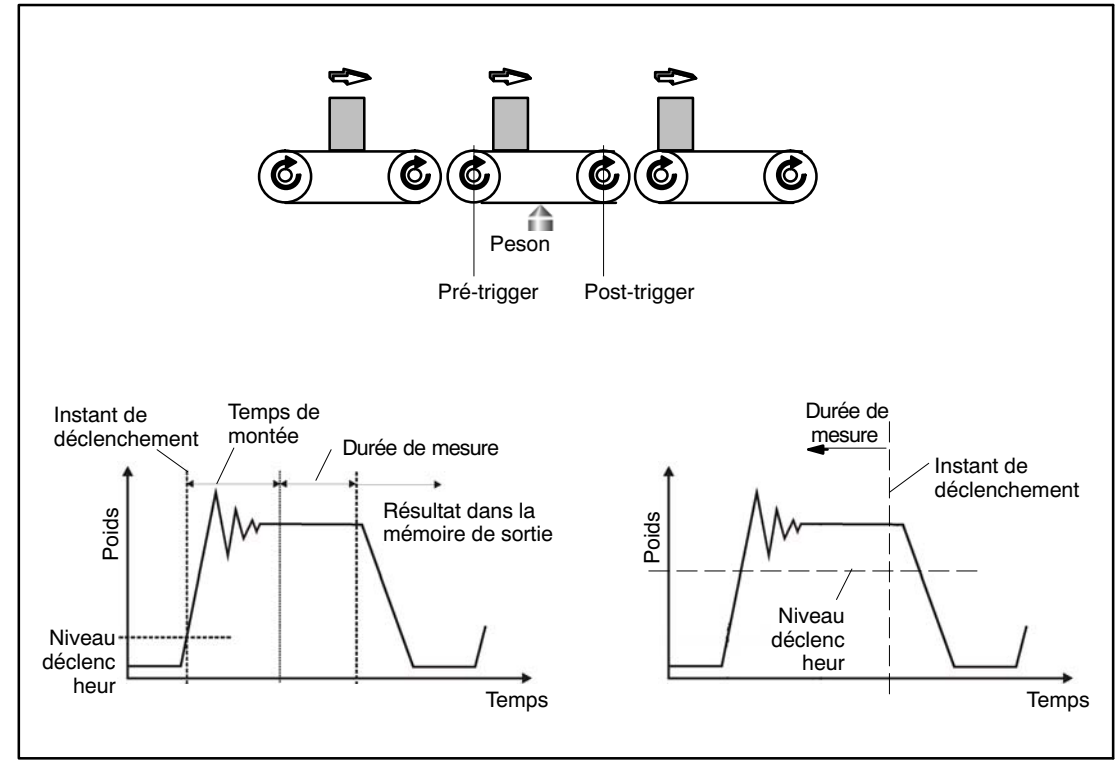

Fig. 8.5.7 analyse du signal de mesure avec pré-<br>
post-déclenchement

## <span id="page-57-0"></span>8.5.12 Menu paramètres "DOSAGE"

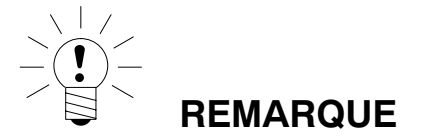

**Ce menu est disponible si "Dosage" a été activé au niveau de "Mode - Mode fonctionnement".** 

Des informations supplémentaires sur la fonction de dosage sont disponibles au niveau de l'Application Note 006d "Dosage et remplissage avec le FIT/ l'AED". Les réglages possibles sont également décrits dans la documentation de l'aide en ligne FIT‐AEDDOC.

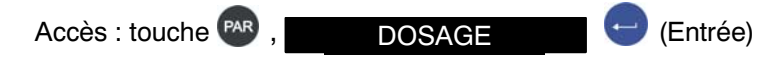

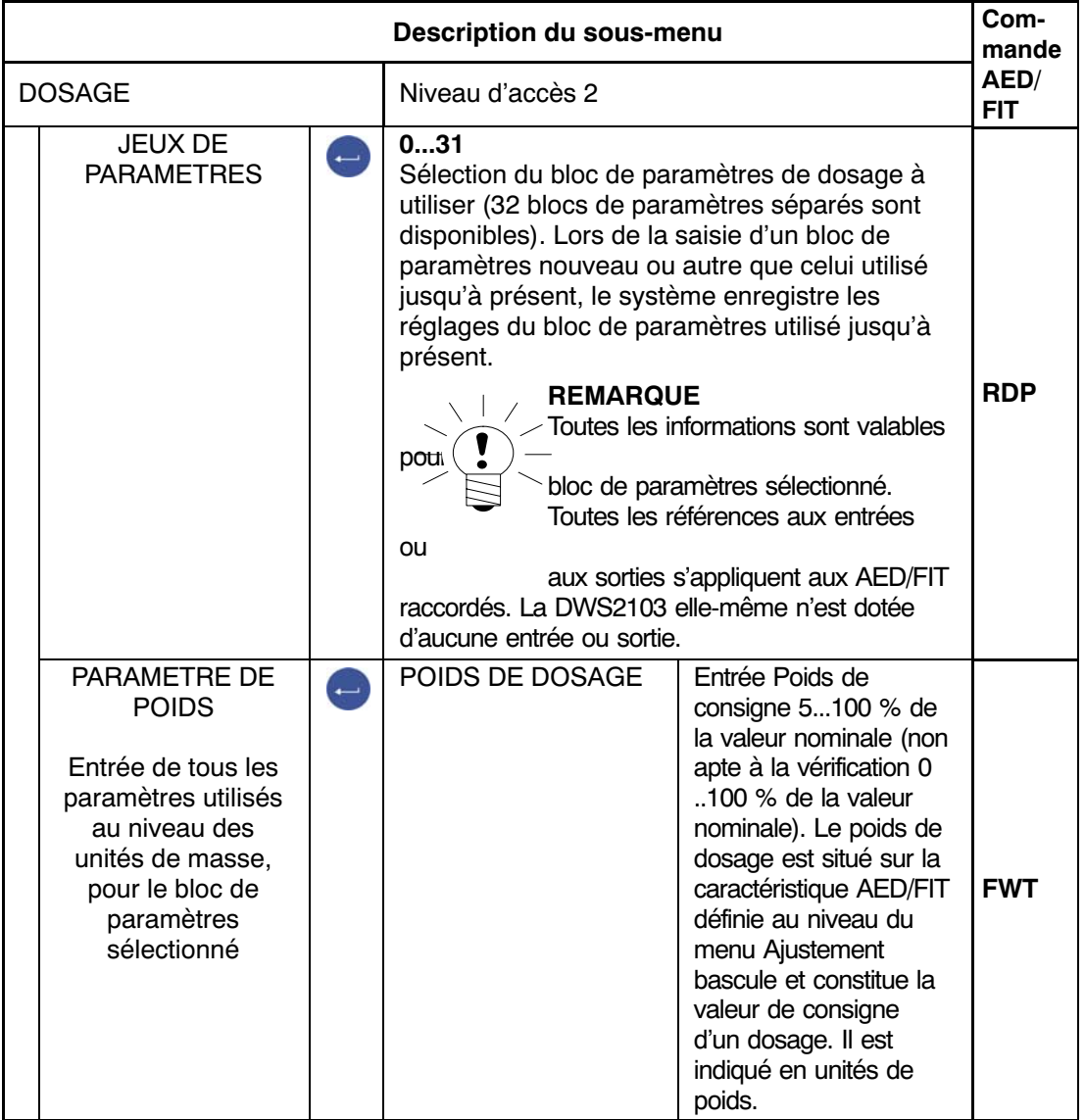

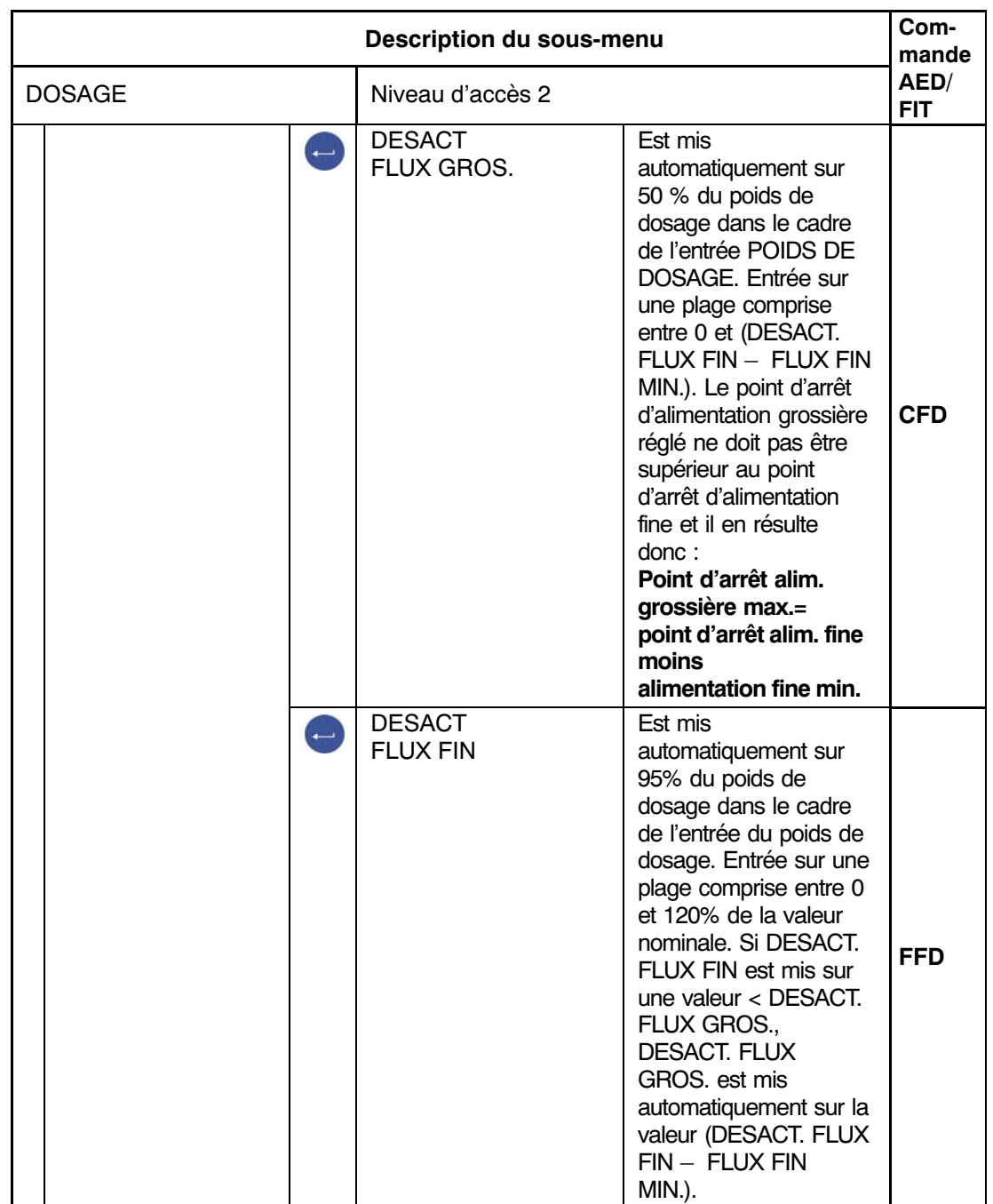

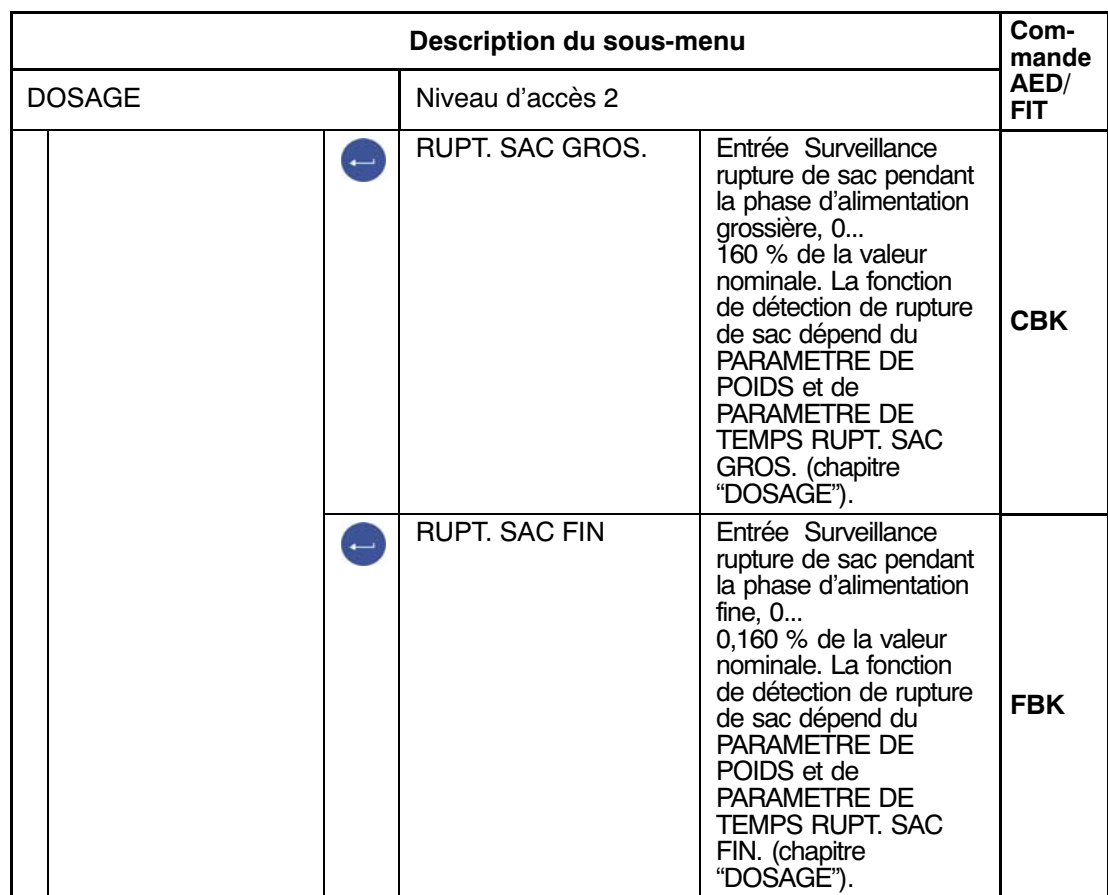

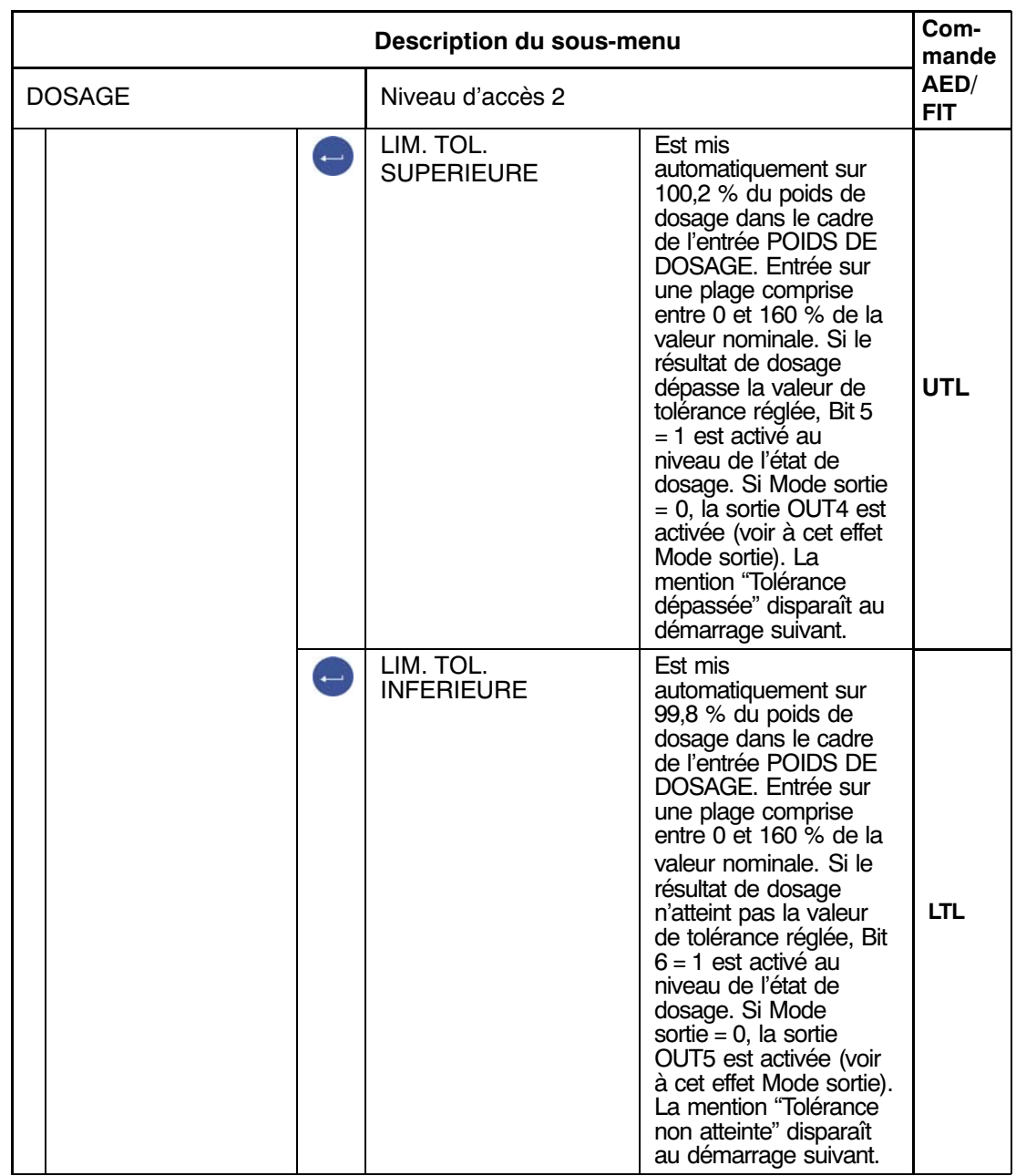

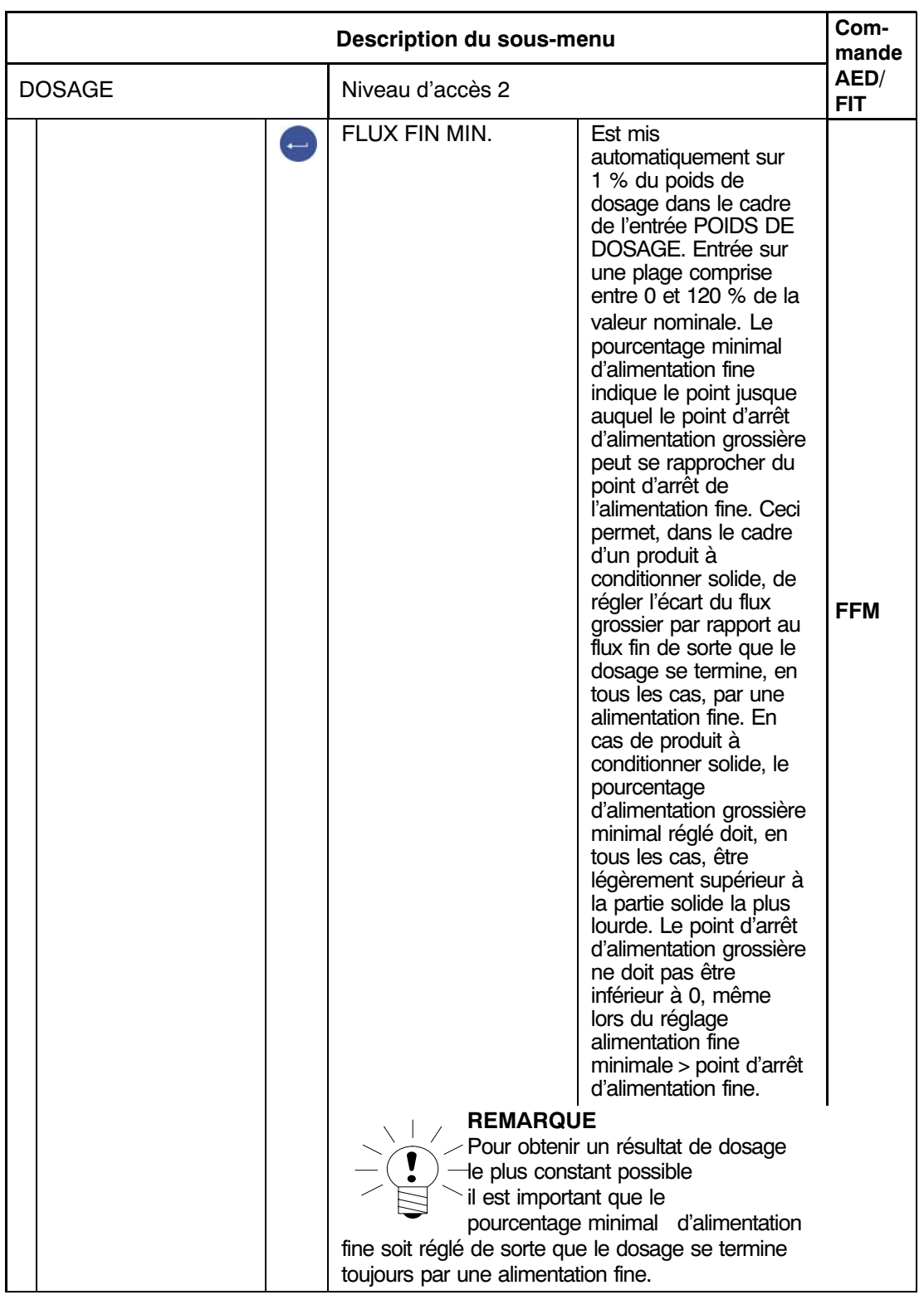

HBM DWS 2103, 13154-2.0 fr

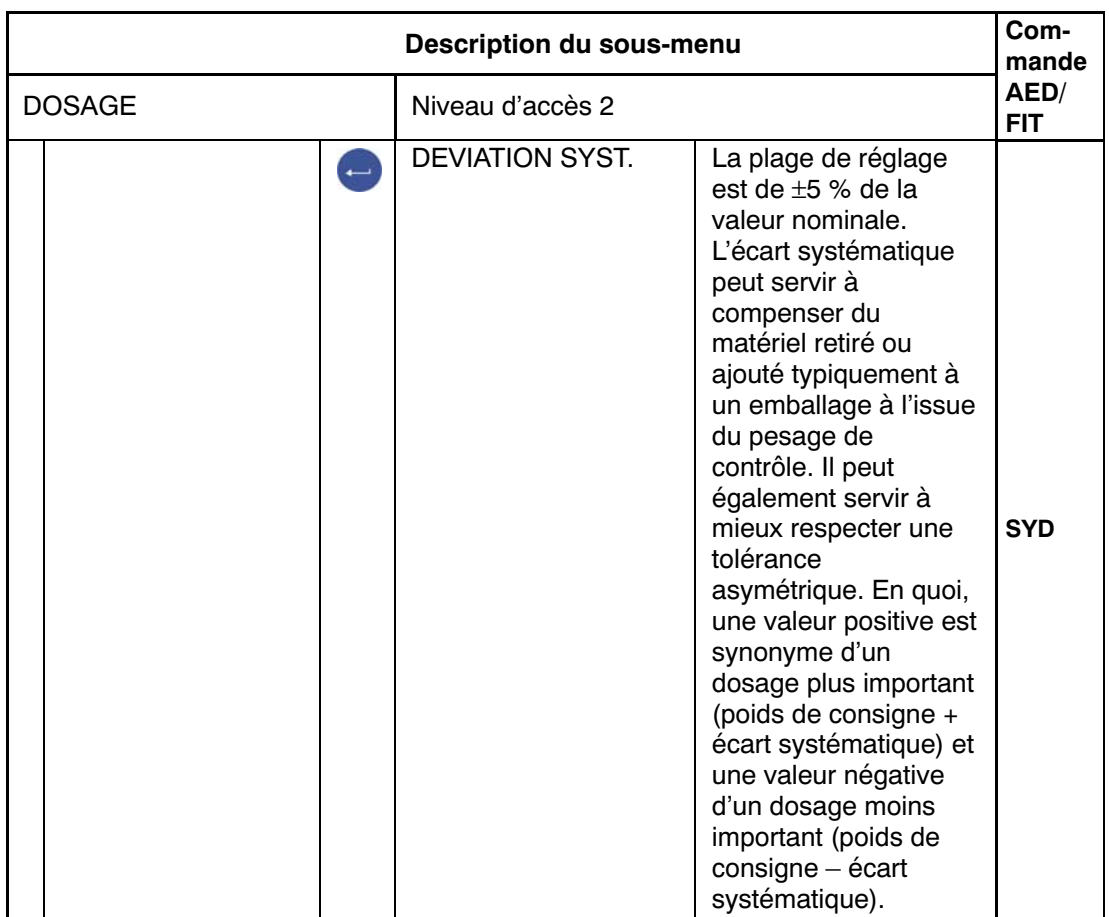

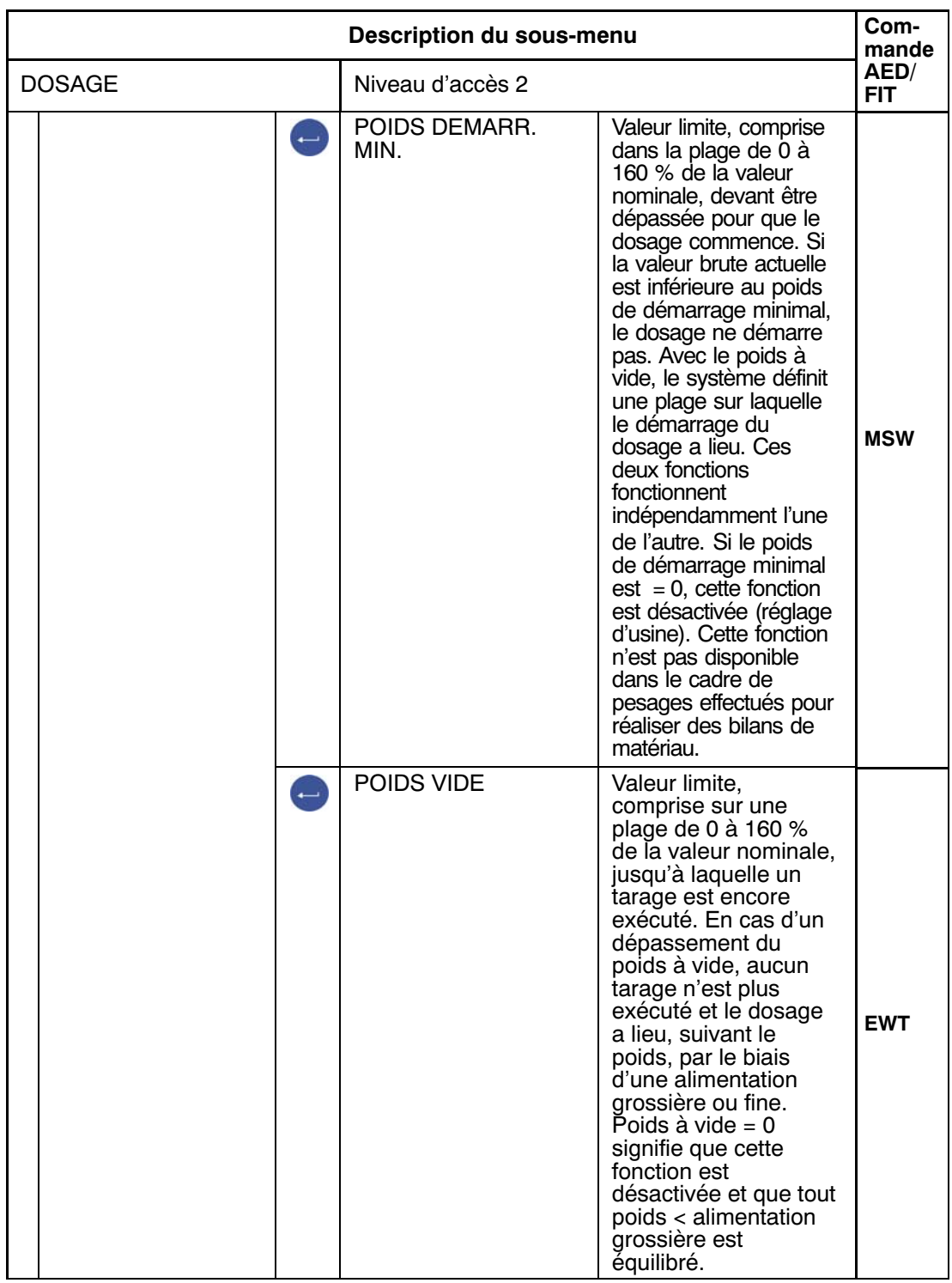

HBM DWS 2103, 13154-2.0 fr

#### Menu paramètres "DOSAGE" (suite)

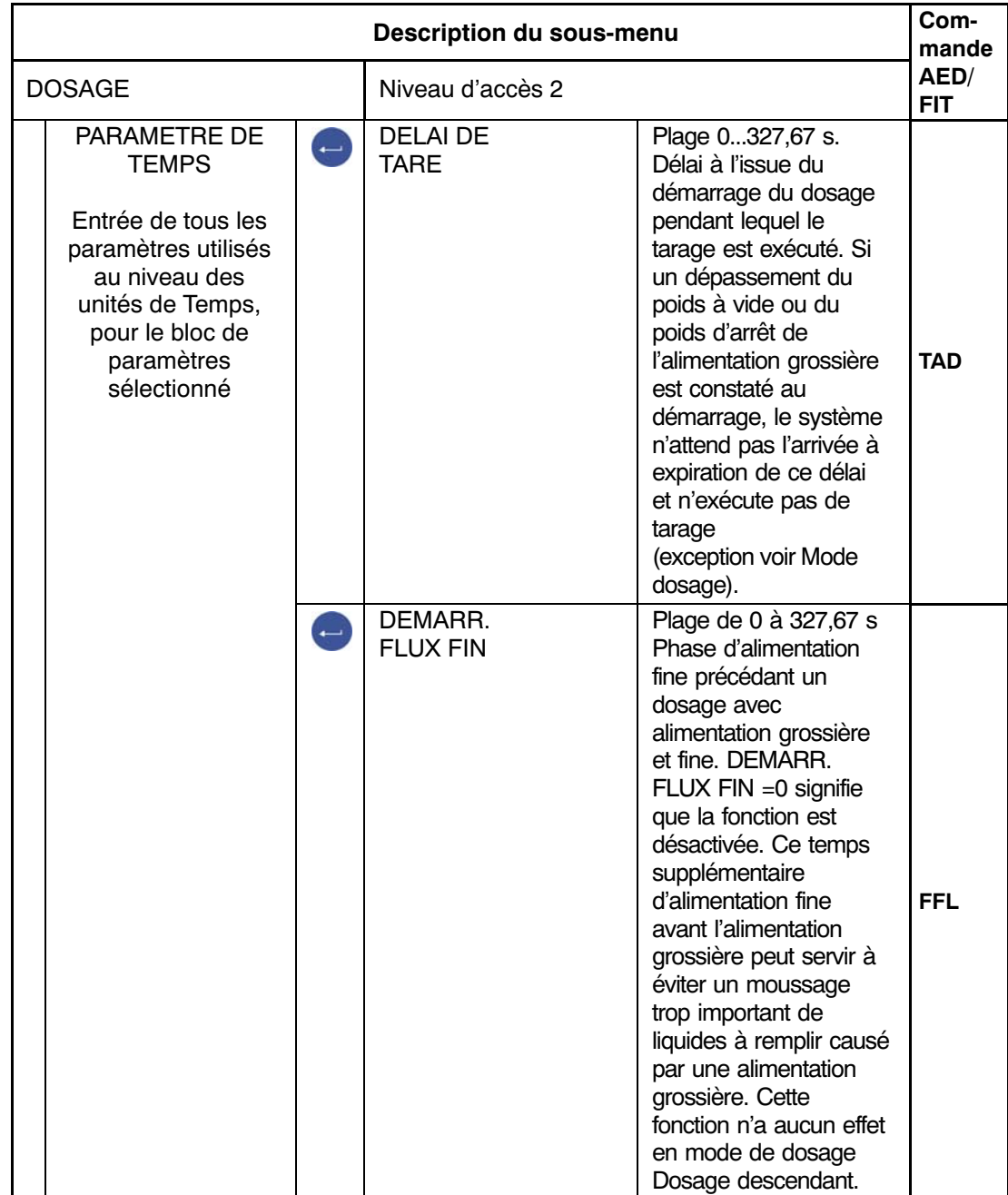

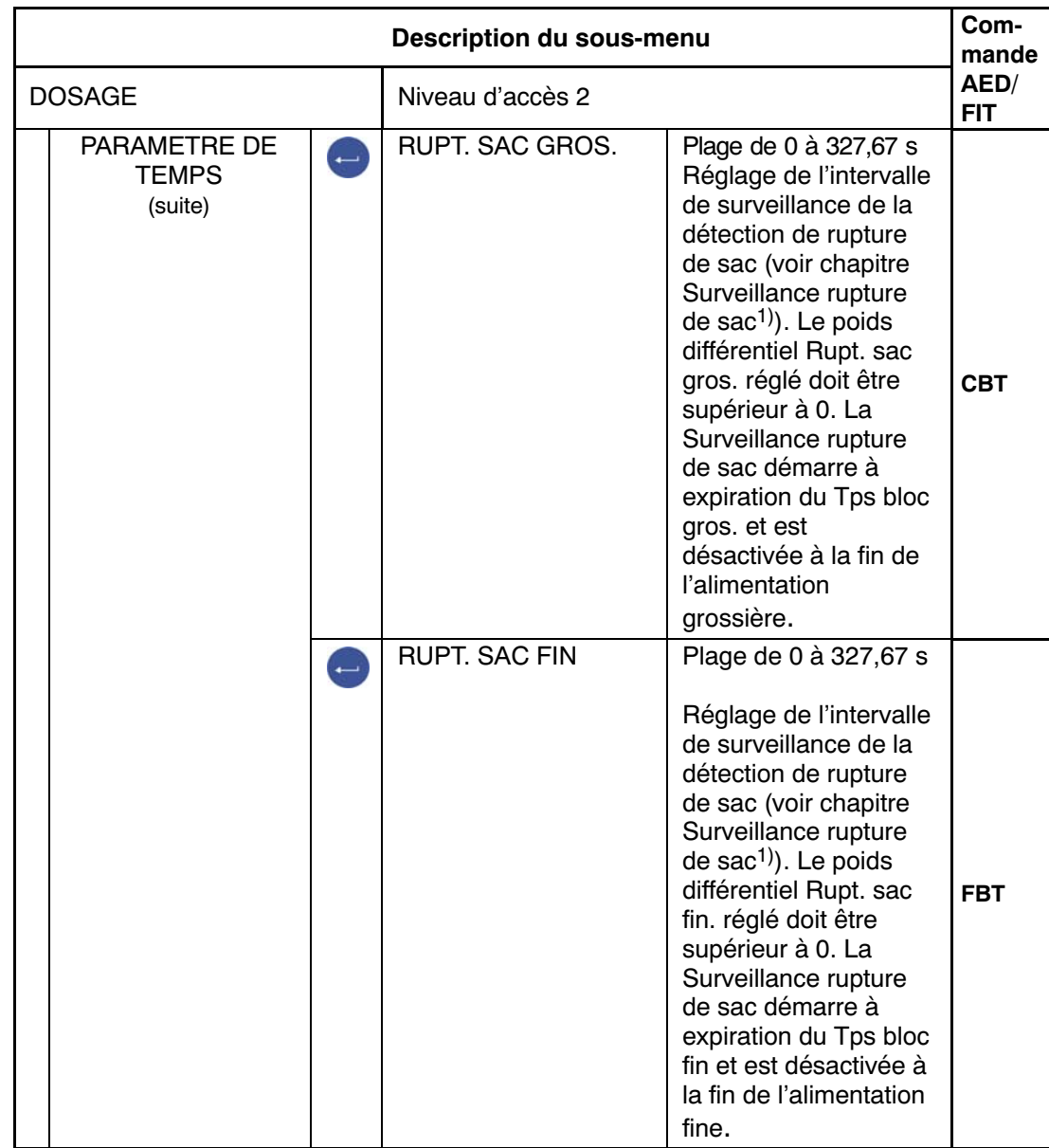

<sup>1)</sup> Des informations supplémentaires sur la fonction de dosage sont disponibles au niveau de l'Application Note 006d "Dosage et remplissage avec le FIT/ l'AED". Les réglages possibles sont également décrits dans la documentation de l'aide en ligne FIT‐AED‐DOC.

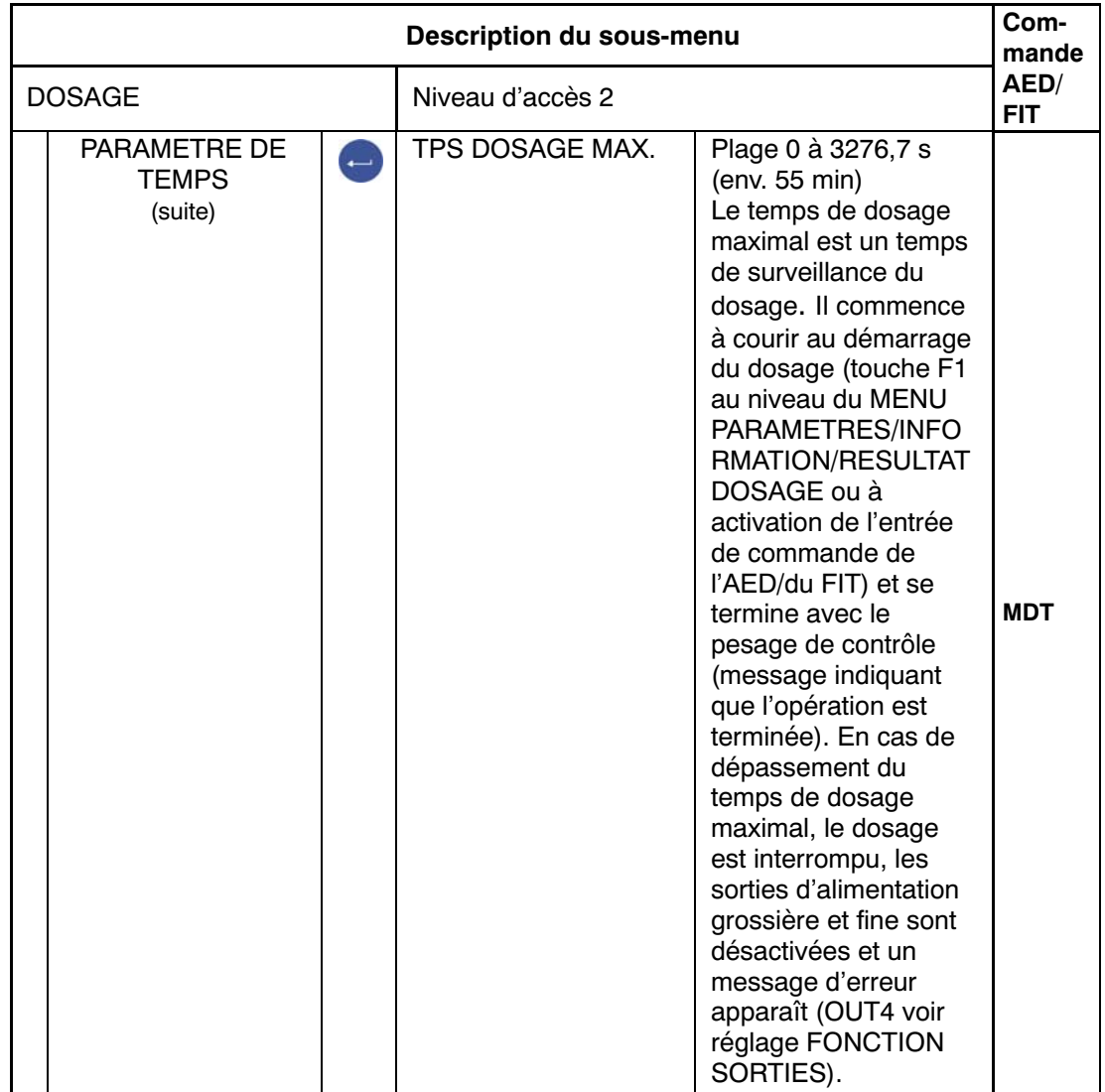

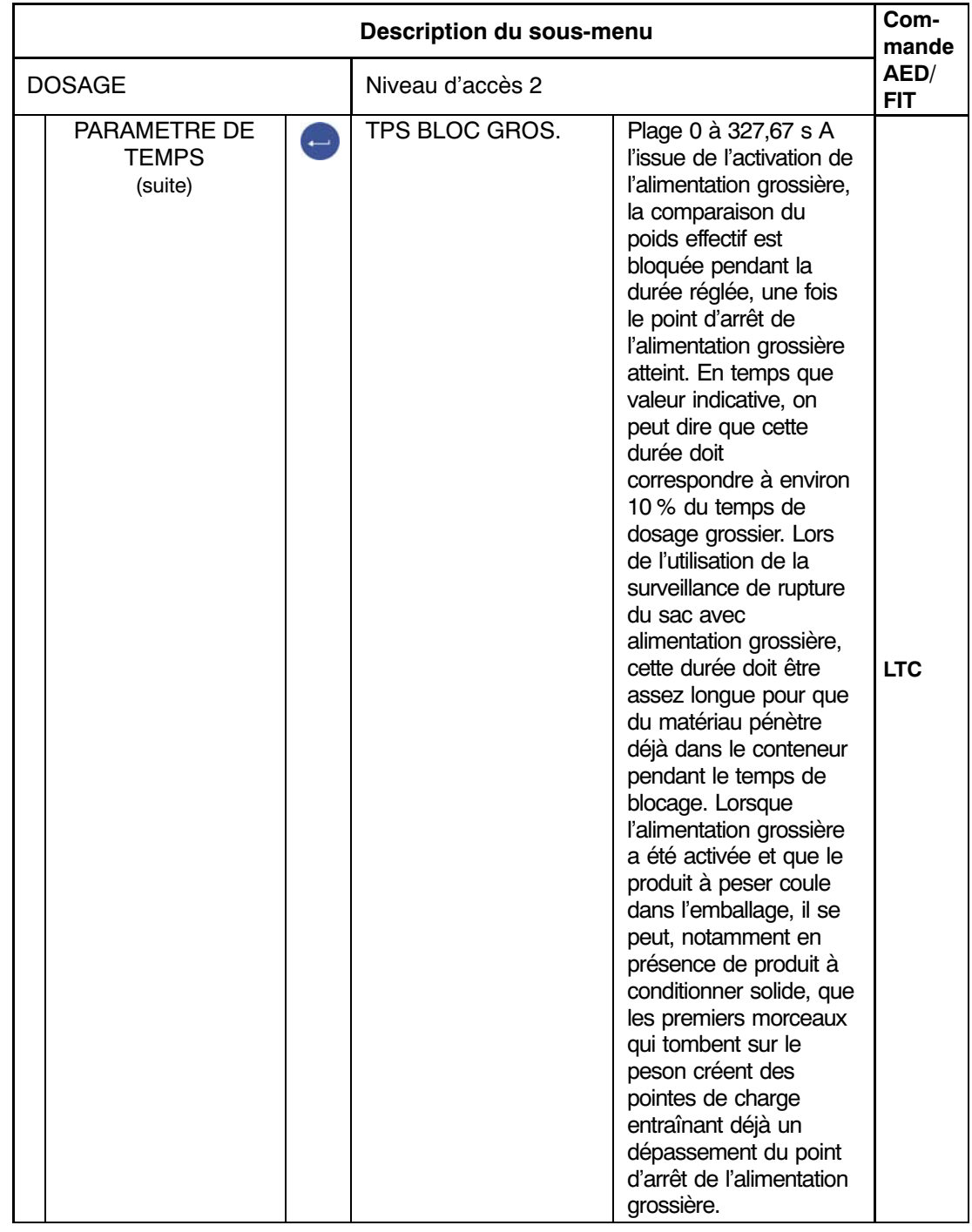

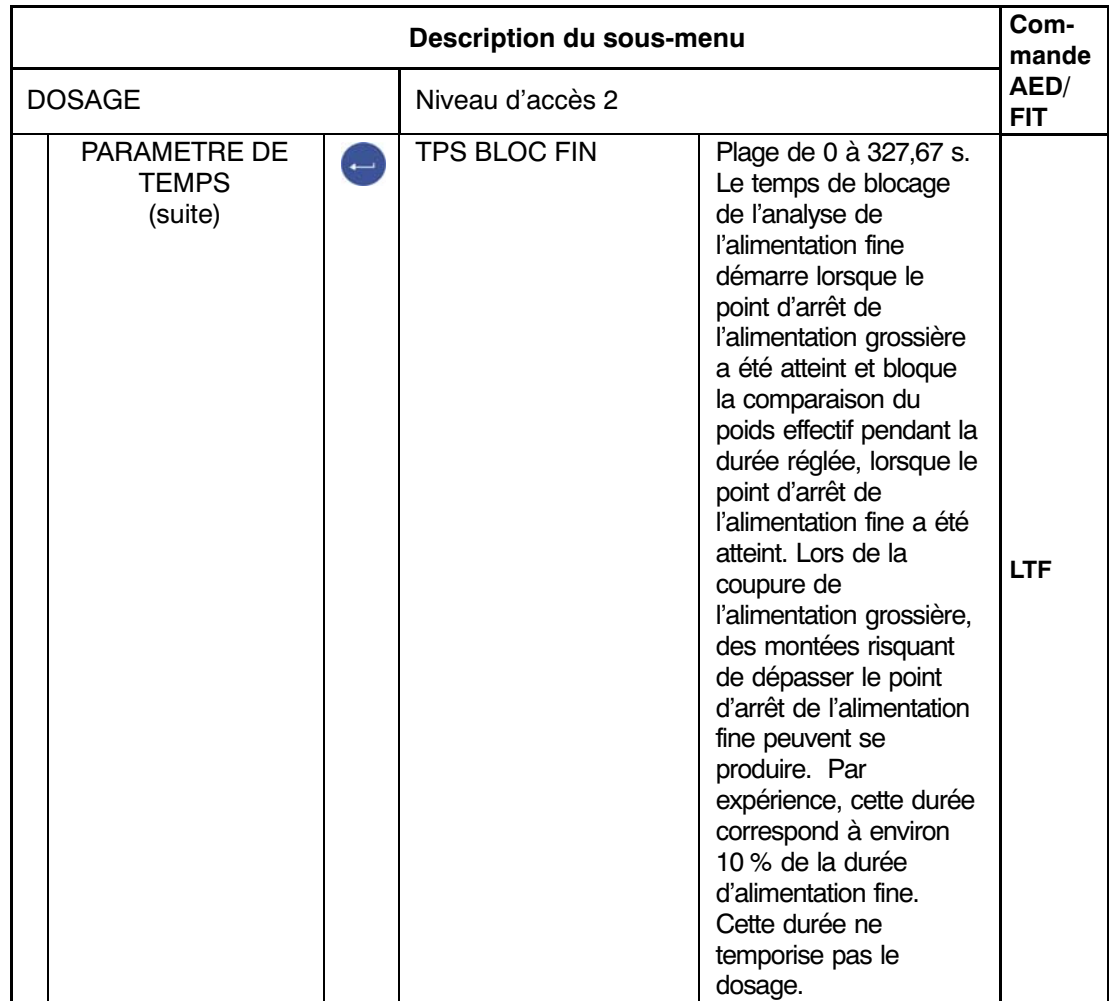

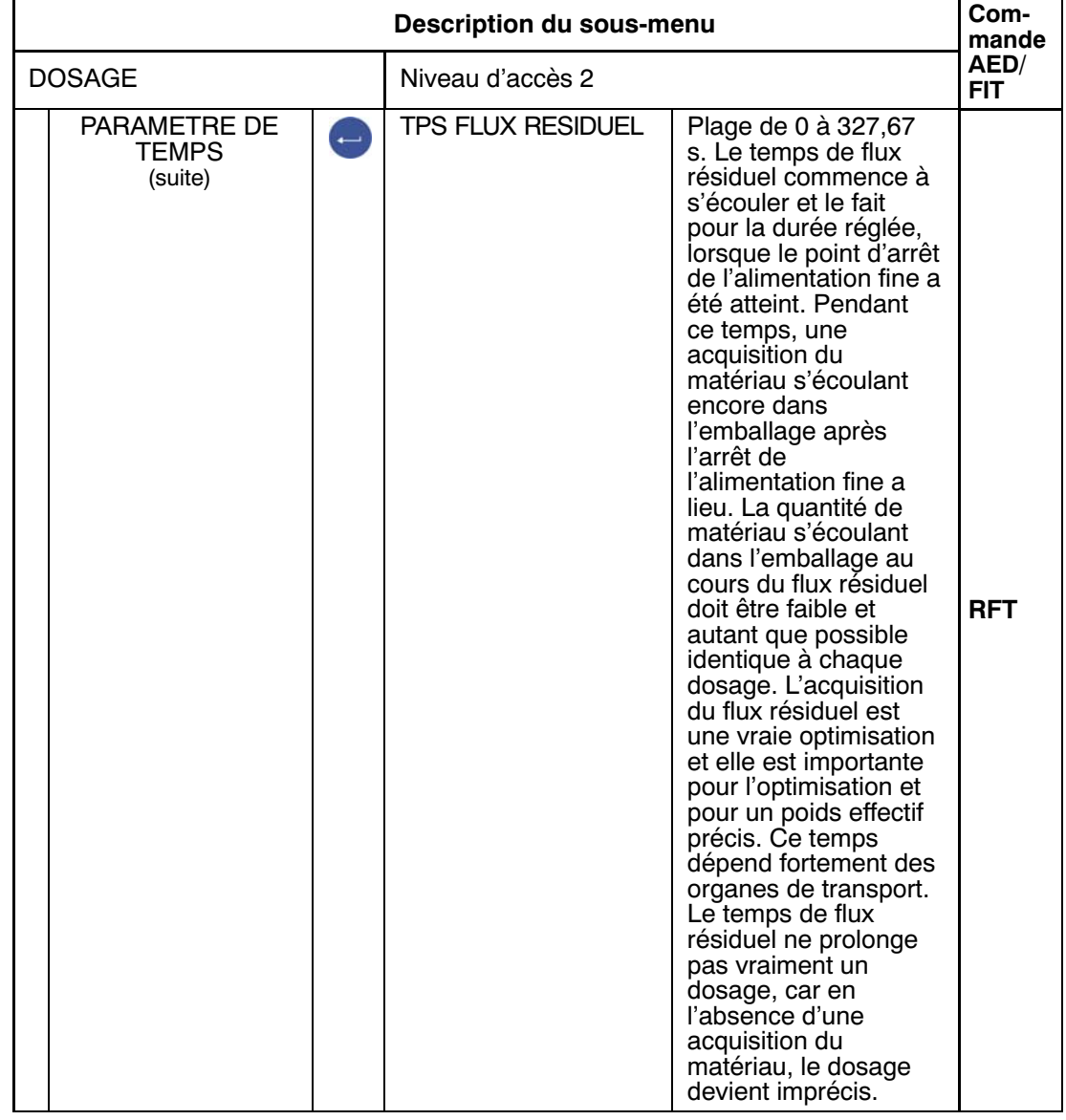

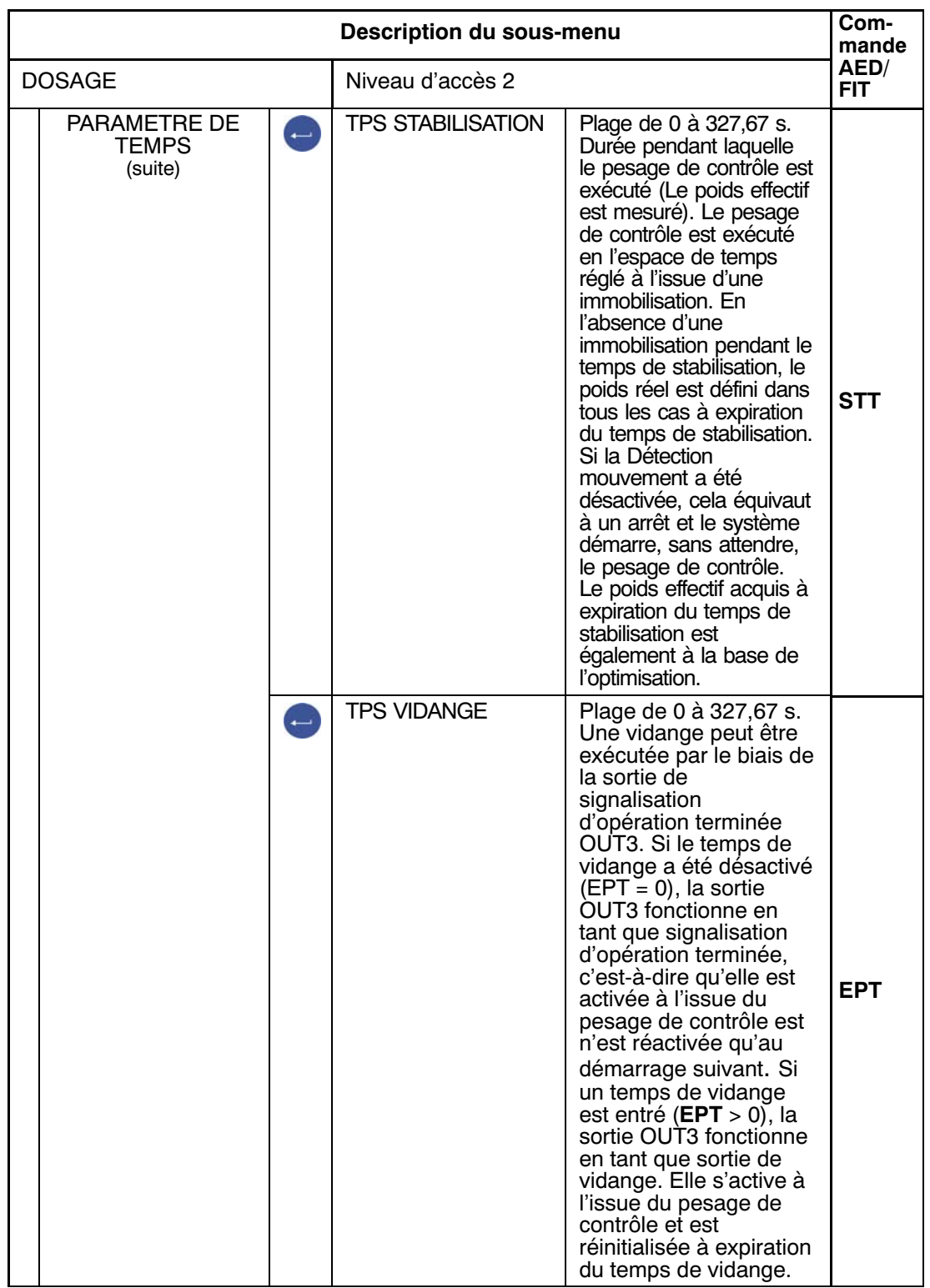

#### Menu paramètres "DOSAGE" (suite)

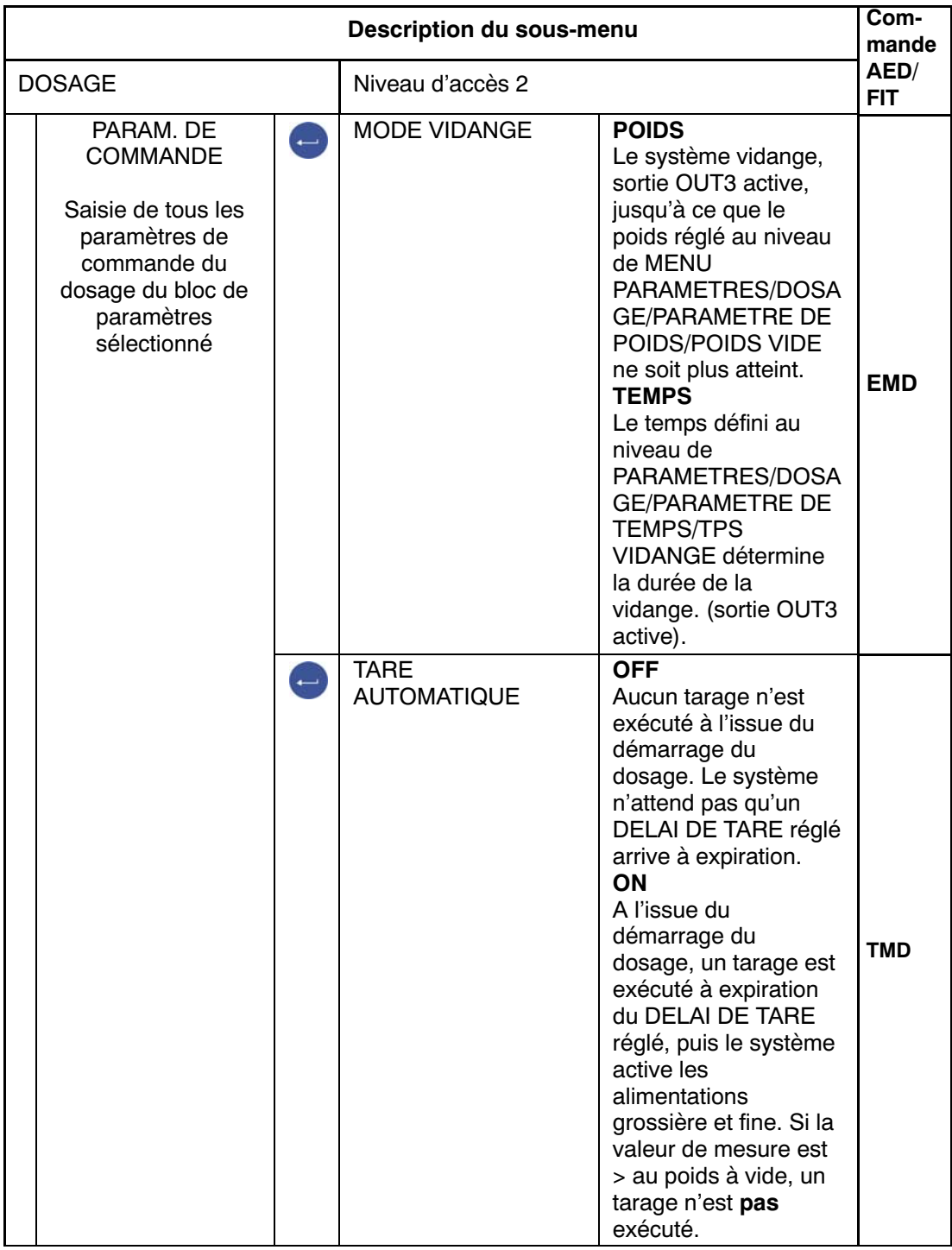
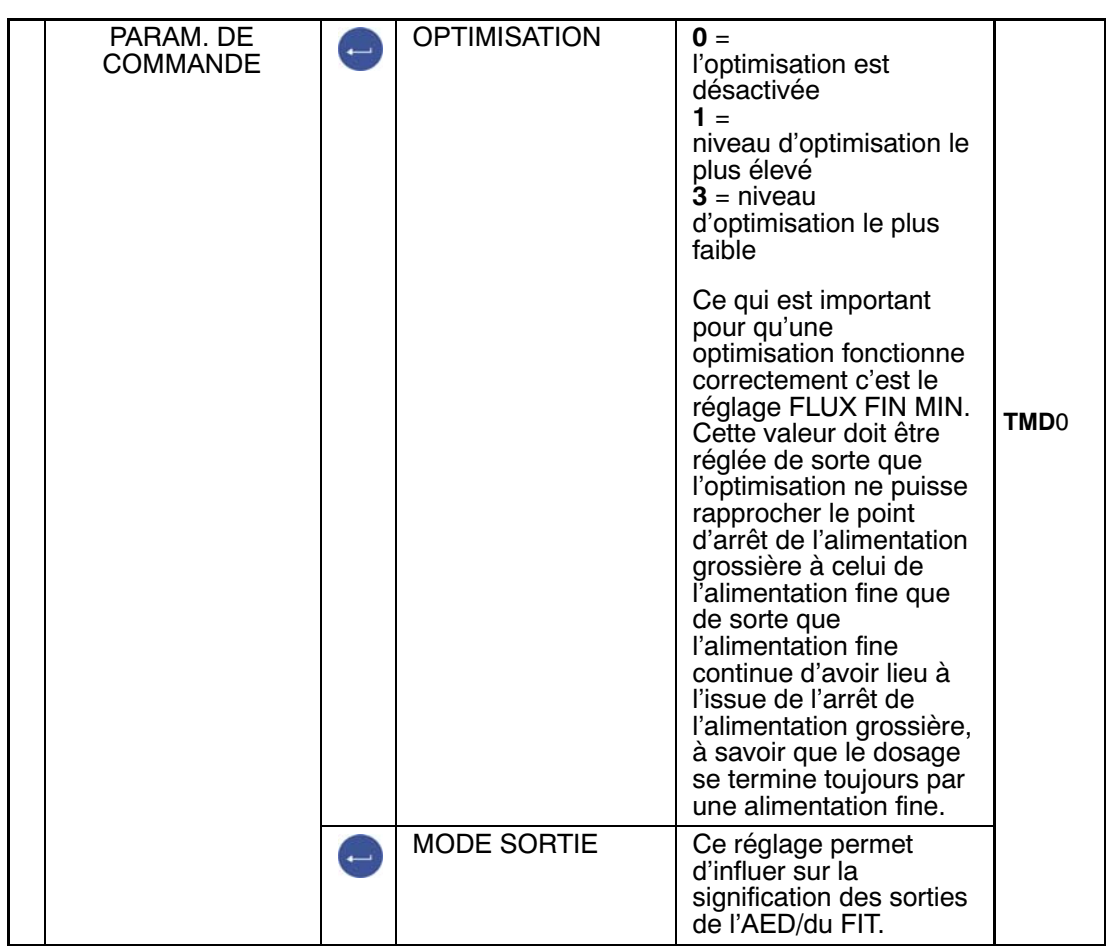

Menu paramètres "DOSAGE PARAM. DE COMMANDE" (suite)

Le tableau présente les divers réglages possibles et la signification des sorties correspondantes.

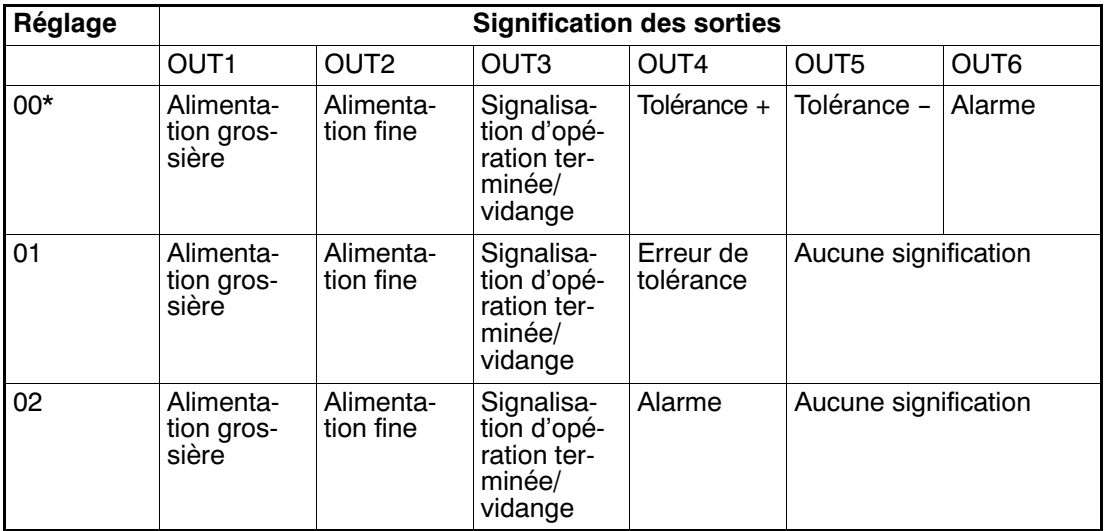

Réglage d'usine

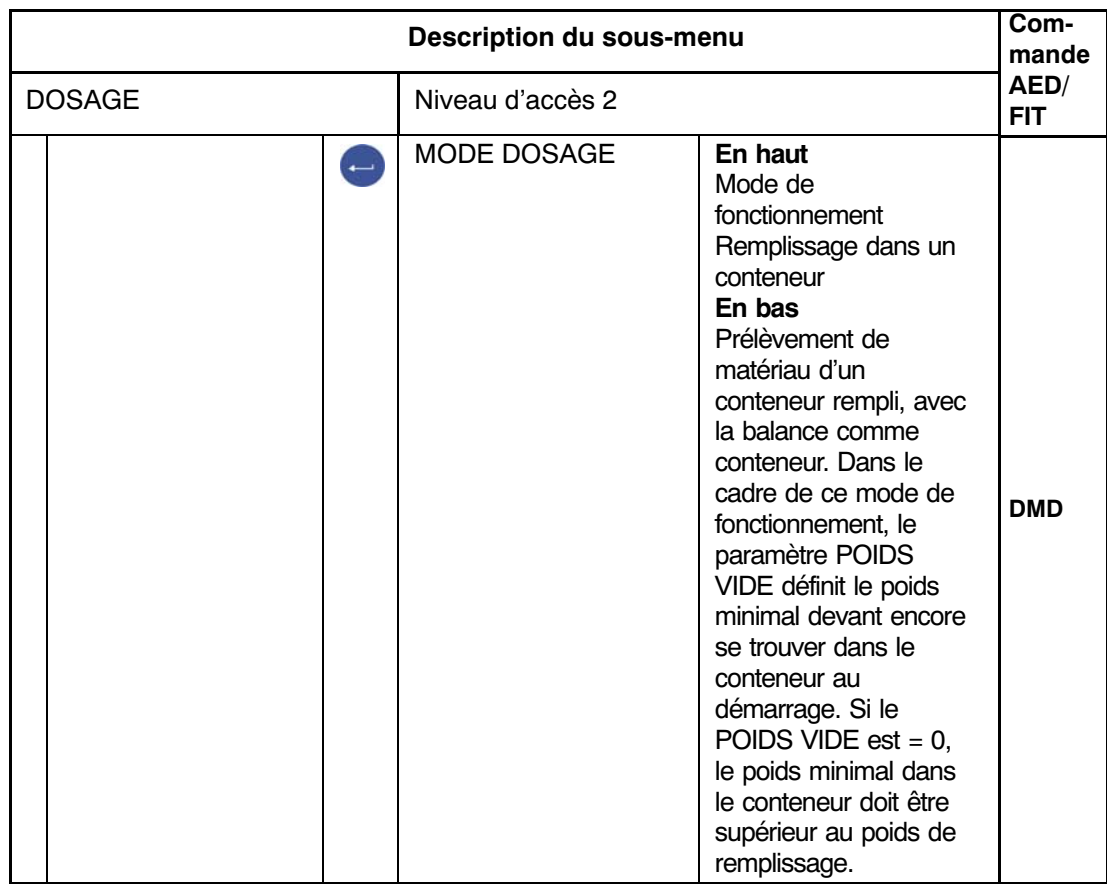

#### Menu paramètres "DOSAGE - PARAM. DE COMMANDE" (suite)

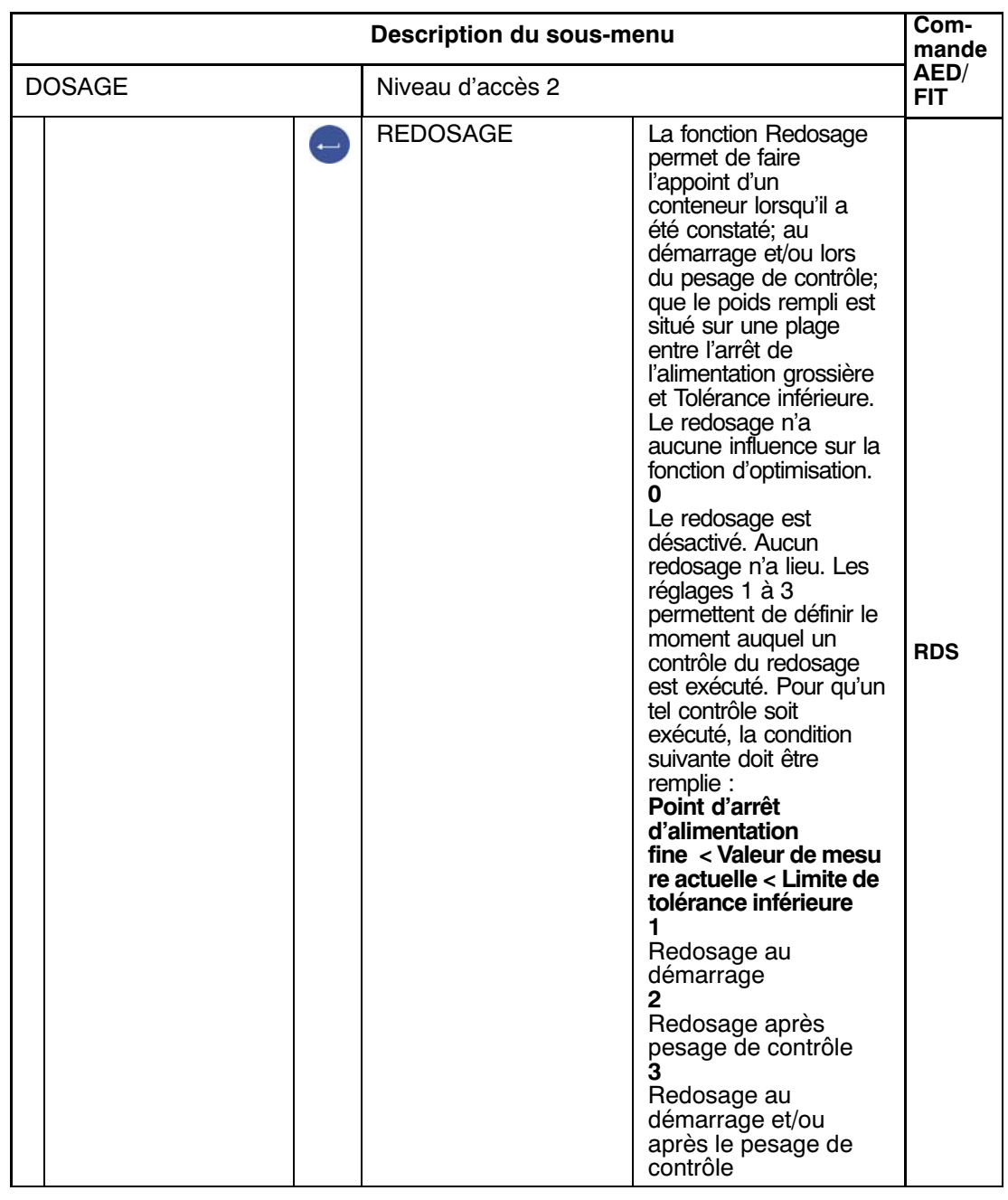

#### Menu paramètres "DOSAGE - PARAM. DE COMMANDE" (suite)

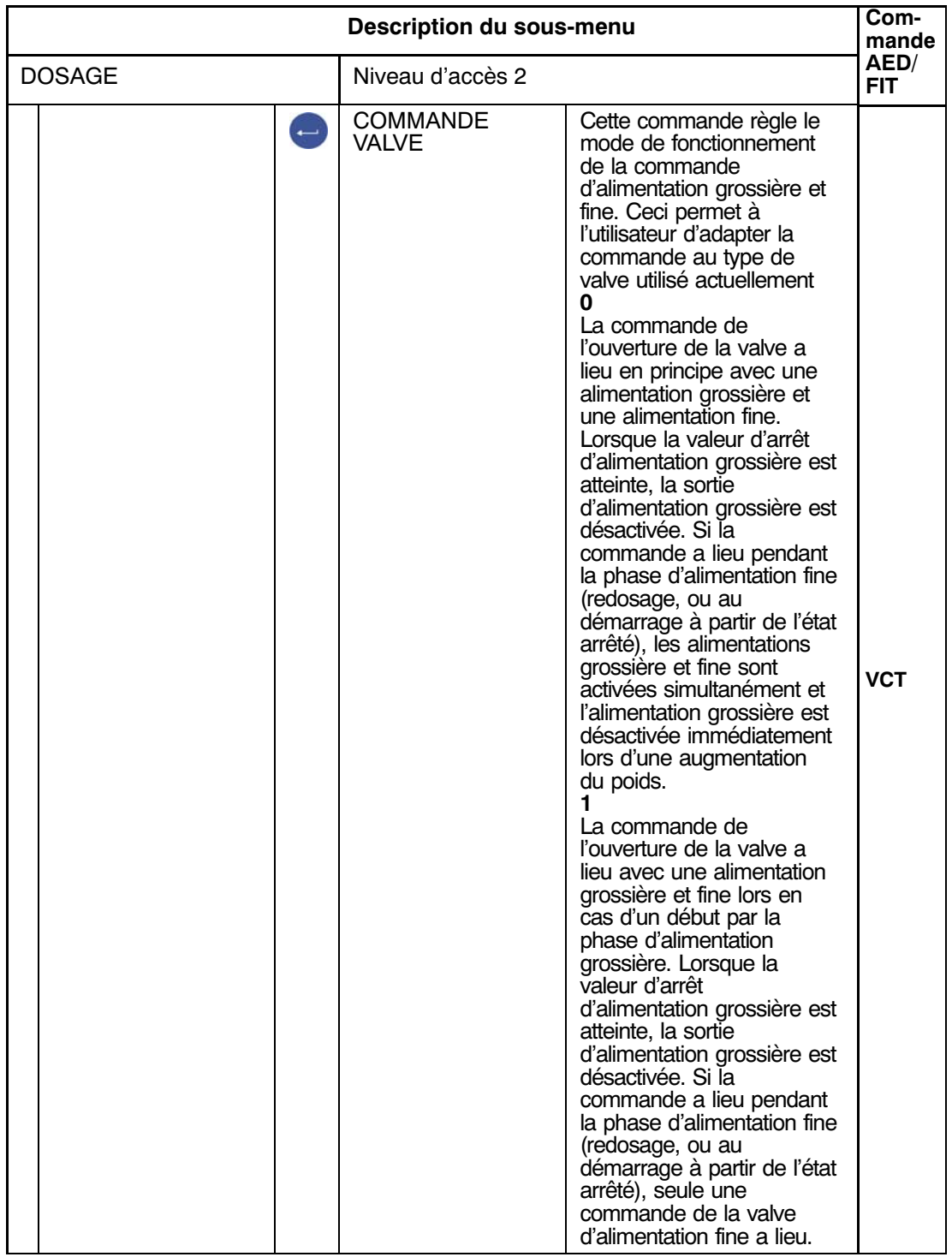

#### Menu paramètres "DOSAGE - PARAM. DE COMMANDE" (suite)

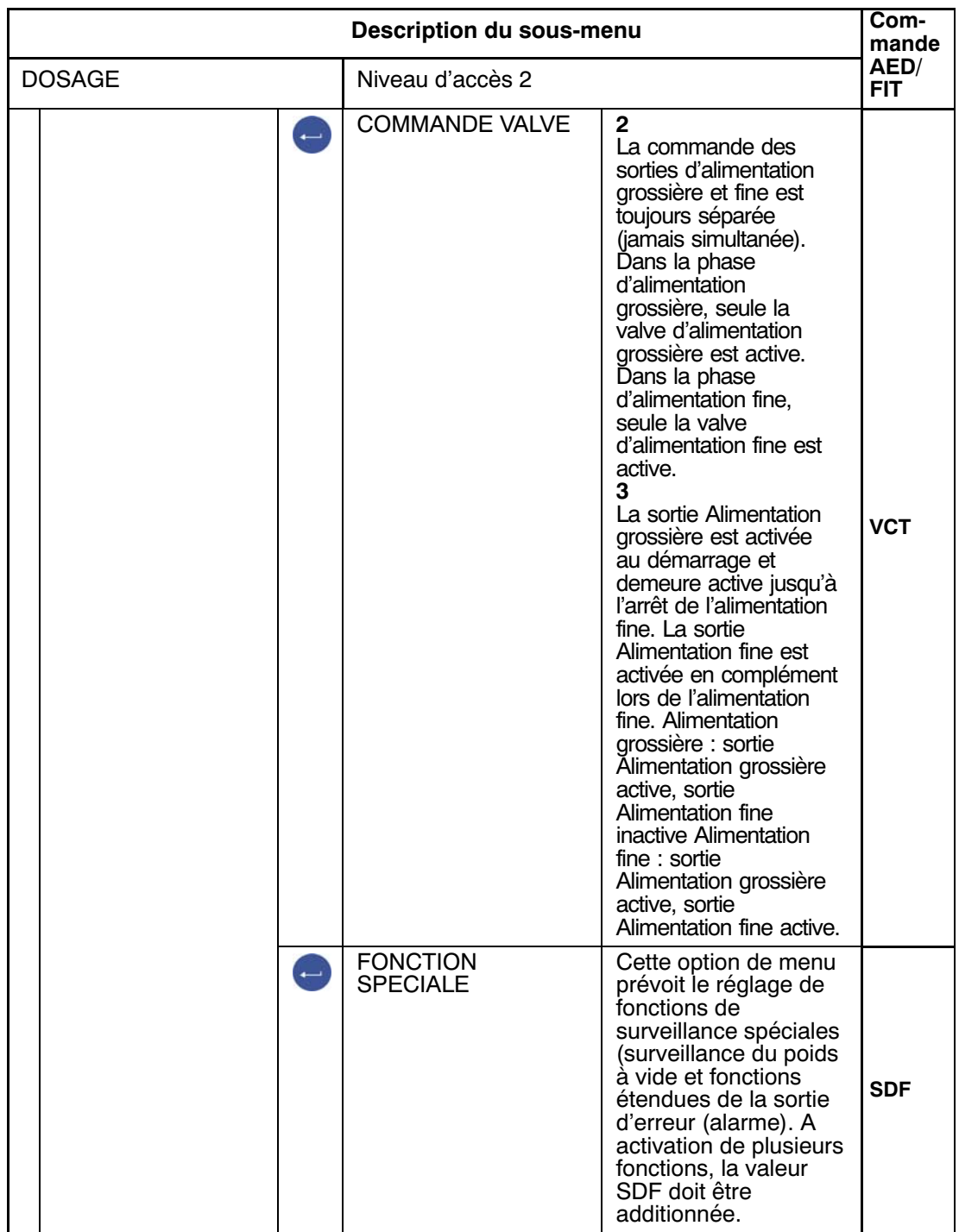

Menu paramètres "DOSAGE - PARAM. DE COMMANDE - COMMANDE VALVE (suite)

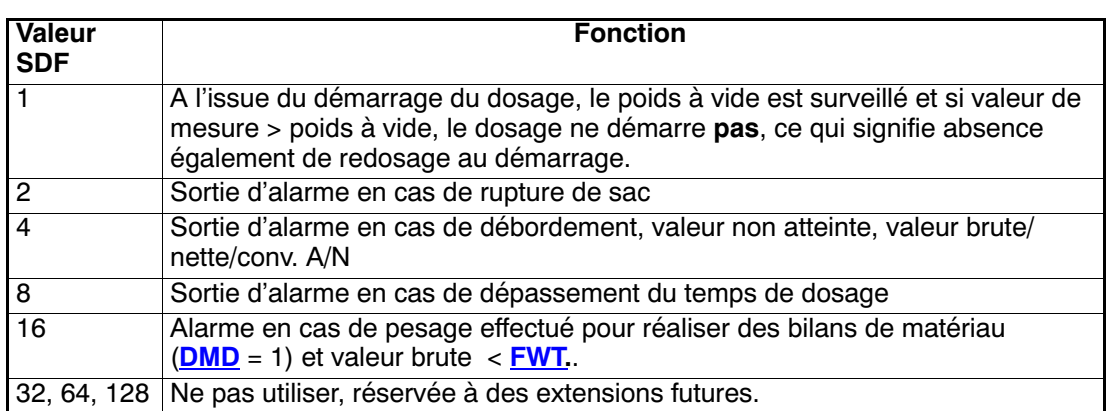

#### Menu paramètres "DOSAGE" (suite)

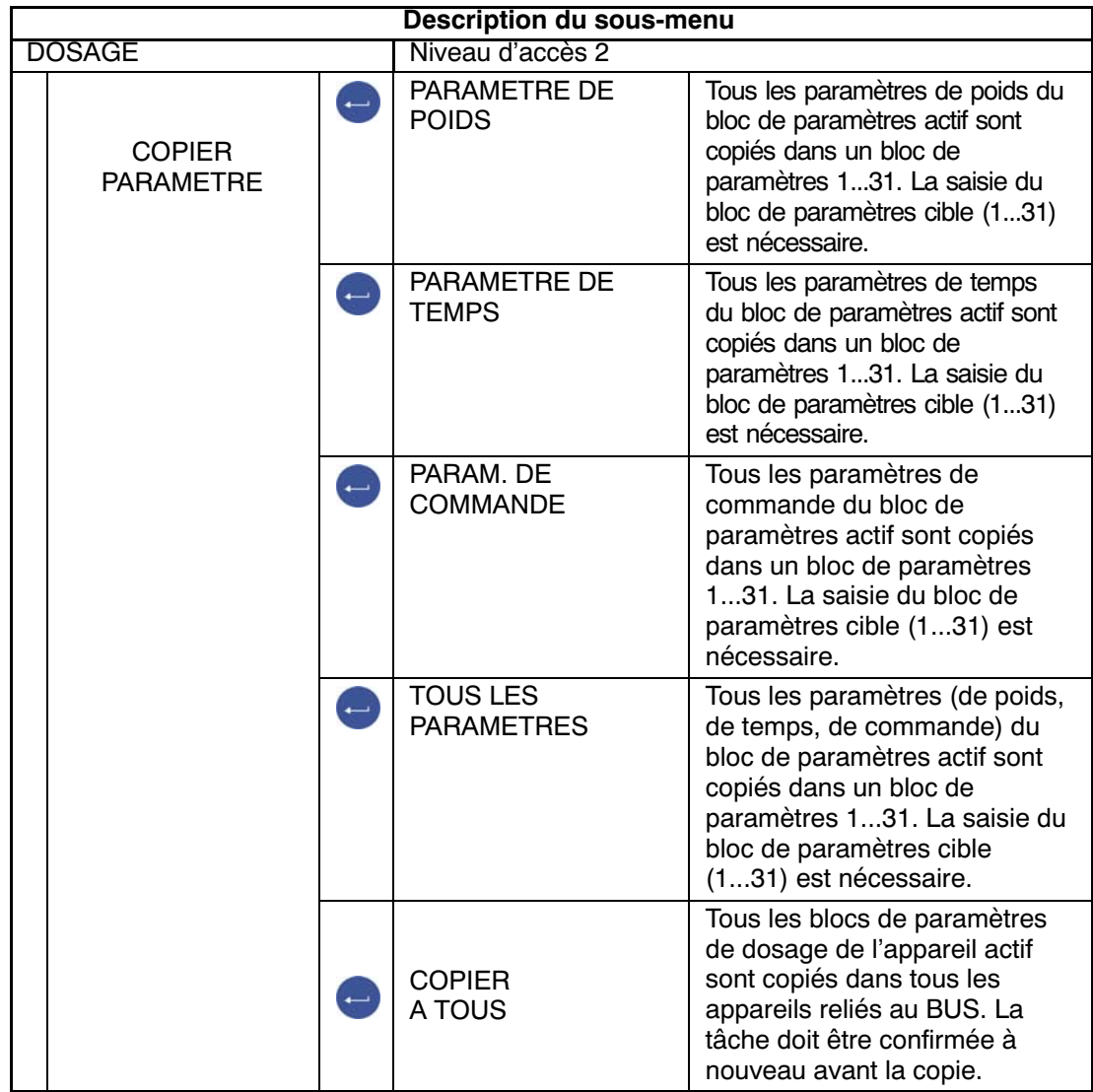

# 8.5.13 Menu paramètres "COMMUNICATION"

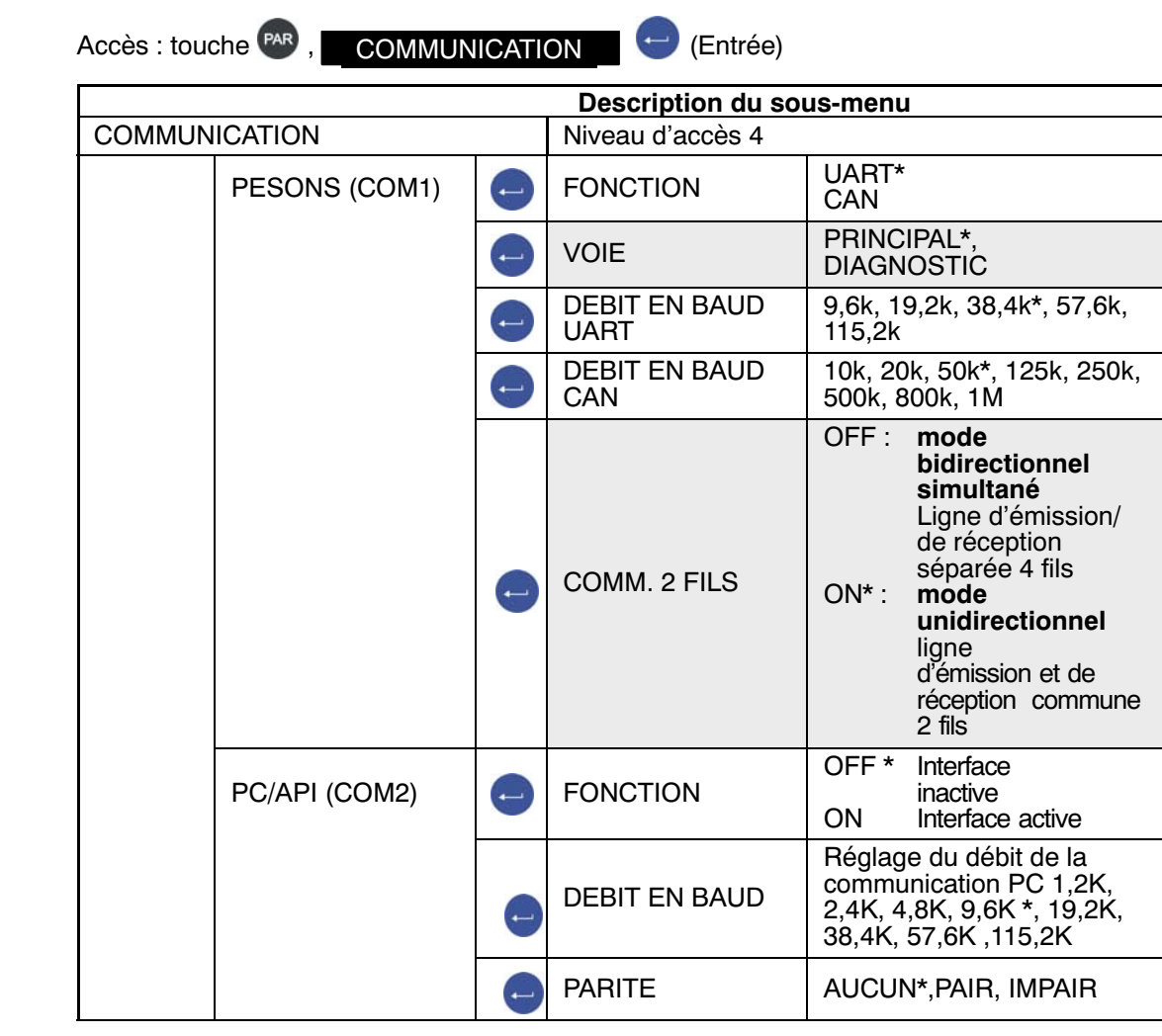

#### \* Réglage d'usine

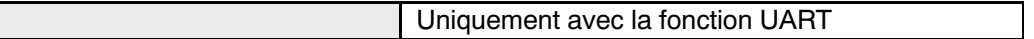

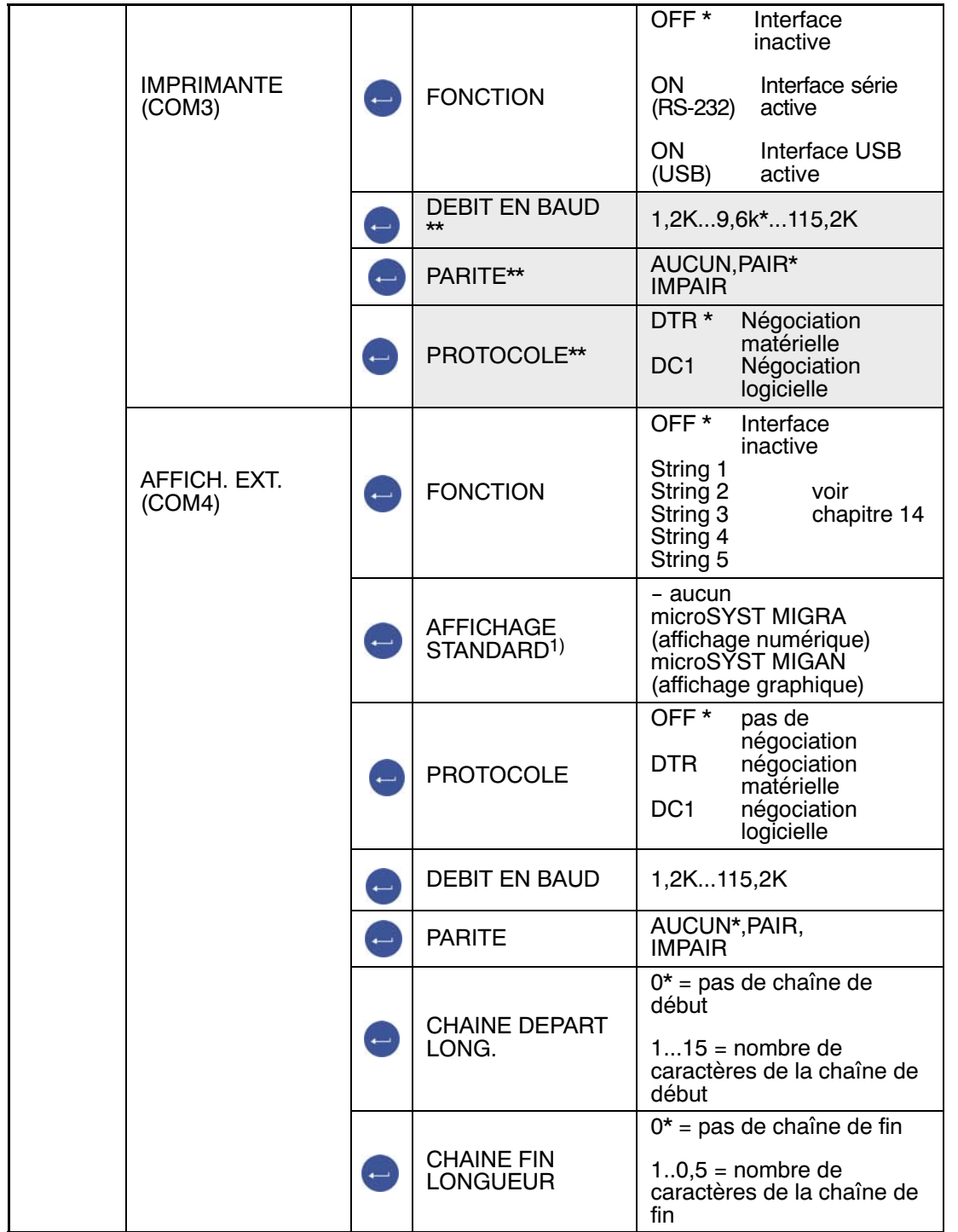

Menu paramètres "COMMUNICATION" (suite)

#### \* Réglage d'usine

Uniquement pour l'interface RS‐232

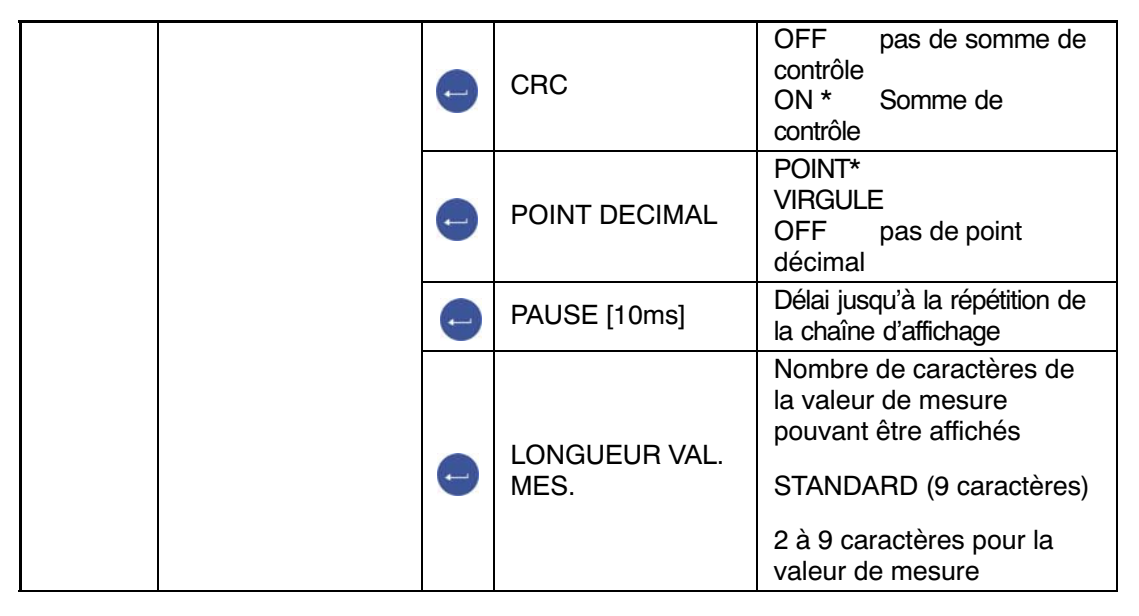

Menu paramètres "COMMUNICATION" (suite)

- \* Réglage d'usine
- <sup>1)</sup> Lors du raccordement et de la sélection d'un affichage standard, l'interface COM4 est configurée automatiquement. Aucun autre réglage n'est nécessaire au niveau de AFFICH. EXT. (COM4). Vous trouverez les caractéristiques techniques des affichages standards dans la documentation du constructeur.

# 8.5.14 Menu paramètres "PROTOCOLE IMPRESS."

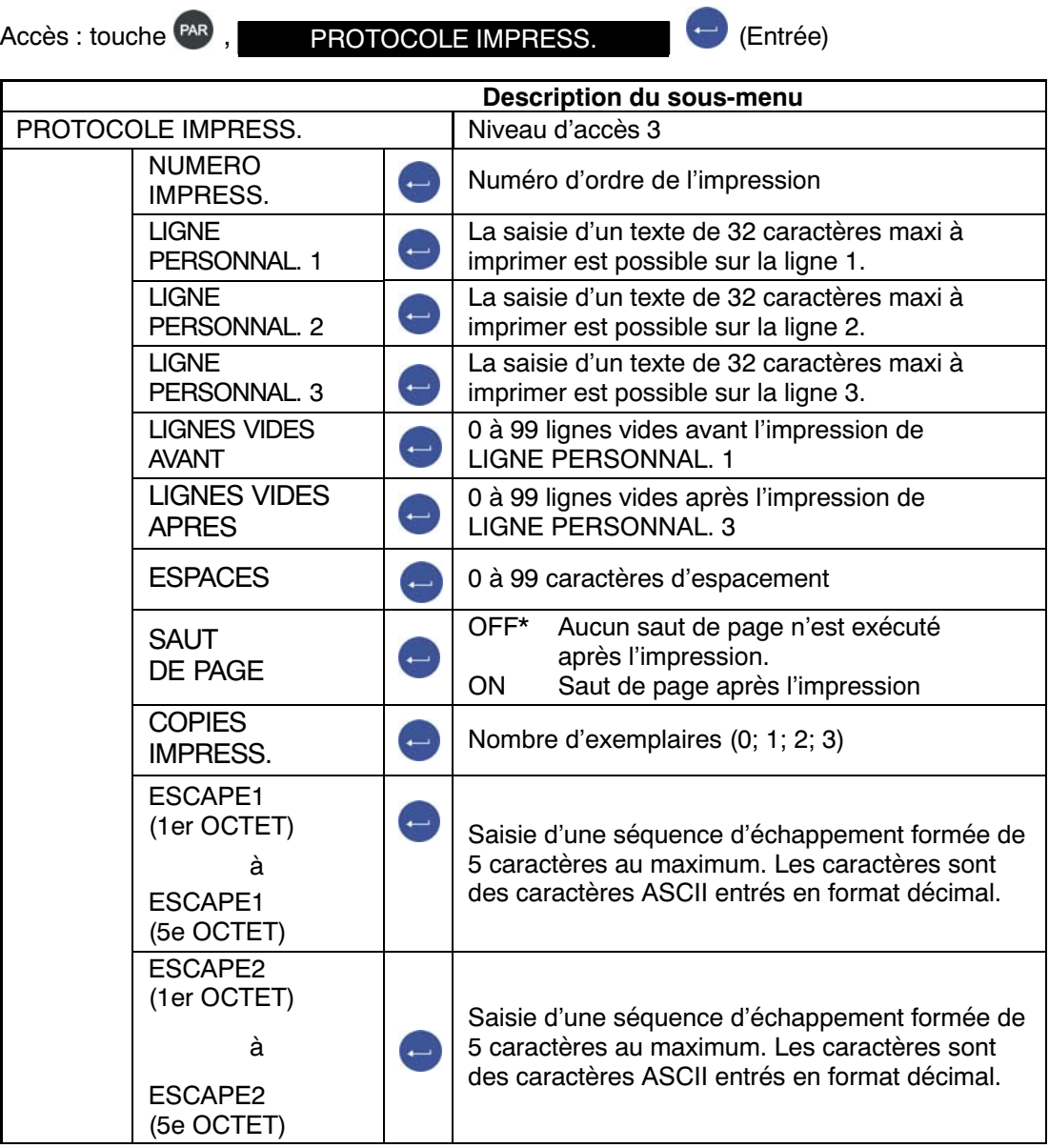

\* Réglage d'usine

ESCAPE1 et ESCAPE 2 permettent la saisie de deux séquences d'échappement. Chaque séquence d'échappement est composée de 5 caractères au maximum.

### 8.5.15 Menu paramètres "HORLOGE"

La date est en format xx.yy.zz (JOUR/MOIS/ANNEE ) Lors de la saisie du JOUR ou du MOIS, des entrées comprises entre 01 et 31 ou 01 et 12 sont autorisées. En cas de saisie d'une combinaison de chiffres non comprise entre 01 et 31 ou 01 et 12, le système affiche à nouveau la valeur précédente et ne quitte pas la boîte de dialogue. JOUR, MOIS et ANNEE doivent toujours être complétés par 2 caractères.

Pour l'affichage de l'heure, un choix est possible entre le mode 24 heures et le mode 12 heures.

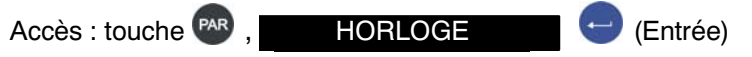

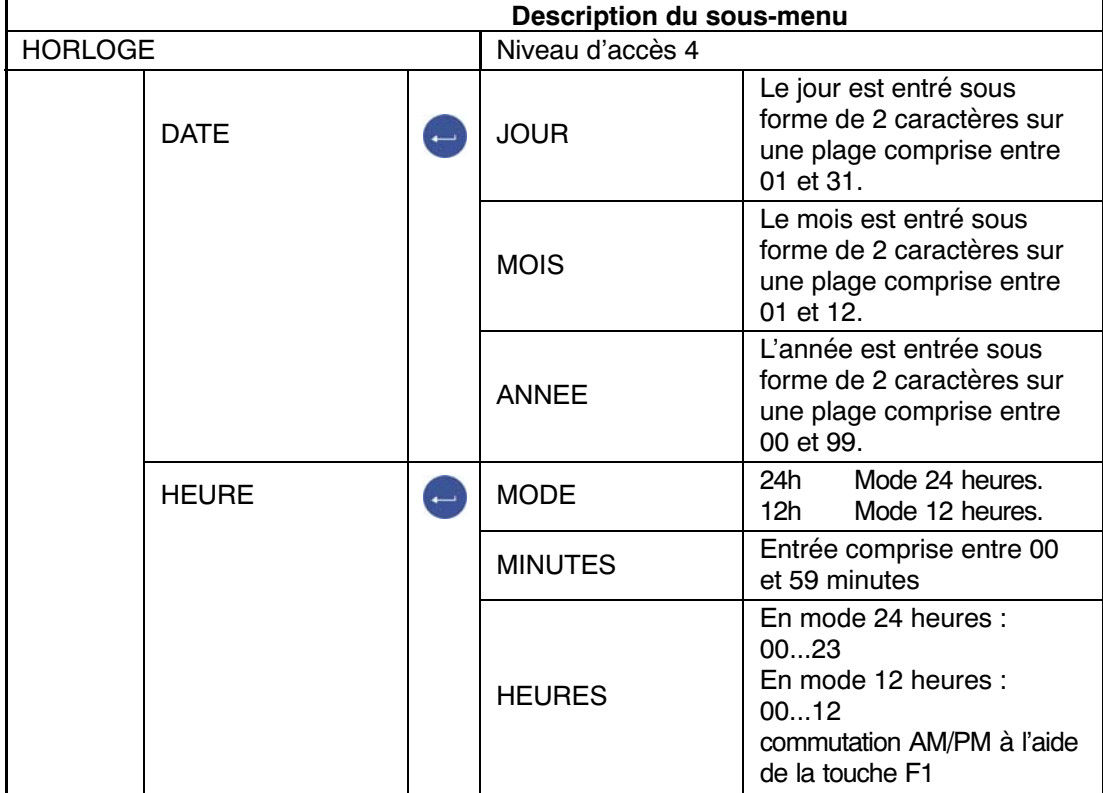

# 8.5.16 Menu paramètres "TOUCHES DE FONCTION"

La signification des TOUCHES DE FONCTION est indiquée sur la ligne de fonctions. F4 permet de changer de ligne de fonctions.

La boîte de dialogue Touches de fonction permet d'activer ou de verrouiller les fonctions correspondantes.

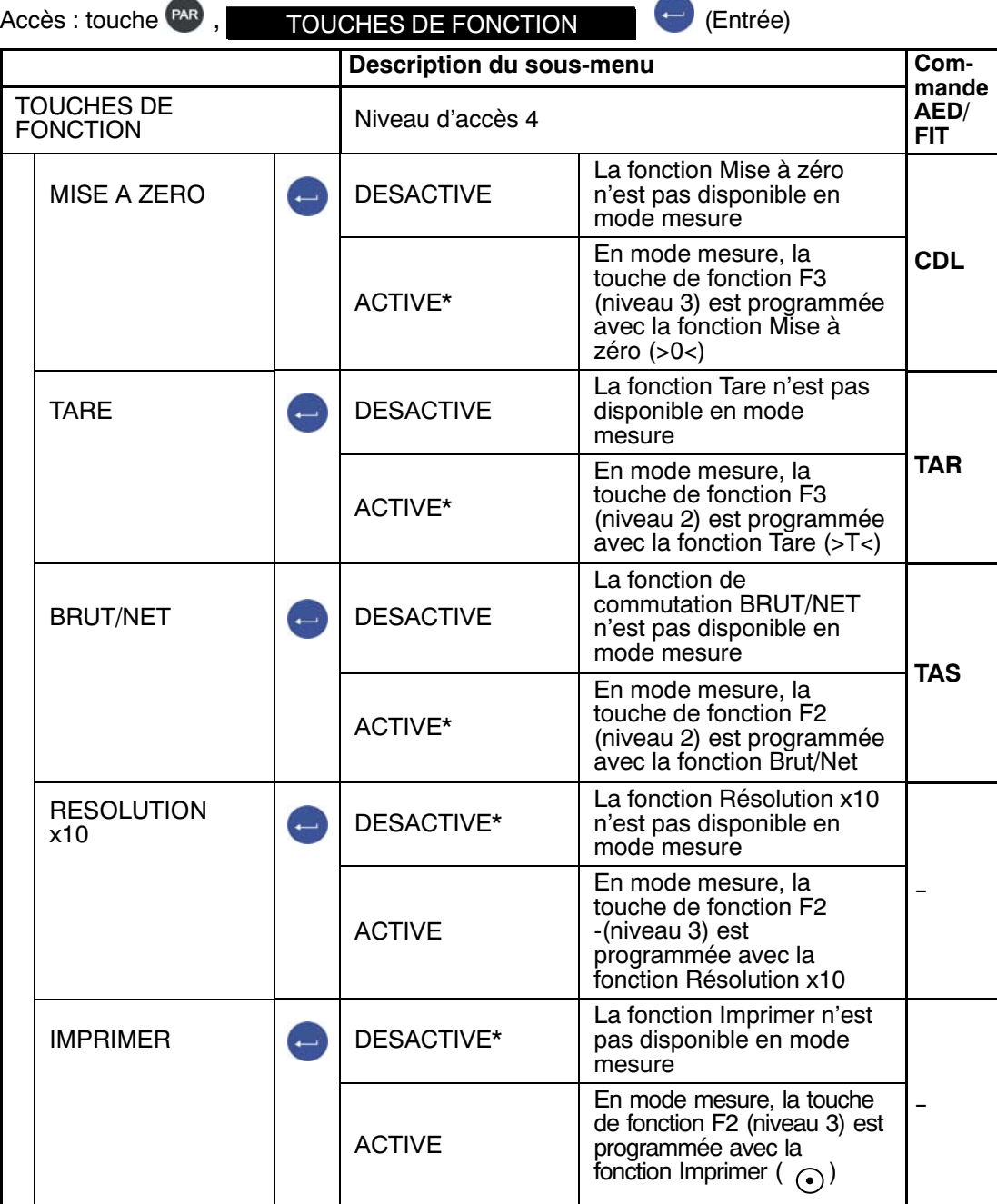

\* Réglage d'usine

# <span id="page-85-0"></span>8.5.17 Menu paramètres "CONFIG. BASCULE"

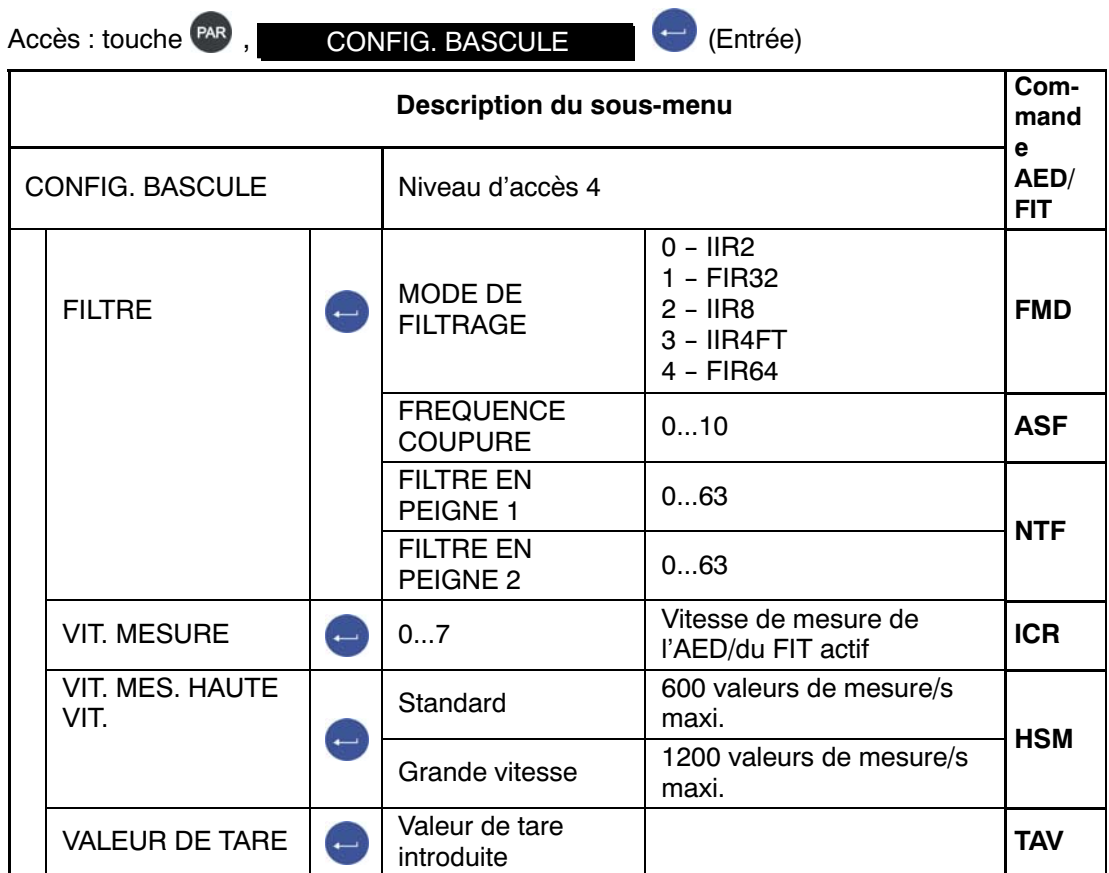

\* Réglage d'usine

# 8.5.18 Menu paramètres "CONTROLE FONCTION"

Au niveau du menu CONTROLE FONCTION, il est possible de vérifier le fonctionnement des interfaces, de l'affichage, des touches et de la carte SD.

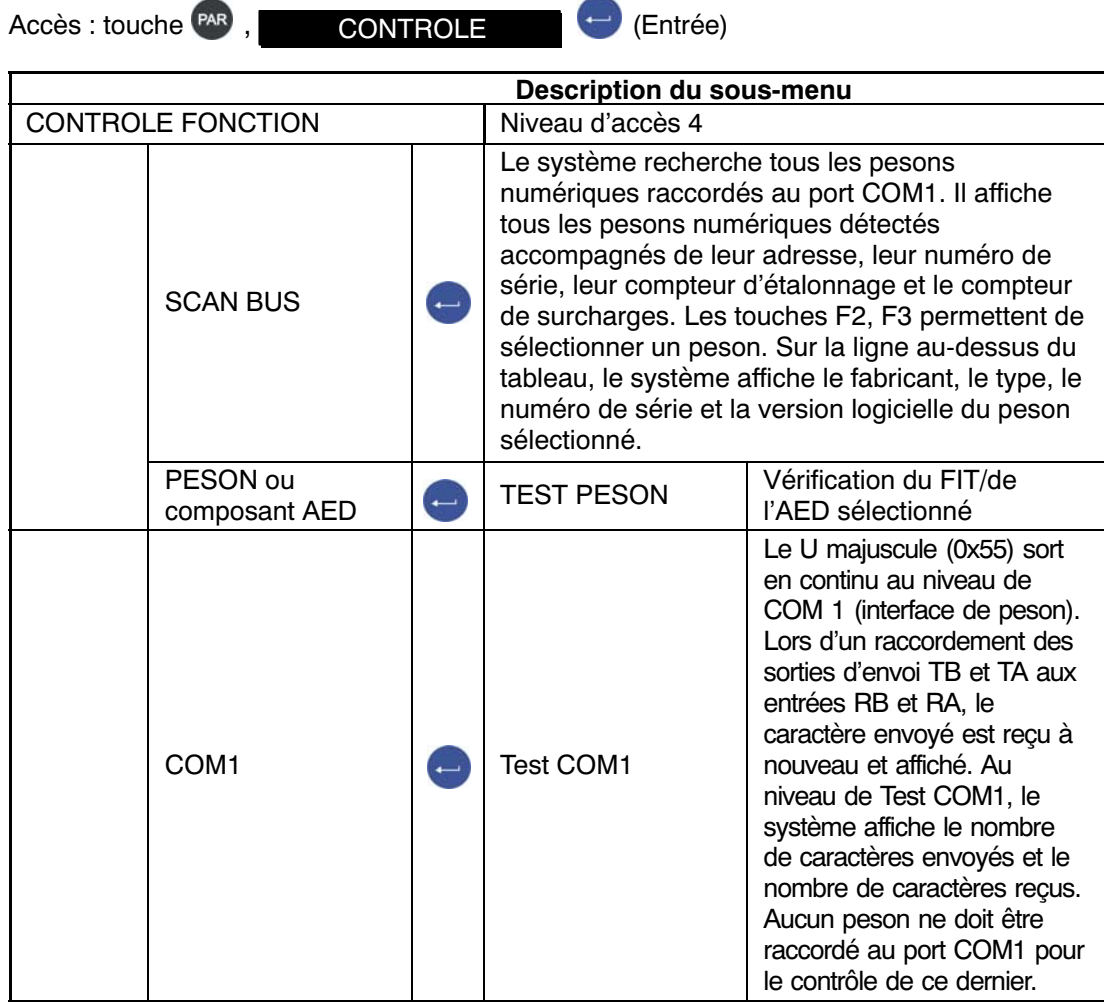

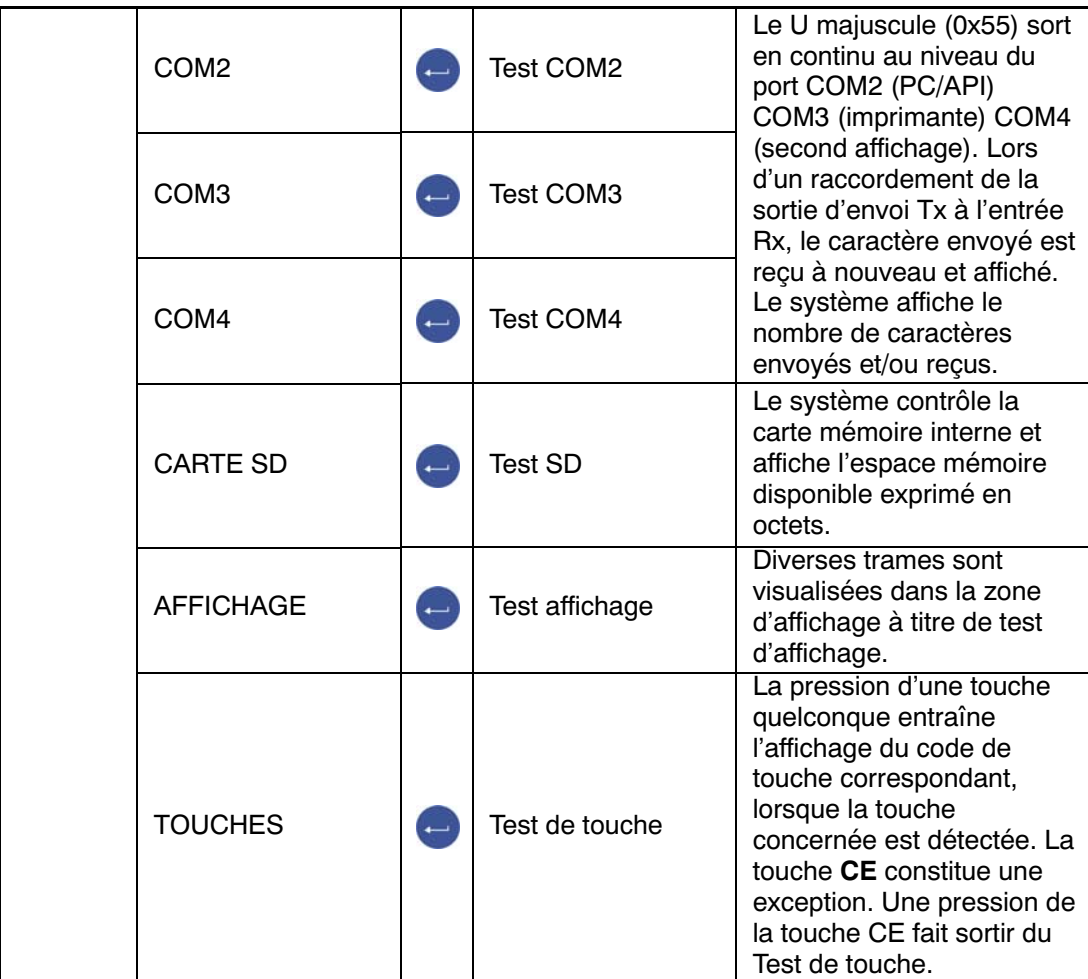

Menu paramètres "CONTRÔLE FONCTION" (suite)

### <span id="page-88-0"></span>8.5.19 Menu paramètres "MODE"

Le menu MODE permet de régler les fonctions suivantes :

#### **LANGUE (voir la description dans le tableau ci‐dessous)**

#### **NIVEAU D'ACCES**

Le menu NIVEAU D'ACCES permet de définir les menus (voir la colonne droite du tableau ci‐dessous) auxquels l'utilisateur peut encore accéder. Si la DWS2103 a été étalonnée, les niveaux d'accès ne peuvent être modifiés que par le biais du bouton caché. Les niveaux d'accès sont réglables en 5 échelons.

#### **HABILITE A LA VERIF (voir la description dans le tableau ci‐dessous)**

Réglage du règlement de vérification et de la classe. Si la DWS2103 a été mise sur OIML ; NTEP, ce réglage ne peut être supprimé à nouveau que par le biais du bouton caché.

#### **CHIFFREMENT (voir la description dans le tableau ci‐dessous)**

#### **MODE FONCTIONNEMENT (voir la description dans le tableau ci‐dessous)**

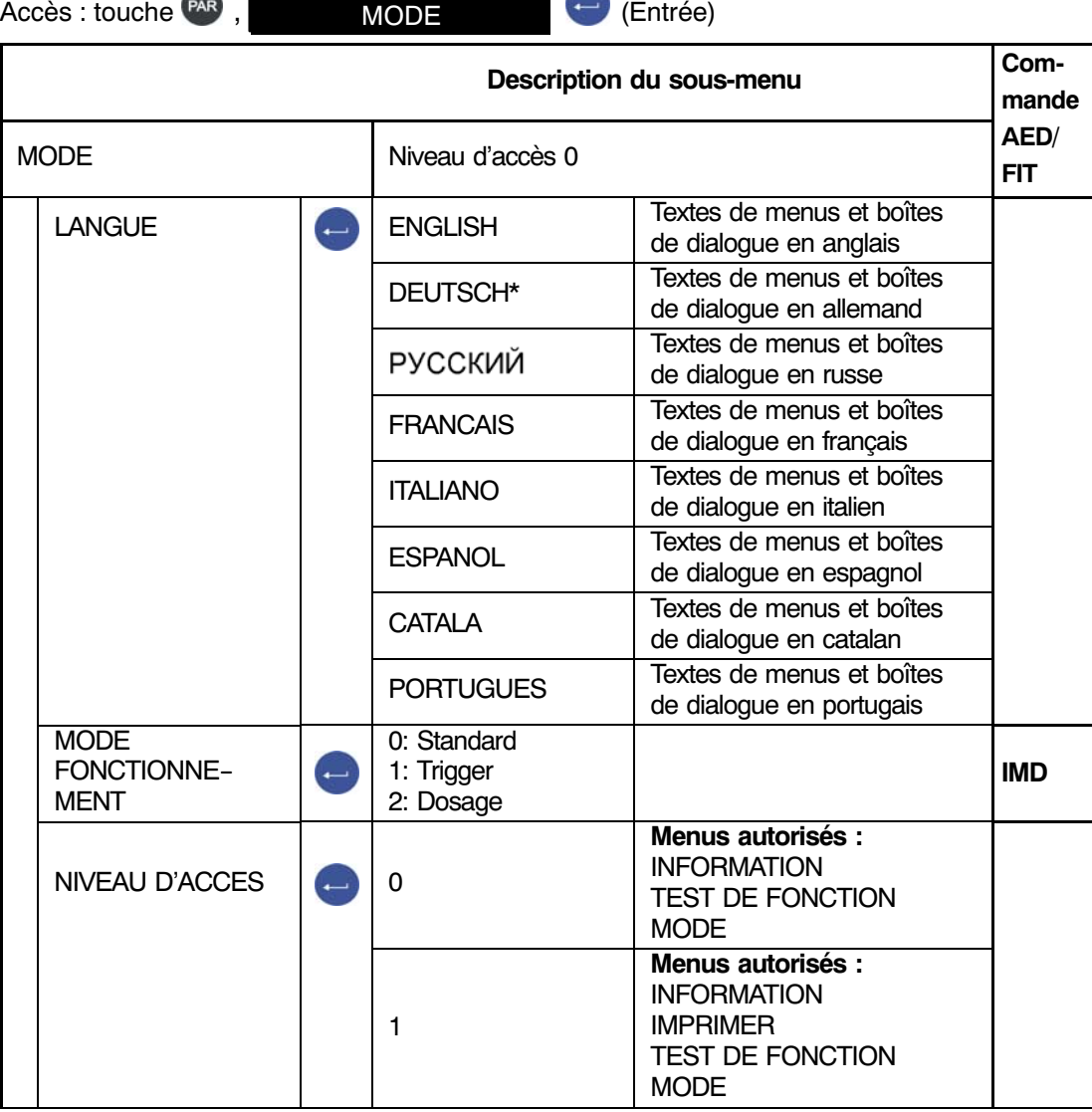

Réglage d'usine

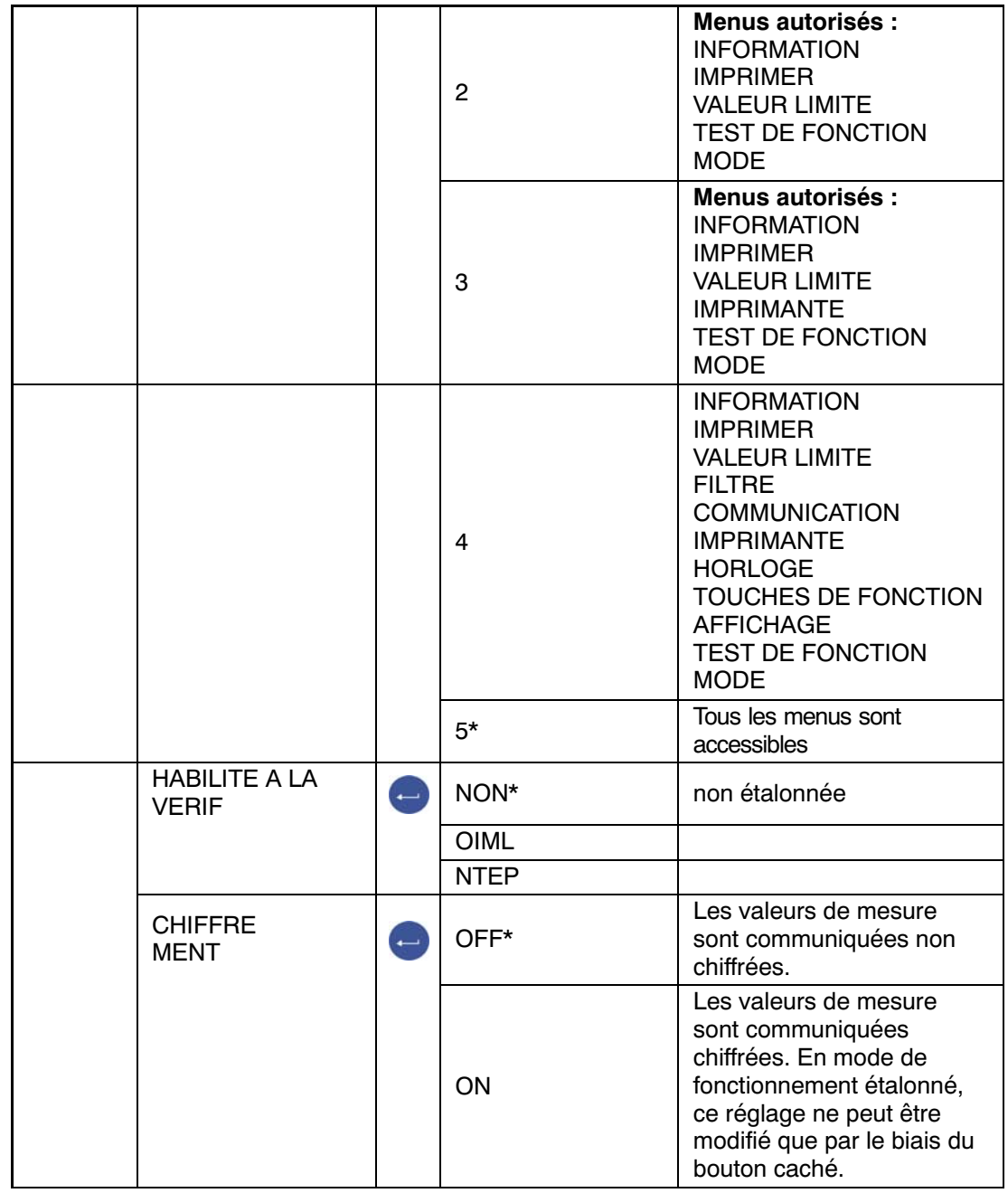

Menu paramètres MODE - NIVEAU D'ACCES (suite)

\* Réglage d'usine

### 8.5.20 Menu paramètres "AJUSTEMENT BASCULE"

#### **Le menu "AJUSTEMENT BASCULE**- **PARAMETRE" permet de régler les fonctions suivantes :**

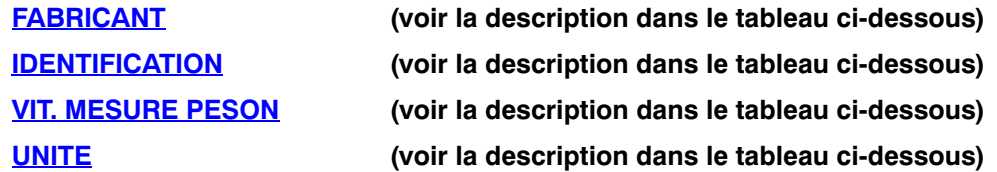

L'unité est affichée avec la valeur de mesure et sert également au contrôle d'immobilité. Une unité de masse visible est synonyme d'immobilité.

#### **POINT DECIMAL**

x = aucune décimale  $x.x =$ une décimale x.xx = deux décimales, etc.

#### **VALEUR NOMINALE**

La valeur nominale est saisie avec les chiffres corrects et toutes les décimales. par ex. entrée pour 50kg avec une résolution de 5000 graduations : 50.00 kg

#### **MULTI‐SENSIBILITE**

L'étendue de mesure est visualisée au niveau de l'état de la valeur de mesure. Exemple : Balance de 100.00 kg MULTI‐SENSIBILITÉ 1 50.00 kg 0...50 kg Etendue de mesure 1 résolution 10g >|1|< 50...100 kg Etendue de mesure 2 Résolution 20g >|2|<

#### **RESOLUTION**

Entrée de l'incrément. Cette valeur définit la résolution du dernier chiffre (des derniers chiffres)

 $Ex.$ : Valeur nominale = 50.00 kg = 5000d

 $R$ ésolution = 1d Résolution totale = 5000d

Résolution = 2d Résolution totale = 2500d

Résolution = 5d Résolution totale = 1000d

Avec les balances multi‐sensibilités, l'incrément augmente automatiquement lors d'un passage à l'étendue suivante. La résolution entrée est celle de la première étendue.

Par ex. résolution définie pour une balance bi-sensibilité = 1d

Poids < MS 1 Résolution 1d

MS 1 < Résolution du poids 2d

multi-sensibilité

Les réglages réalisés sont également inscrits sur la plaque signalétique électronique (menu "INFORMATION  $\rightarrow$  BASCULE").

#### **MISE AU POINT ZERO**

La mise au point zéro automatique a lieu avec une valeur de mesure brute ou nette < 0,5 d sur la plage de +2 % de la valeur nominale de la balance. La vitesse de mise au point maximale est de 0,5 d/s à l'issue de l'immobilisation de la balance. La détection d'immobilité est réglable au niveau du paramètre Détection mouvement. L'unité d (digit) correspond à une graduation de l'échelle d'étalonnage **e**.

#### **MISE A ZERO INITIALE**

Mise à zéro initiale signifie qu'à la mise sous tension de la balance, un poids de ±20 % maxi. de la valeur nominale est mis une fois à zéro. Dans le cadre d'applications aptes à la vérification, un maximum de ±10 % de la valeur nominale peut être mis à zéro. La mise à zéro n'est exécutée qu'à l'issue de l'immobilisation et lorsque le poids est compris dans la plage spécifiée. Les réglages possibles sont OFF, ±2 %, ±5 %, ±10 %, ±20 % de la valeur nominale.

#### **DETECTION MOUVEMENT**

Contrôle d'immobilité. Immobilité signifie que le poids ne varie pas de plus de la valeur définie en une seconde. L'immobilité est indiquée par la présence de l'unité de masse. Si la condition d'immobilité n'est pas remplie, aucune unité de masse n'est affichée. Le réglage 1d/s est valable pour une balance étalonnée.

On distingue les réglages suivants :

- OFF La détection de mouvement est désactivée. Pour l'affichage, l'immobilité est constante, l'unité de poids est affichée en permanence.
- 0.25d/s Il y a immobilité lorsque la valeur de poids ne varie pas de plus de 0,25d en une seconde.
- 0.5d/s Il y a immobilité lorsque la valeur de poids ne varie pas de plus de 0,5d en une seconde.
- 1 d/s Il y a immobilité lorsque la valeur de poids ne varie pas de plus de 1 d en une seconde.
- 2 d/s Il y a immobilité lorsque la valeur de poids ne varie pas de plus de 2 d en une seconde.
- 3 d/s Il y a immobilité lorsque la valeur de poids ne varie pas de plus de 3 d en une seconde.

#### *Exemple :*

Si une résolution de 1g a été réglée et que la détection de mouvement est sur 1d/s, la condition d'immobilité est remplie lorsque la valeur de poids ne varie pas de plus de  $1q/s$ .

#### **CALIBRAGE/UTILIS. FACTEUR G**

Le réglage du facteur g n'est requis que si la balance est calibrée sur son lieu de fabrication et est utilisée sur un site différent avec ce réglage. Si la balance est calibrée sur son lieu d'installation, les deux facteurs g doivent être identiques.

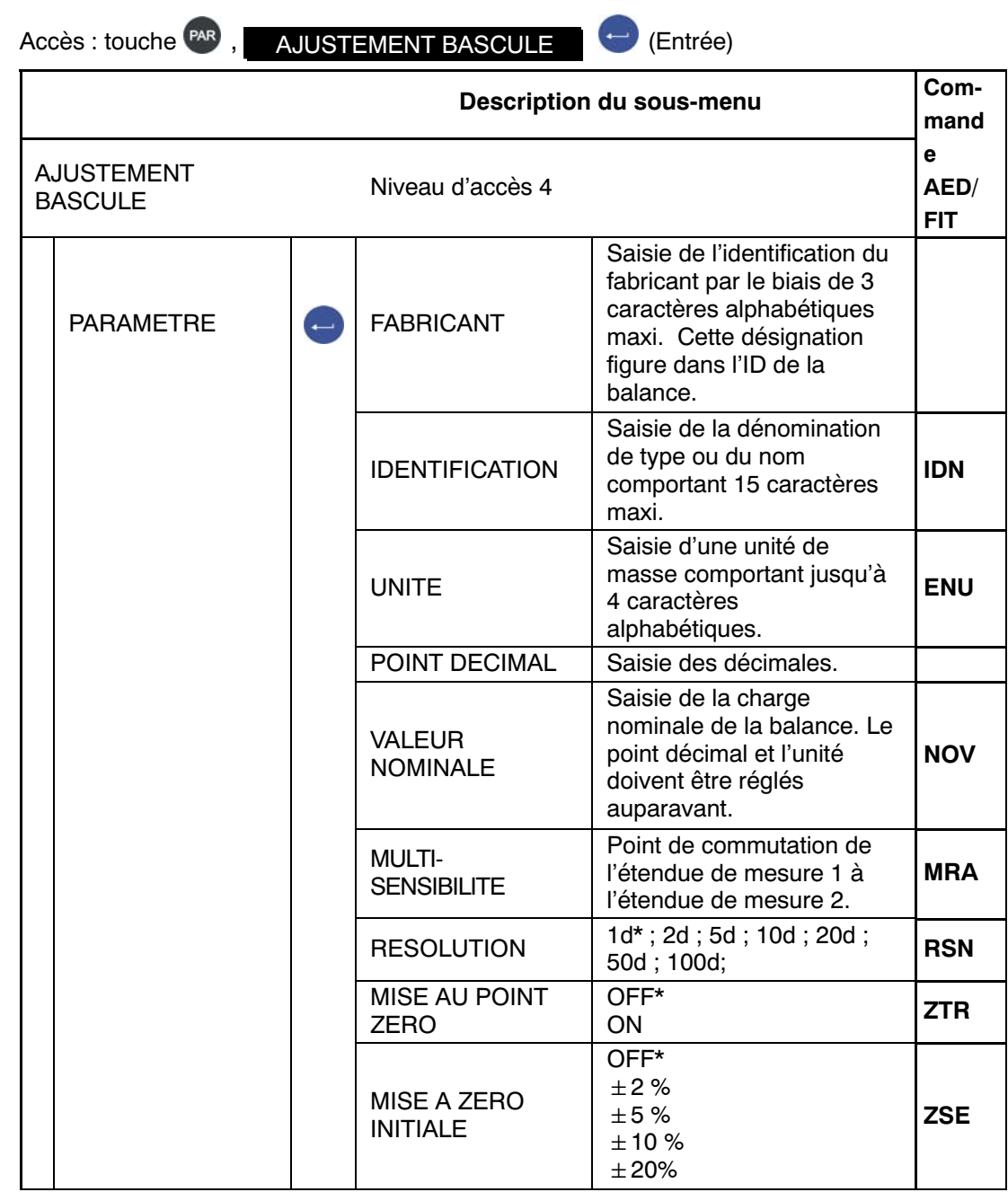

\* Réglage d'usine

1) Les vitesses de mesure effectives en mesures/s sont disponibles dans la documentation des pesons (chaînes de mesure) utilisés.

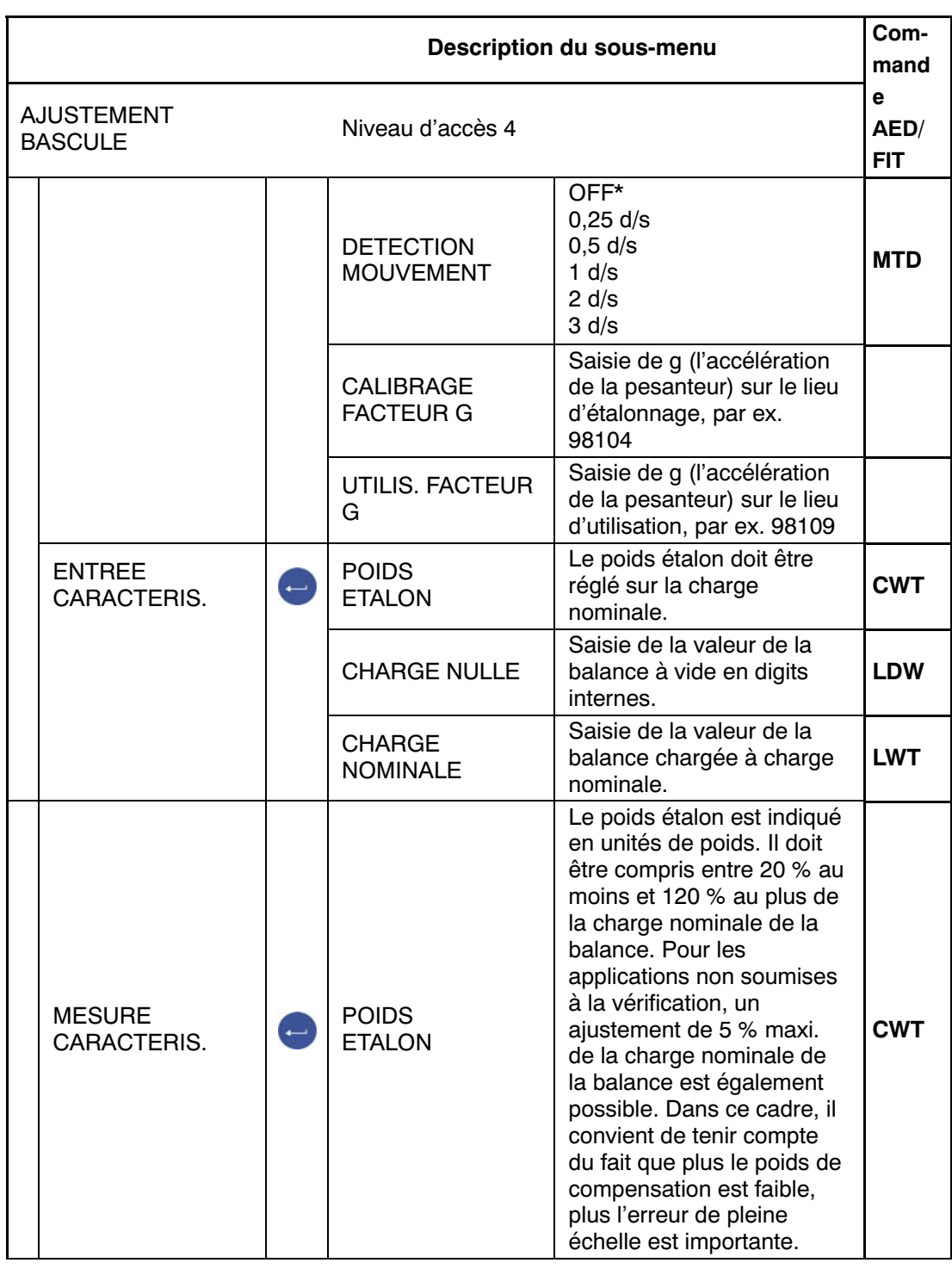

### Menu paramètres "AJUSTEMENT BASCULE - PARAMETRE" (suite)

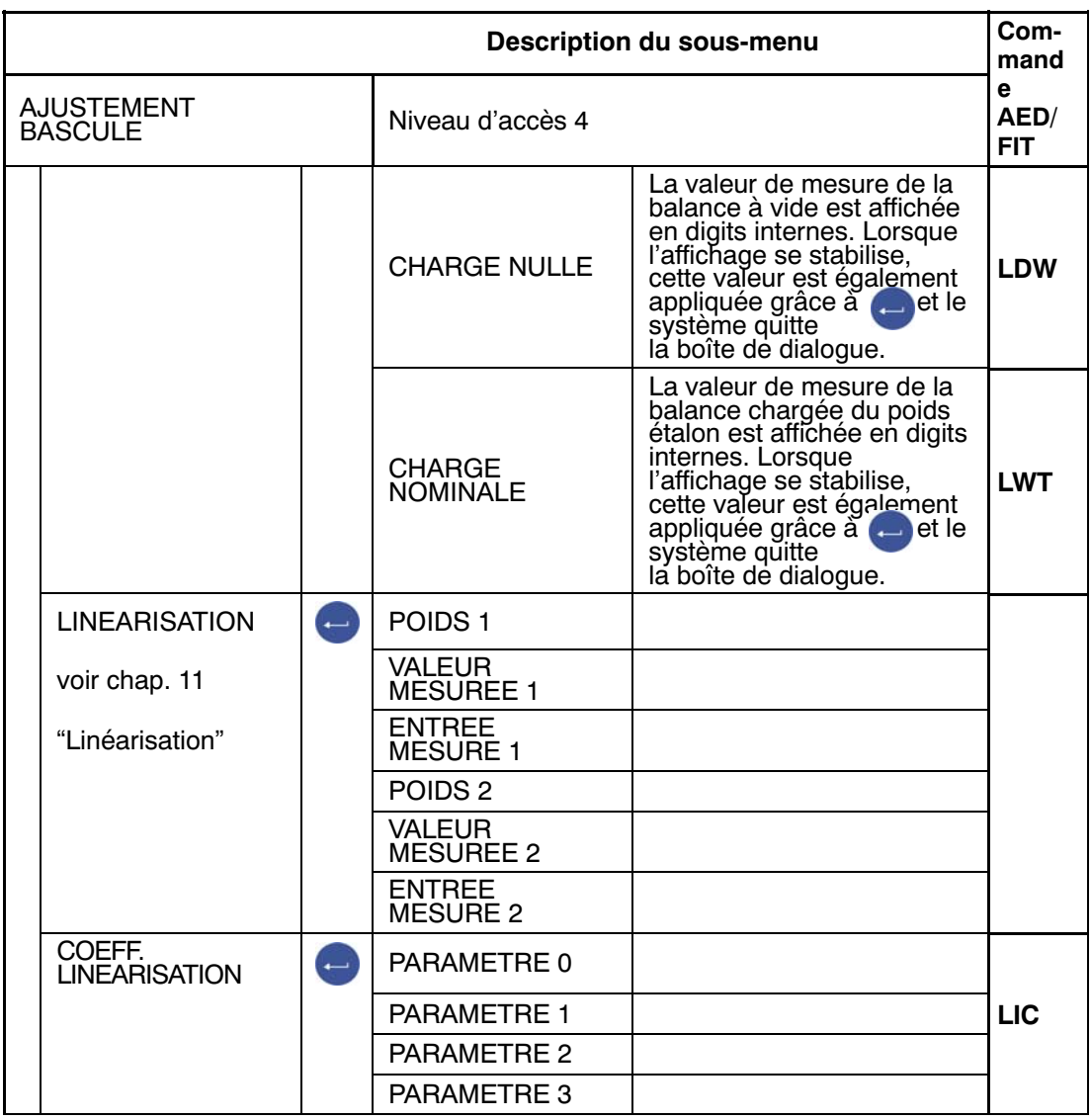

#### Menu paramètres "AJUSTEMENT BASCULE - MESURE CARACTERIS." (suite)

Pour la linéarisation, un ajustement de la courbe caractéristique doit être exécuté auparavant. A l'issue de l'ajustement de la courbe caractéristique, deux points de référence peuvent être entrés pour compenser l'erreur de linéarité.

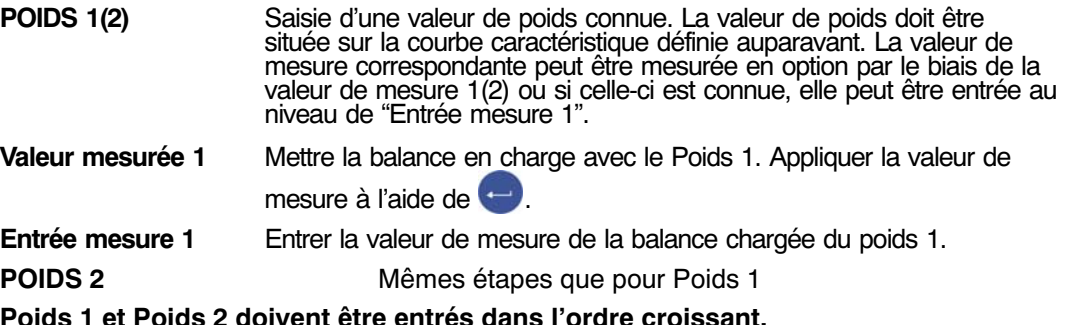

### 8.5.21 Menu paramètres "COPIER PARAMETRE"

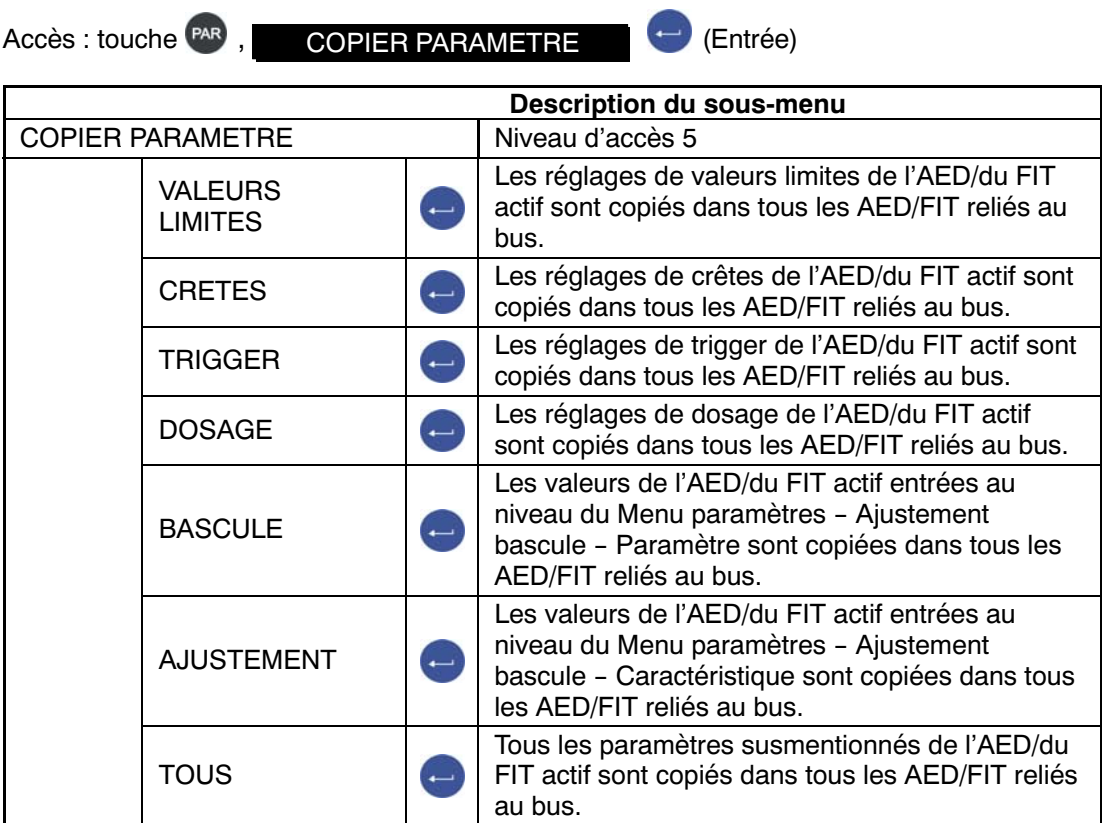

**Si les appareils reliés au bus sont réglés sur apte à la vérification (LFT>0 ou commutateur), la copie des paramètres n'est pas possible.**

# 8.5.22 Menu paramètres "REGLAGE D'USINE"

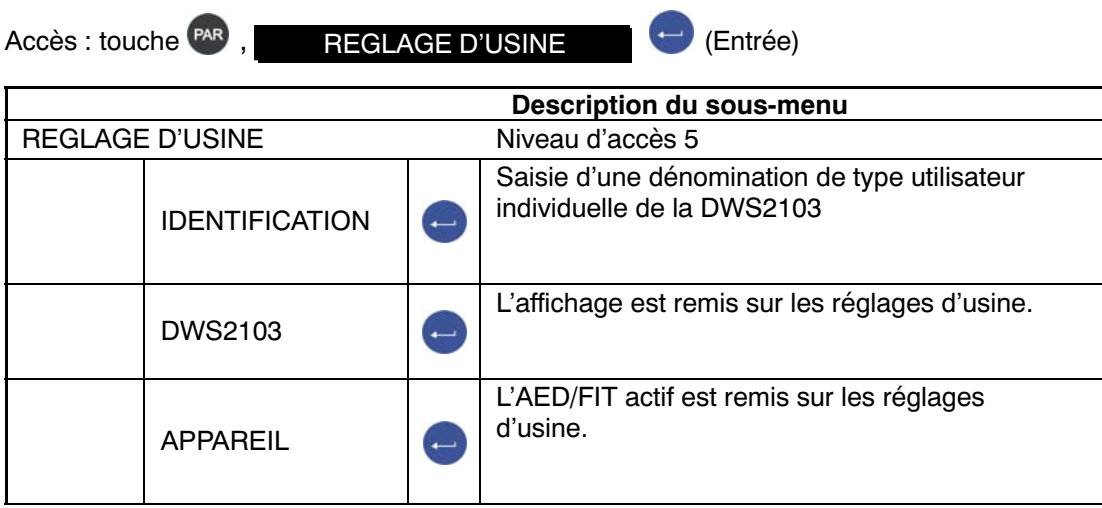

### <span id="page-97-0"></span>9 Choix du filtre

L'AED/le FIT prévoit divers filtres. Ces filtres sont sélectionnés par le biais du Menu paramètres "CONFIG. BASCULE‐FILTRE‐MODE DE FILTRAGE" :

- Filtres standards (filtres passe‐bas IIR)
- Filtres à temps de montée court (filtres passe‐bas FIR)
- Filtres passe‐bas IIR de 8ème ordre
- Filtres à temps de montée court (filtres passe‐bas IIR de 4ème ordre)
- Filtres numériques à temps de montée court (filtres passe‐bas FIR)

La fréquence limite de filtrage est réglable en 10 niveaux (0...9). Ce réglage est réalisé au niveau du Menu paramètres "CONFIG. BASCULE‐FILTRE‐FREQUENCE COUPURE".

Le réglage 0 signifie que le filtre est désactivé.

Le mode de filtrage sélectionné dépend de l'application concernée.

Le temps de montée d'une bande passante étroite est plus long et une telle bande passante devrait être sélectionnée en vue d'une précision plus élevée.

La résolution de la balance (paramètre "VALEUR NOMINALE") et la détection de mouvement dépendent l'une de l'autre. Dans l'impossibilité d'obtenir une immobilité, la bande passante du filtre doit être réduite.

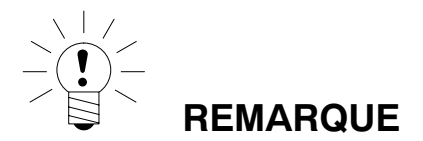

Les filtres font partie intégrante des pesons et leurs caractéristiques sont décrites dans les documentations des pesons (AED/FIT, chaînes de mesure) (commandes **FMD**, **ASF**, **HSM**).

# <span id="page-98-0"></span>10 Ajustement d'une balance

Le réglage de la courbe caractéristique utilisateur au niveau du Menu paramètres - AJUS-TEMENT BASCULE permet d'équilibrer la balance, c'est‐à dire que l'électronique de pesage est ajustée aux signaux de sortie effectifs du ou des pesons numériques que ces derniers fournissent lorsque la balance est à vide ou avec le poids nominal. En général, des poids étalons sont nécessaires à cet effet. Une autre solution consiste à entrer les valeurs de mesure, lorsque celles‐ci sont connues.

L'ajustement de la courbe caractéristique est enregistré sur l'AED/le FIT. Un ajustement de la courbe caractéristique n'est possible que pour le mode de fonctionnement non soumis à vérification.

#### **La procédure suivante permet d'équilibrer une balance :**

Ajustement de la balance par mesure de la caractéristique Cette méthode est décrite aux chapitres [10.2](#page-99-0) à [10.5](#page-102-0) ou dans l'Application Note 004d, "Remarques sur l'ajustement statique d'une balance avec les FIT et AED".

### 10.1 Configuration des pesons

A leur première mise en marche, tous les AED/FIT ont la même adresse (31), un affichage de la valeur de mesure n'est pas possible, l'affichage signale une erreur d'initialisation [INIT ERROR].

Une adresse particulière doit être affectée à chaque peson. Ceci est possible par le biais du numéro de série du peson.

Procédure à suivre :

- Faire apparaître le Menu paramètres par le biais du bouton caché.
- Menu paramètres "SELECTION D'APPAREIL"

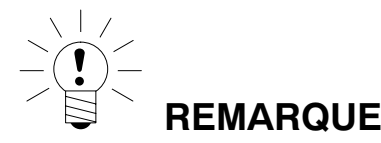

Si des adresses particulières ont déjà été affectées aux pesons (par ex. à l'aide du panneau AED), des valeurs de mesure apparaissent à l'écran à l'issue de la mise en marche et vous pouvez directement commencer à équilibrer la balance.

### <span id="page-99-0"></span>10.2 Conditions préalables à l'ajustement de la balance

Préalablement à l'ajustement de la balance, la plage nominale de cette dernière et d'autres paramètres doivent être réglés.

#### **Les conditions préalables à cela sont :**

- Faire apparaître le Menu paramètres par le biais du bouton caché.
- Menu paramètres "MODE-NIVEAU D'ACCES" = 5 (accès à tous les menus)
- Menu paramètres "MODE-HABILITE A LA VERIF" = OFF (application soumise à la vérification désactivée)
- $\bullet$  Régler Menu paramètres "PARAMETRE BASCULE-PARAMETRE  $\rightarrow$  UNITE -POINT DÉCIMAL–VALEUR NOMINALE-RESOLUTION".
- Mettre Menu paramètres "PARAMETRE BASCULE-PARAMETRE-CALIBRAGE FAC-TEUR G" sur la valeur d'accélération de la pesanteur du lieu d'ajustement.
- Menu paramètres "PARAMETRE BASCULE-PARAMETRE-UTILIS. FACTEUR G" = CA-LIBRAGE FACTEUR G (désactiver la correction de la pesanteur)
- Désactiver la linéarisation, Menu paramètres "PARAMETRE BASCULE- LINEARISA-TION": POIDS  $1 =$  POIDS  $2 =$  VALEUR MESUREE  $1 =$  VALEUR MESUREE  $2 = 0$ )

Voir à ce sujet les chapitres [8.5.17](#page-85-0) (page [86](#page-85-0)) et [8.5.19](#page-88-0) (page [89](#page-88-0)).

Les paramètres de l'AED/du FIT actif sont réglés.

# 10.3 Ajustement de la balance à charge nominale (procédure standard, poids étalon = valeur nominale)

Pour la plupart des applications de balances, l'ajustement a lieu en deux points, c'est‐à‐dire lorsque la balance est à vide et après positionnement d'un poids étalon. L'étalonnage est réalisé comme suit :

- 1. Faire apparaître le Menu paramètres "PARAMETRE BASCULE".
- 2. Vérifier que le poids étalon doit identique à la charge nominale (poids étalon = valeur nominale).
- 3. Passer au sous‐menu "MESURE CARACTERIS." (mesure).
- 4. Valeur de remise à zéro :
	- La balance est à vide.
	- Faire apparaître le sous‐menu "CHARGE NULLE".
	- La valeur de mesure actuelle est affichée avec la résolution interne.
	- Attendre que l'affichage de la valeur de mesure se stabilise.
	- Presser la touche "ENTREE" pour enregistrer la valeur.
- 5. Poids étalon :
	- Poser le poids étalon (= valeur nominale de la balance) sur la balance.
	- Faire apparaître le sous‐menu "CHARGE NOMINALE":
	- La valeur de mesure actuelle est affichée avec la résolution interne.
	- Attendre que l'affichage de la valeur de mesure se stabilise.
	- Presser la touche "ENTREE" pour enregistrer la valeur.

La touche "CE" permet à tout moment d'annuler. Ceci entraîne la remise du paramètre venant juste d'être affiché (et seulement ce paramètre) sur la valeur précédente. L'ancienne valeur n'est supprimée qu'à l'issue de l'enregistrement.

Les deux valeurs sont enregistrées au niveau interne avec la haute résolution (digits internes).

Si l'affichage de valeur de mesure est trop instable, il faut réduire la bande passante de filtrage (chapitre [9,](#page-97-0) page [98](#page-97-0))

Il faut ensuite régler les autres paramètres.

# 10.4 Ajustement de balance à charge partielle (poids étalon = 20 (5)...120 % de la valeur nominale)

En l'absence d'un poids étalon de la taille de la charge nominale de la balance, valeur nominale disponible, un étalonnage à la charge partielle peut être réalisé. A cet effet, le paramètre "POIDS ETALON" doit être réglé sur la valeur du poids étalon utilisé. Ce poids peut être compris entre 5 % et 120 % de la charge nominale de la balance. Dans le cadre d'applications aptes à la vérification, l'ajustement devrait être exécuté avec un poids étalon d'au moins 20 % de la charge nominale de la balance. Le poids étalon est mis à l'échelle de la même manière que la valeur affichée

(par ex. 2 kg = 2.000, avec 3 décimales).

Si aucun étalonnage n'a encore été réalisé, le poids étalon est identique à la valeur nominale.

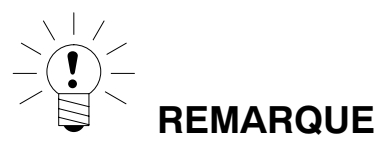

**Préalablement à l'étalonnage,** le paramètre "PARAMETRE BASCULE → PARAMETRE → VALEUR NOMINALE" doit être réglé sur la charge nominale de la balance !

#### **L'étalonnage est réalisé comme suit :**

- 1. Faire apparaître le menu "PARAMETRE BASCULE ".
- 2. Passer au sous‐menu "MESURE CARACTERIS." (mesure).
- 3. Régler le poids étalon [POIDS ETALON].
- 4. Valeur de remise à zéro :
	- La balance est à vide.
	- Faire apparaître le sous‐menu "CHARGE NULLE".
	- La valeur de mesure actuelle est affichée avec la résolution interne.
	- Attendre que l'affichage de la valeur de mesure se stabilise.
	- Presser la touche "ENTREE" pour enregistrer la valeur.
- 5. Poids étalon :
	- Poser le poids étalon (= POIDS ETALON) sur la balance.
	- Faire apparaître le sous‐menu "CHARGE NOMINALE".
	- La valeur de mesure actuelle est affichée avec la résolution interne.
	- Attendre que l'affichage de la valeur de mesure se stabilise.
	- Presser la touche "ENTREE" pour enregistrer la valeur.

La touche "CE" permet à tout moment d'annuler. Ceci entraîne la remise du paramètre venant juste d'être affiché (et seulement ce paramètre) sur la valeur précédente. L'ancienne valeur n'est supprimée qu'à l'issue de l'enregistrement.

Les deux valeurs sont enregistrées au niveau interne avec la haute résolution (digits internes). Il faut ensuite régler les autres paramètres.

Si l'affichage de valeur de mesure est trop instable, il faut réduire la bande passante de filtrage (chapitre 9,

page [98\)](#page-97-0).

Il faut ensuite régler les autres paramètres. La courbe caractéristique est enregistrée sur l'AED/le FIT.

# <span id="page-102-0"></span>10.5 Ajustement sans poids étalon (ajustement calculé)

En l'absence d'un poids étalon disponible, l'ajustement peut être réalisé par le biais de la saisie de valeurs calculées.

Pour les balances à charges nominales importantes, un ajustement avec des poids étalons est souvent impossible. Les AED/FIT raccordés à la DWS2103 sont étalonnés en usine de sorte qu'ils fournissent une valeur de mesure de 1000000 à charge nominale.

Ceci permet de calculer la courbe caractérisitque utilisateur d'après la valeur nominale connue des pesons. A cet effet, la valeur de remise à zéro est définie par une mesure automatique, mais la valeur nominale par une saisie manuelle.

Tous les pesons raccordés à une balance doivent avoir une charge nominale identique.

#### **Procédure**

**1. Mesure de la valeur de remise à zéro de la courbe caractéristique lorsque la balance est à vide :**

- Faire apparaître le Menu paramètres "PARAMETRE BASCULE".
- Passer au sous‐menu "MESURE CARACTERIS." (mesure).
- Valeur de remise à zéro :
	- La balance est à vide.
	- Faire apparaître le sous‐menu "CHARGE NULLE".
	- La valeur de mesure actuelle est affichée avec la résolution interne. (la valeur affichée est par ex. dépendante du nombre de pesons).
	- Attendre que l'affichage de la valeur de mesure se stabilise.
- Notez la valeur de mesure (Val0) en vue de sa saise dans une phase ultérieure.

#### **2. Calcul de la valeur nominale de la balance :**

Les pesons numériques (par ex. C16i) raccordés à la DWS2103 sont étalonnés en usine de sorte qu'ils fournissent une valeur de mesure de 1000000 à charge nominale. La valeur nominale de la courbe caractéristique de la balance est composée de la valeur de remise à zéro et de l'étendue de pesage. Comme la valeur de remise à zéro a déjà été mesurée, il ne reste qu'à déterminer l'étendue de pesage.

Etendue de pesage = Sensibilité du peson [digits] Charge nominale de la balance

Charge nominale du peson

La sensibilité du peson est 1000000 à charge nominale du peson. La charge nominale du peson est indiquée sur sa plaque signalétique. Il prévaut

Charge nominale de la balance < Charge nominale du peson

L'étendue de pesage obtenue est donc une valeur à résolution interne (digits).

#### **3. Saisie de la caractéristique**

Lors d'une addition de la valeur de l'étendue de pesage à la valeur de remise à zéro, le résultat obtenu correspond à la valeur nominale de la balance (Val1). La saisie de la courbe caractéristique est maintenant possible :

- Faire apparaître le Menu paramètres "PARAMETRE BASCULE".
- Passer au sous‐menu "ENTREE CARACTERIS.".
- Menu "POIDS ETALON". Entrer à ce niveau le poids utilisé pour l'ajustement.
- Faire apparaître le menu "CHARGE NULLE" et entrer la valeur de mesure de la balance à vide (Val0).
- Faire apparaître le menu "CHARGE NOMINALE".
- Entrer la valeur nominale (Val1).

Les balances à plusieurs pesons fournissent alors le signal de sortie nominale (1000000 ou la valeur nominale entrée au niveau de PARAMETRE BASCULE-PARAMETRE-VALEUR NOMINALE), lorsque la valeur nominale a été placée en tant que poids.

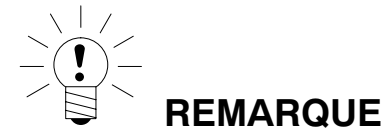

L'ajustement en digits (résolution interne) n'atteint pas le degré de précision obtenu lors d'un ajustement avec poids étalon et il doit donc être utilisé uniquement dans le cadre d'applications n'exigeant qu'un degré de précision moins élevé.

### 10.6 Balance multi‐sensibilité

La DWS2103 permet une utilisation en tant que balance mono et bi‐sensibilité.

Le paramètre "MULTI‐SENSIBILITE" est disponible à cet effet dans le Menu paramètres "PA-RAMETRE BASCULE-PARAMETRE". L'étendue de pesage (VALEUR NOMINALE) doit être défini avant ce réglage.

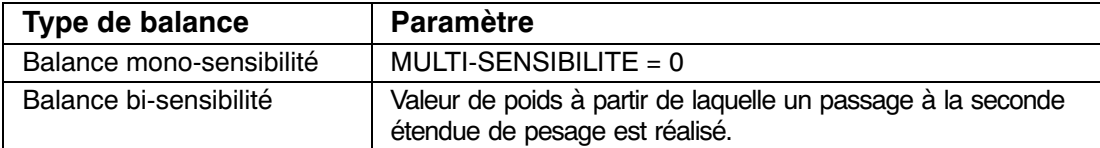

L'incrément de la seconde étendue de pesage est dérivé automatiquement du paramètre "RESOLUTION", en quoi ce paramètre définit toujours l'incrément de la première étendue de mesure :

#### *Exemple :*

"RESOLUTION" = 1 d  $\rightarrow$  Incrément d'étendue 2 = 2 d

# 10.7 Prise en compte de l'accélération due à la pesanteur

L'accélération due à la pesanteur et donc l'affichage de la balance dépend des données géographiques du lieu d'installation. La variation d'une zone géographique à l'autre est de 0,1 % maxi. en Allemagne et de 0,6 % maxi. dans le reste du monde.

La fonction décrite ci‐après permet l'ajustement chez le fabricant de la balance, même lorsque l'appareil est utilisé sur un site géographique différent.

Dans la mesure où cette influence d'erreur sur le lieu d'installation dépasse les limites de précision de la balance, un nouvel ajustement est nécessaire en général. Toutefois, au lieu de cela, l'influence du lieu d'installation peut être compensée par une fonction de correction interne à la DWS2103.

Entrer à cet effet dans le Menu paramètres "AJUSTEMENT BASCULE → PARAMETRE" (droit d'accès requis !) :

- CALIBRAGE FACTEUR G = coefficient de gravitation du lieu d'étalonnage
- UTILIS. FACTEUR G = coefficient de gravitation du lieu de destination (d'utilisation de la balance)

Cette entrée doit être réalisée à l'issue de l'ajustement de la balance.

Le réglage CALIBRAGE FACTEUR G = UTILIS. FACTEUR G permet de désactiver le calcul de correction. L'affichage concerne alors toujours le lieu du dernier étalonnage.

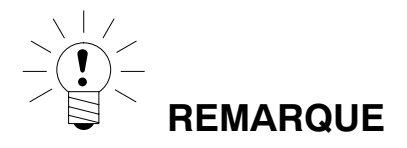

Lors de l'ajustement de la balance sur site, ce réglage devient superflu.

### <span id="page-105-0"></span>11 **Linéarisation**

Pour la plupart des applications de pesage, un ajustement standard avec valeur de mise à zéro et pleine échelle ("ENTREE" ou "MESURE") est suffisante. Ce n'est que si des erreurs inadmissibles se produisent lors de cette procédure que le signal doit être linéarisé ("LINEA-RISATION"). La linéarisation corrige les erreurs de balances dont le signal de sortie n'est pas proportionnel au poids (par ex. en raison d'éléments de transmission mécaniques). Sélection de la correction par le biais du menu "PARAMETRE BASCULE → LINEARISA-TION" :

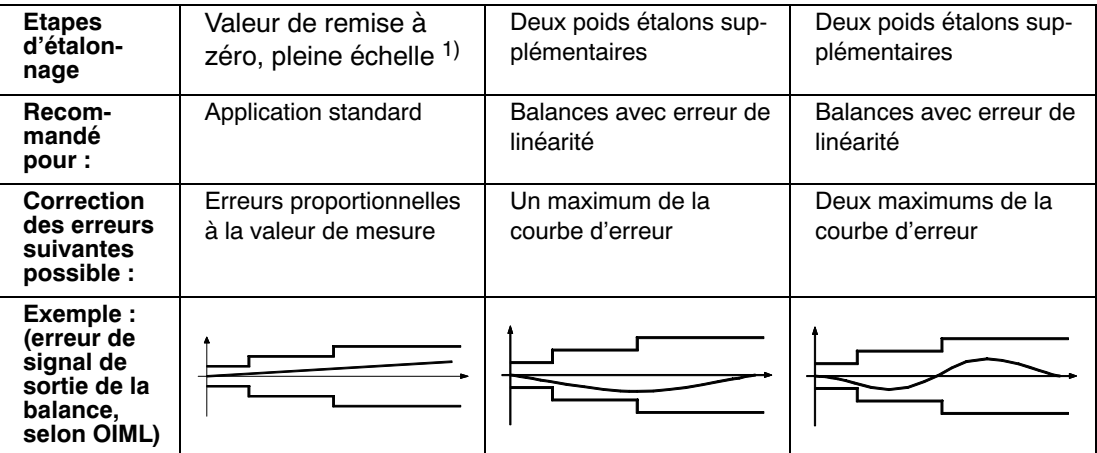

1) L'ajustement de la valeur de remise à zéro et de pleine échelle a déjà été décrit au chapitre [10.](#page-98-0)

Lors de la procédure de linéarisation, procéder par étapes comme suit :

- Réglage des paramètres de la bascule
- Etalonnage de la balance en deux points (poids à vide et poids étalon)
- Mesure de l'erreur de linéarité sur l'étendue de pesage avec deux poids étalons supplémentaires

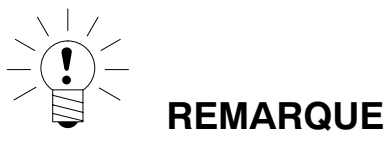

Seule une correction en exécutant des mesures est possible. Une saisie n'est utile que si l'utilisateur a réalisé l'ajustement de linéarité et souhaite, à titre d'essai, réinitialiser les valeurs calculées puis les entrer à nouveau.

La linéarisation a toujours lieu en deux points de mesure (valeurs effectives). Il est d'abord déterminé si la courbe d'erreur contient un ou deux maximums (voir ci‐dessus).

En présence d'une courbe d'erreur à un maximum, le premier point de mesure est mis sur env. 500 d = e (section la plus étroite de la courbe d'erreur). Le second point de mesure est mis sur le maximum de la courbe d'erreur.

En présence d'une courbe d'erreur à deux maximums, le premier point de mesure est mis sur le premier maximum. Le second point de mesure est mis sur le second maximum de la courbe d'erreur.

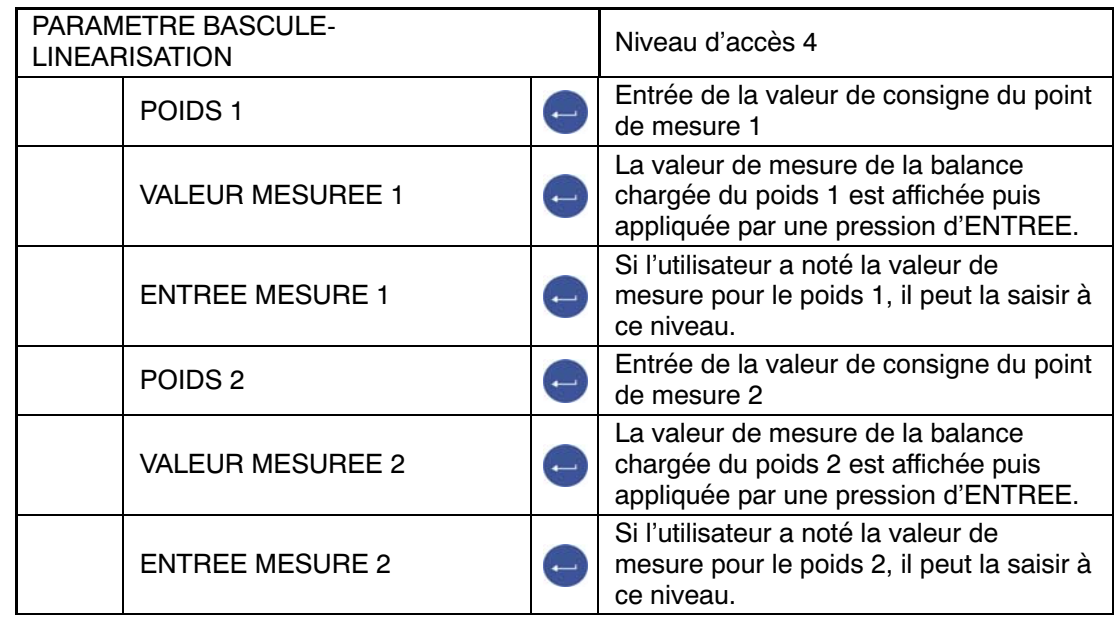

Le tableau ci-dessous présente l'extrait du Menu paramètres :

#### **Procédure d'ajustement :**

- La balance a déjà été ajustée sur son étendue de pesage.
- Une linéarisation éventuellement disponible est désactivée (Poids 1 = Poids 2 = Valeur mesurée 1 = Valeur mesurée 2 = 0))
- Faire apparaître le sous‐menu "Poids 1".
- Entrer la valeur du poids étalon 1.
- Mettre la balance en charge avec le Poids étalon 1.
- Faire apparaître le sous‐menu "Valeur mesurée 1". Cette valeur est affichée avec une résolution interne.
- Attendre que l'affichage de la valeur de mesure se stabilise.
- Presser la touche "Entrée" pour enregistrer la valeur (le premier couple de valeurs vient d'être acquis).
- Faire apparaître le sous‐menu "Poids 2".
- Entrer la valeur du poids étalon 2.
- Mettre la balance en charge avec le Poids étalon 2.
- Faire apparaître le sous‐menu "Valeur mesurée 2". Cette valeur est affichée avec une résolution interne.
- Attendre que l'affichage de la valeur de mesure se stabilise.
- Presser la touche "Entrée" pour enregistrer la valeur.

Les deux coefficients de linéarité sont calculés à l'issue de la saisie et de la mesure des deux points de référence. La courbe caractéristique est linéarisée.

Les coefficients de linéarité sont enregistrés sur l'AED/le FIT actif.

### 12 Applications soumises à la vérification

A l'issue du réglage des paramètres de bascule et de l'ajustement de la balance au niveau du Menu paramètres "PARAMETRE BASCULE", la DWS2103 doit maintenant être réglée sur l'application soumise à vérification (OIML ou NTEP), par le biais du Menu paramètres "Mode → Habilité à la vérif". Ceci permet de protéger les paramètres soumis à vérification de la DWS2103 et des pesons contre l'apport de modifications et de faire augmenter le compteur d'étalonnages non réinitialisable de 1. Le compteur d'étalonnages peut aller jusqu'à 9 999 999. Il ne va pas au‐delà de cette valeur et n'est pas réinitialisable.

#### **Affichage du compteur d'étalonnages (TCR) :**

On distingue deux possibilités d'affichage du compteur d'étalonnages TCR :

- 1. Sélectionner TCR permanent sur la ligne d'information 1 ou 2 (Menu paramètres AFFI-CHAGE‐AFFICHAGE LIGNE 1 ou AFFICHAGE‐AFFICHAGE LIGNE 2)
- 2. Au niveau de l'identification de la balance (touche F1, lorsque "i" est affiché sur la ligne de fonctions, commutation de la ligne de fonctions à l'aide de F4)

TCR est l'abréviation de "Trade Counter" (compteur d'étalonnages) .

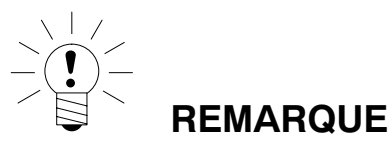

La DWS2103 ne vérifie **pas**, si les paramètres réglés sont autorisés selon OIML R76 ou NTEP !

Avant de quitter le menu "MODE", le paramètre "Droit d'accès" disponible au niveau du menu "MODE‐NIVEAU D'ACCES" doit être réglé en conséquence.

#### **Paramètre ACCES :**

Les divers niveaux de menus sont associés à des droits d'accès. Le paramètre "MODE  $\rightarrow$ NIVEAU D'ACCES" permet de définir l'accès permettant de modifier des paramètres. Le niveau le plus restrictif est le niveau 0. Cette caractéristique permet de limiter un accès utilisateur à ces paramètres. Le paramètre "MODE → NIVEAU D'ACCES" est protégé par le bouton caché. La description des paramètres indique le niveau d'accès de chaque paramètre.

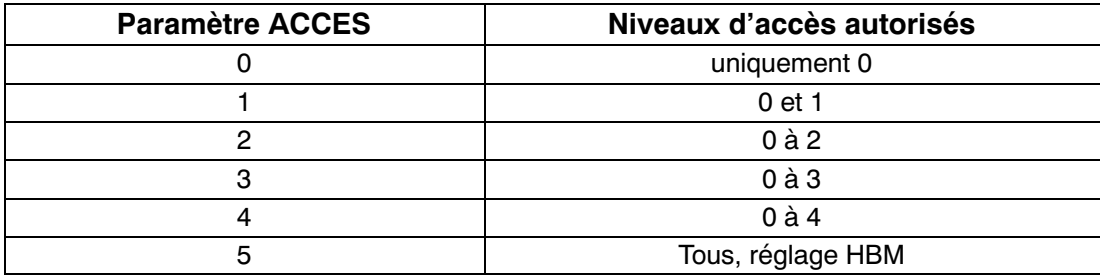
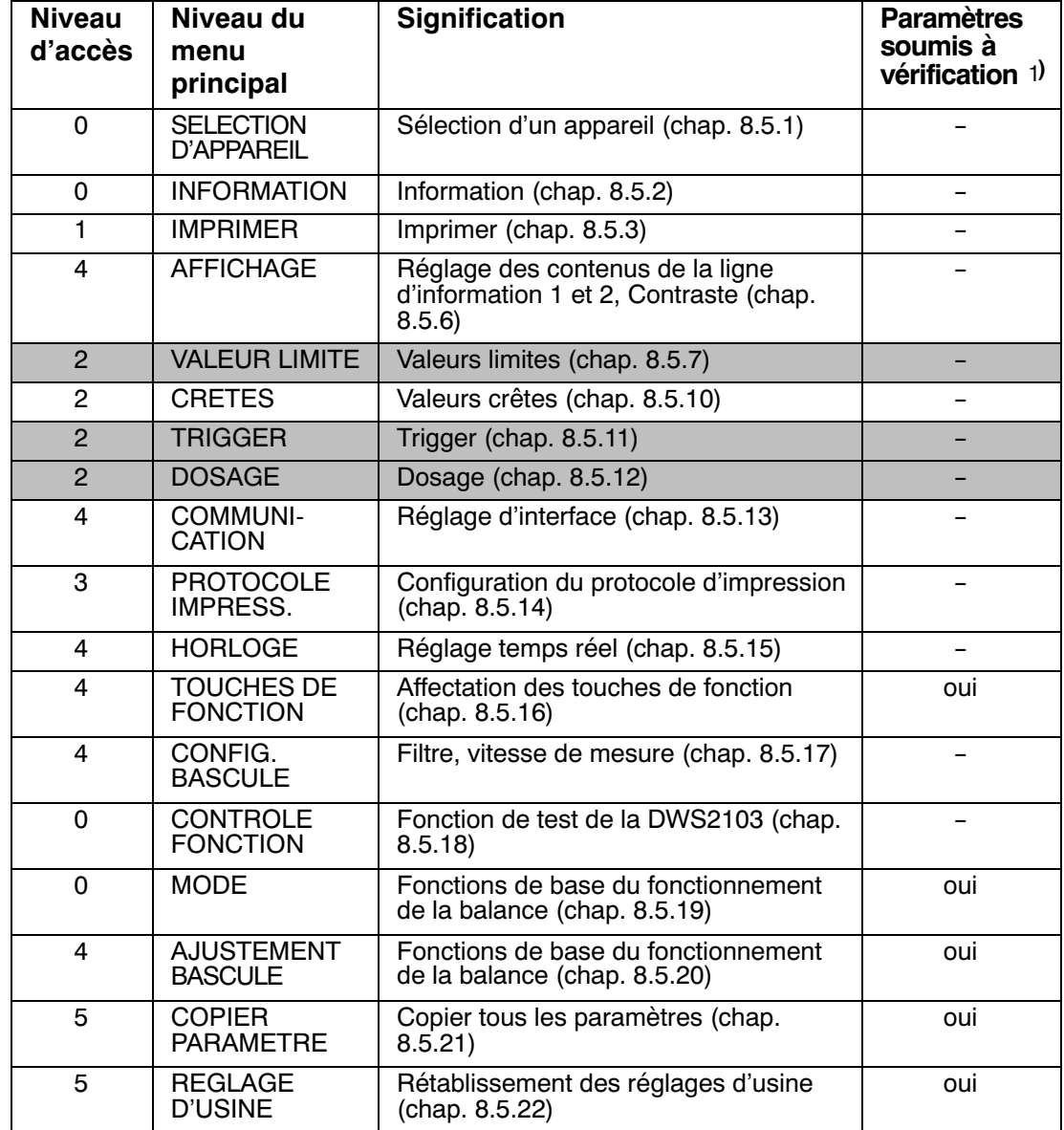

#### **Paramètres soumis à vérification du menu principal :**

1) Accès uniquement par le biais du bouton caché

Les menus VALEUR LIMITE, TRIGGER et DOSAGE sont affichés en fonction du mode de fonctionnement. TRIGGER pas avec MODE - MODE FONCTIONNEMENT - 0 : Standard DOSAGE pas avec MODE - MODE FONCTIONNEMENT - 1 : Trigger VALEUR LIMITE pas avec MODE - MODE FONCTIONNEMENT - 2 : Dosage

) Accès uniquement par le biais du bouton caché

Lorsque l'utilisateur quitte le Menu paramètres "MODE", tous les paramètres soumis à vérification sont protégés (seul leur affichage est possible, pas leur modification).

Le compteur d'étalonnages est lisible au niveau du menu "INFORMATION → BASCULE" (chapitre [8.5.2](#page-45-0), page [46](#page-45-0)).

A présent, l'étiquette fournie doit être remplie en fonction de l'application configurée et insérée sous le platique en face avant. La marque et la marque d'étalonnage à coller ensuite permettent de protéger le bouton caché et l'étiquette insérable.

La marque d'étalonnage est apposée conformément à la législation en vigueur dans le pays correspondant.

Le Menu paramètres ne peut plus être affiché qu'à l'aide de la touche <sup>par.</sup>

Si un nouvel ajustement de la balance ou un nouveau réglage de paramètres de vérification sont requis, procéder comme suit :

- Retirer la marque d'étalonnage et l'étiquette insérable.
- Faire apparaître le Menu paramètres par le biais du bouton caché.
- Modifier le paramètre "MODE → HABILITE A LA VERIF" et le faire passer sur NON.
- Mettre le paramètre "MODE  $\rightarrow$  NIVEAU D'ACCES" sur 5.

**Le réglage du paramètre sur l'application soumise à vérification entraîne les zones d'affichage et les étendues de tarage suivantes :**

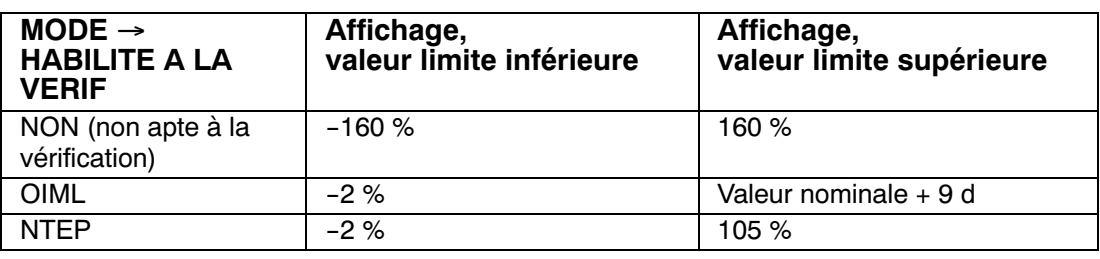

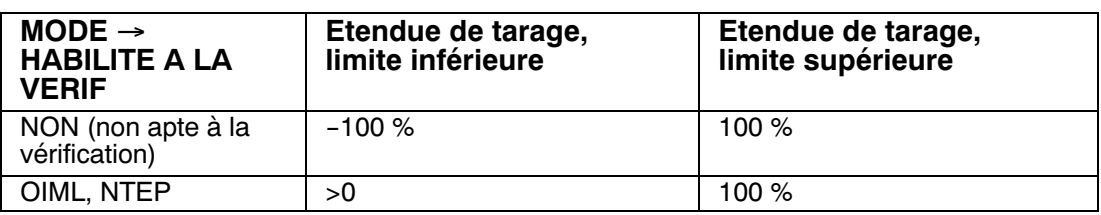

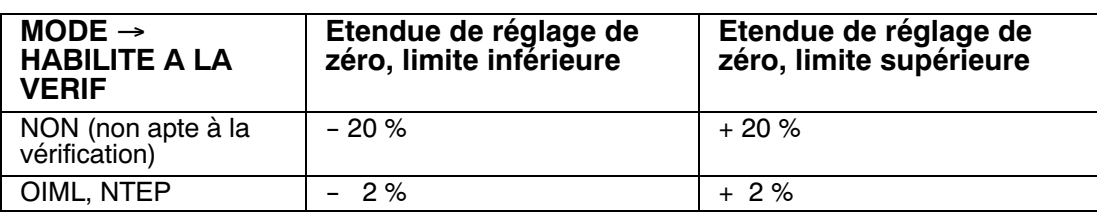

Les % sont par rapport à l'étendue de pesage nominale (menu "AJUSTEMENT BASCULE  $\rightarrow$  PARAMETRE  $\rightarrow$  VALEUR NOMINALE").

L'électronique de bascule doit être étiquetée en conséquence et munie de la marque correspondante suivant l'application de pesage. Des étiquettes différentes sont disponibles pour une utilisation en tant que balance non automatique de classe III ou IIII. Les données suivantes doivent au moins être mentionnées sur l'étiquette :

- **Max** Portée maximale de la balance
- **Min** Portée minimale de la balance
- **e** Incrément
- **Type** Nom de la balance
- **S.N.** Numéro de série individuel de la balance

Pour les balances aptes à la vérification, l'étalonnage doit être réalisé par un organisme notifié conformément aux lois en vigueur dans le pays correspondant. Les marques et marques d'étalonnage doivent être dûment fixées.

## 13 Fonction d'impression

Une imprimante permettant la sortie sur papier des valeurs de poids peut être raccordée au port série COM3 (RS‐232) ou au port d'imprimante USB de la DWS2103.

## 13.1 Activation du port d'imprimante

 $\overline{A}$ COMMUNICATION IMPRIMANTE (Entrée) **Description du sous‐menu** FONCTION  $\begin{array}{|c|c|c|c|c|c|}\n\hline\n\end{array}$  Sélection du port d'imprimante OFF COM3 et USB désactivés ON (COM3) Port série d'imprimante (RS‐232) actif ON (USB) Port USB d'imprimante actif

Lors de l'utilisation du port USB d'imprimante, aucun autre réglage n'est nécessaire. Le menu ci-dessous n'est affiché que lors de la sélection de COM3 en tant que port série d'imprimante.

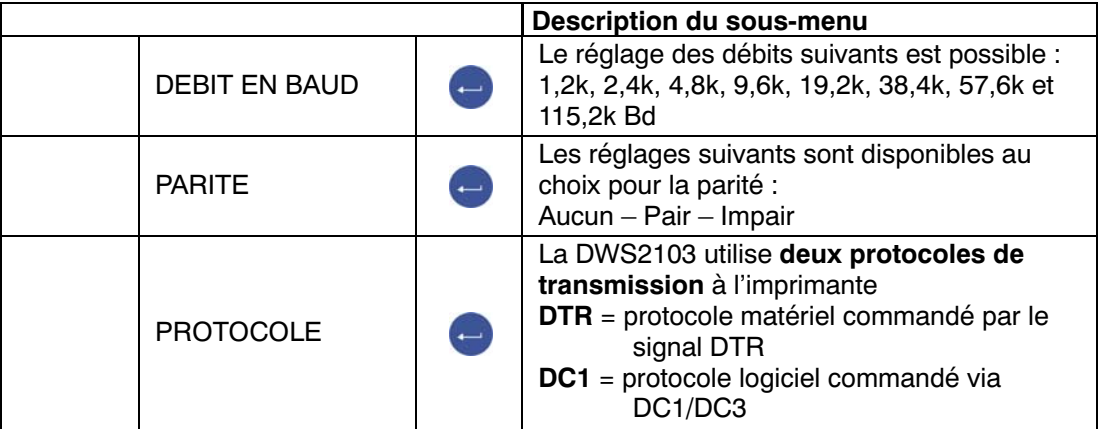

Réglage d'usine

# 13.2 Connexion DWS2103 - imprimante

La DWS2103 est dotée d'un port d'imprimante série COM3 et d'un port d'imprimante USB. La sélection du port est décrite au chapitre [8.5.13,](#page-79-0) page [80.](#page-79-0)

#### **Port d'imprimante**

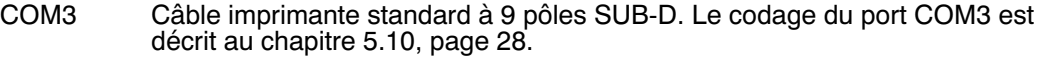

USB Câble USB standard

# 13.3 Sélectionner un protocole d'impression

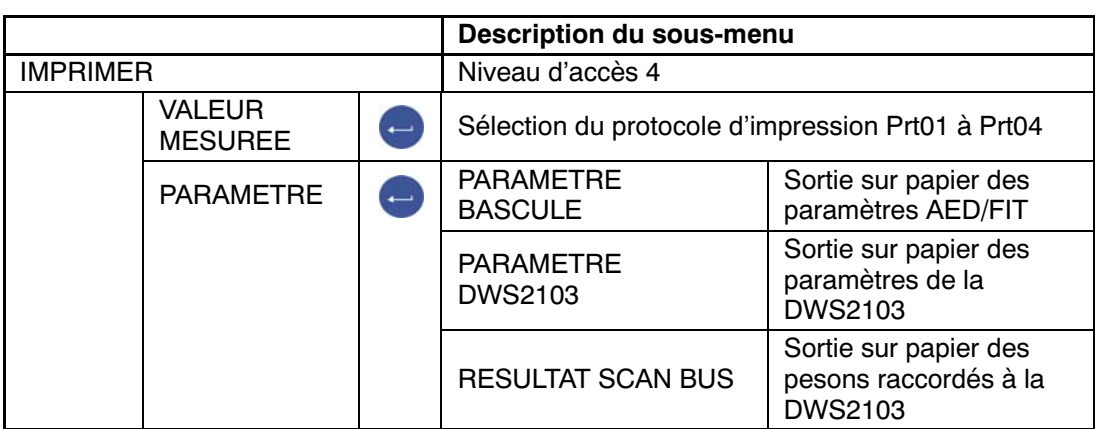

La fonction d'impression n'est disponible que si COM3 ou USB a été activé pour imprimer.

#### Réglage d'usine

### 13.4 Démarrer une sortie sur papier

• Au niveau de l'affichage de la valeur de mesure, par le biais de la touche F1 lorsque l'icône pour

Imprimer  $\odot$  est affiché.

L'icône  $\vee$  n'est affiché que si la fonction a été mise sur ACTIVE au niveau du Menu paramètres – Touches de fonction – Imprimer.

Si l'icône  $\odot$  n'est pas affiché, modifier la programmation des touches de fonction par le

biais de la touche F4, jusqu'à ce que l'icône d'impression  $\odot$  apparaisse .

La sortie sur papier dépend de l'état de fonctionnement de la balance et correspond toujours à l'affichage à l'écran. L'impression n'a lieu que lorsque la balance s'est immobilisée et l'unité de masse sort également toujours sur papier. Pour les applications non soumises à la vérification, l'impression peut être réalisée un nombre de fois quelconque.

Dans le cadre d'une application soumise à vérification, une répétition de la sortie sur papier n'est pas possible. Une nouvelle sortie sur papier n'a lieu qu'à l'issue d'un changement de poids et d'une nouvelle immobilisation. Aucune impression n'a lieu hors des limites d'affichage.

Toute impression de valeurs de mesure avec protocole d'impression PRT01 est enregistrée dans la mémoire ALIBI de la carte SD.

### 13.5 Différents protocoles d'impression

- Prt01-Valeur : BRUT ou Net et Tare
- Prt02-Trigger : Résultat Trigger
	- Prt03-Dosage : Résultat dosage
	- Prt04‐Dosage 2 : Résultat dosage étendu
- 

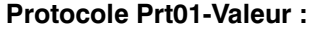

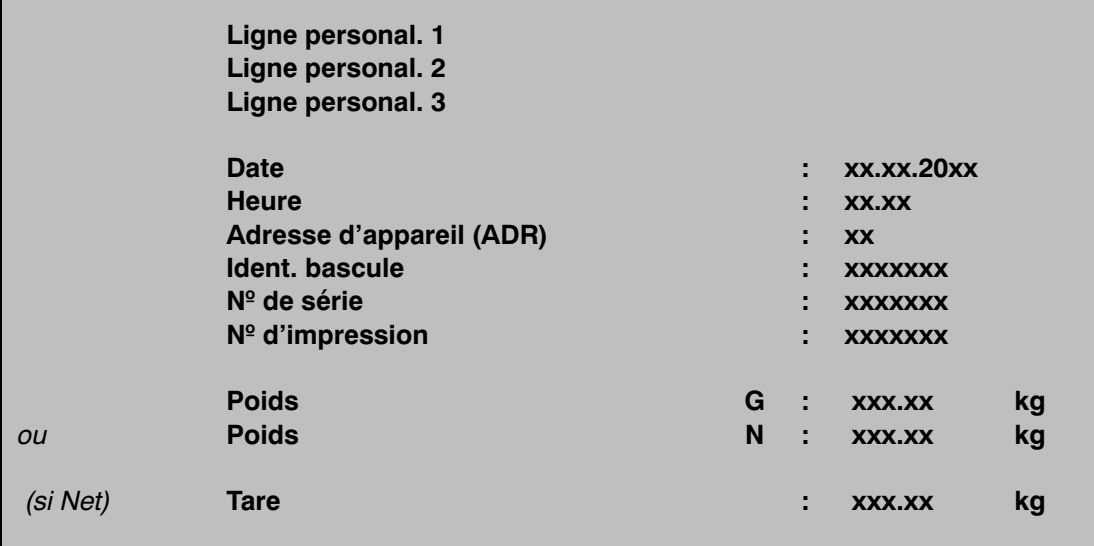

Les trois premières lignes (chaîne d'identification 1..3) peuvent être saisies par le biais

du Menu paramètres – Protocole impress. Ligne personal. 1 (2..3)

- du clavier à effleurement
- d'un clavier externe raccordable par le biais du port PS2
- de l'interface PC COM2 (voir Commandes de communication, commande **PS1,PS2,PS3**)

Des contenus quelconques de 30 caractères maxi. peuvent être mis en mémoire. Par défaut, ces trois chaînes sont inactives et les lignes ne sortent pas sur papier.

La ligne Ident. bascule correspond au numéro de fabrication de la balance (prédéfini par le fabricant).

N**º** d'impression est un numéro d'ordre augmentant à chaque impression.

Seule la ligne avec la valeur brute (G) ou la valeur nette (N) sort sur la ligne Poids. Seule la valeur de tare est imprimée sur la ligne Tare.

#### **Protocole Prt02‐Trigger :**

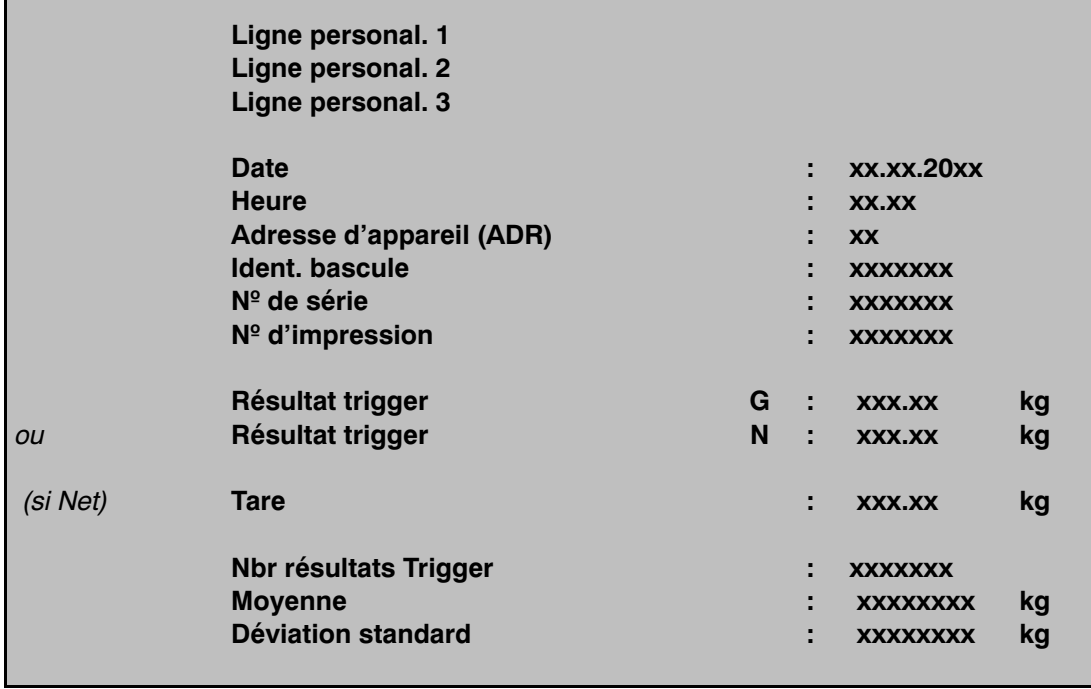

### **Protocole Prt03‐Dosage :**

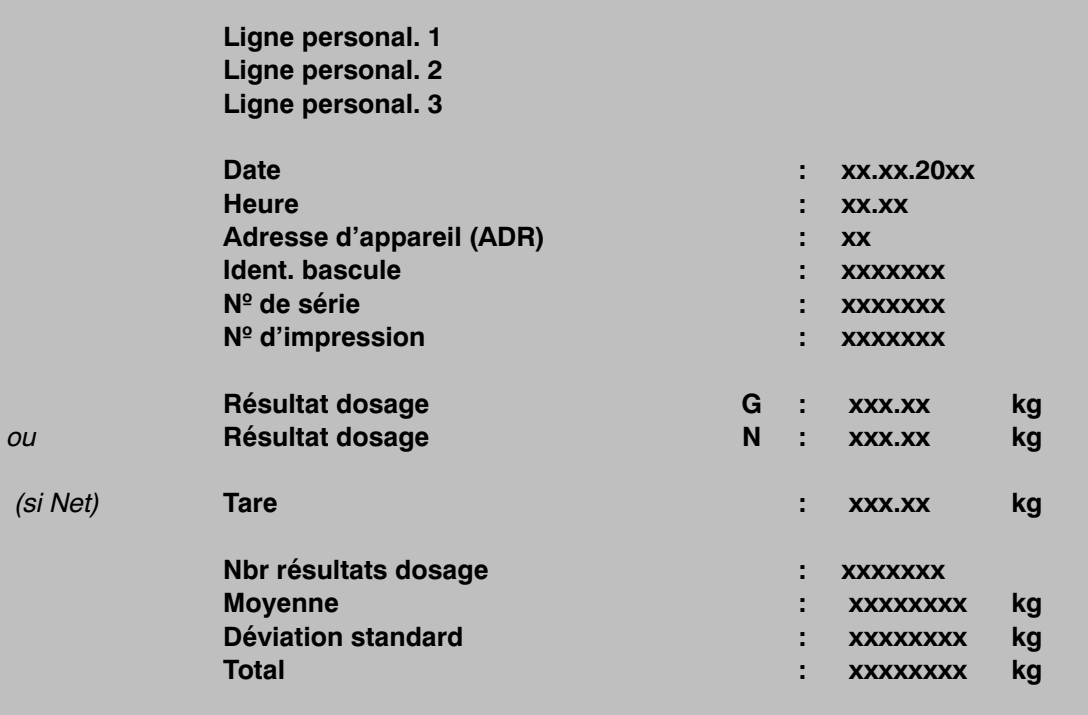

#### **Protocole Prt04‐Dosage 2 :**

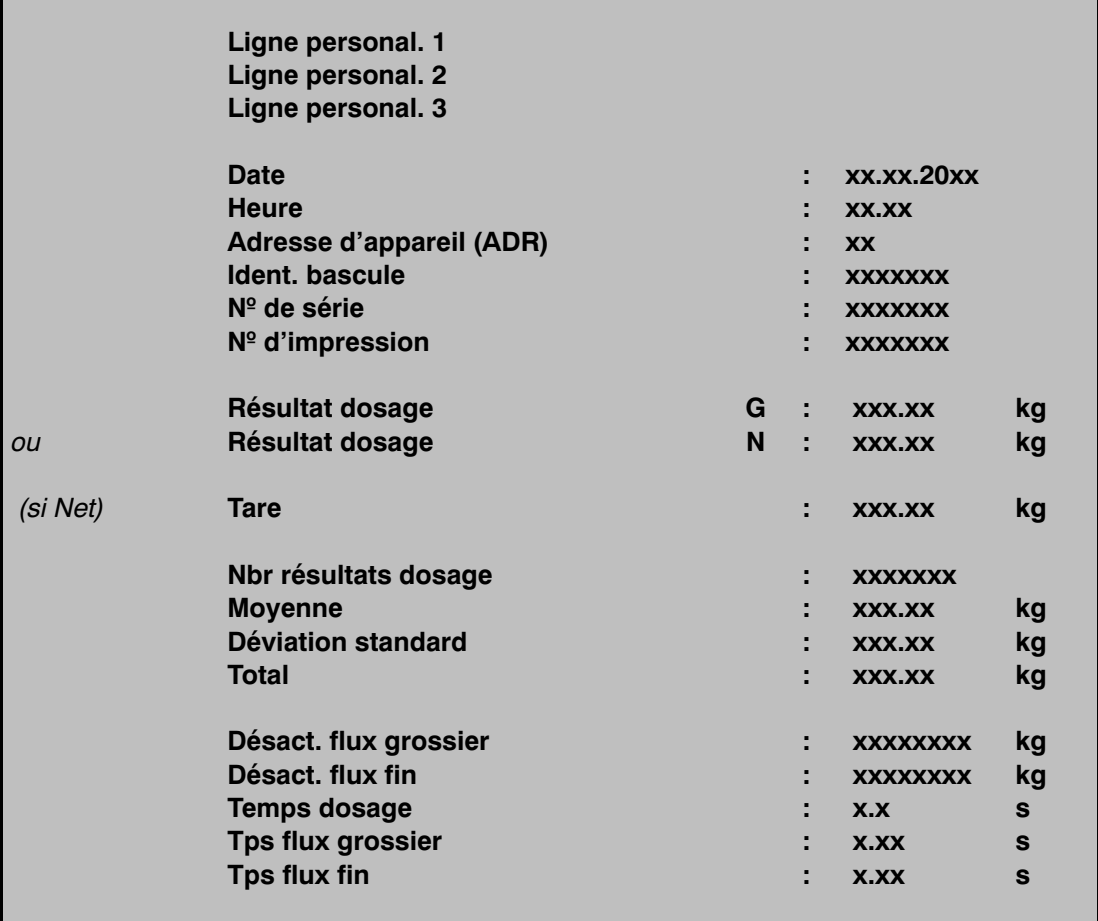

## 14 Interface de second affichage

Un second affichage externe peut être raccordé au port COM 4 (RS‐232). Le raccordement du port COM4 (SUB‐D à 9 pôles) est décrit au chapitre [5.11](#page-28-0) (page [29\)](#page-28-0).

## 14.1 Activation de COM4 pour un second affichage

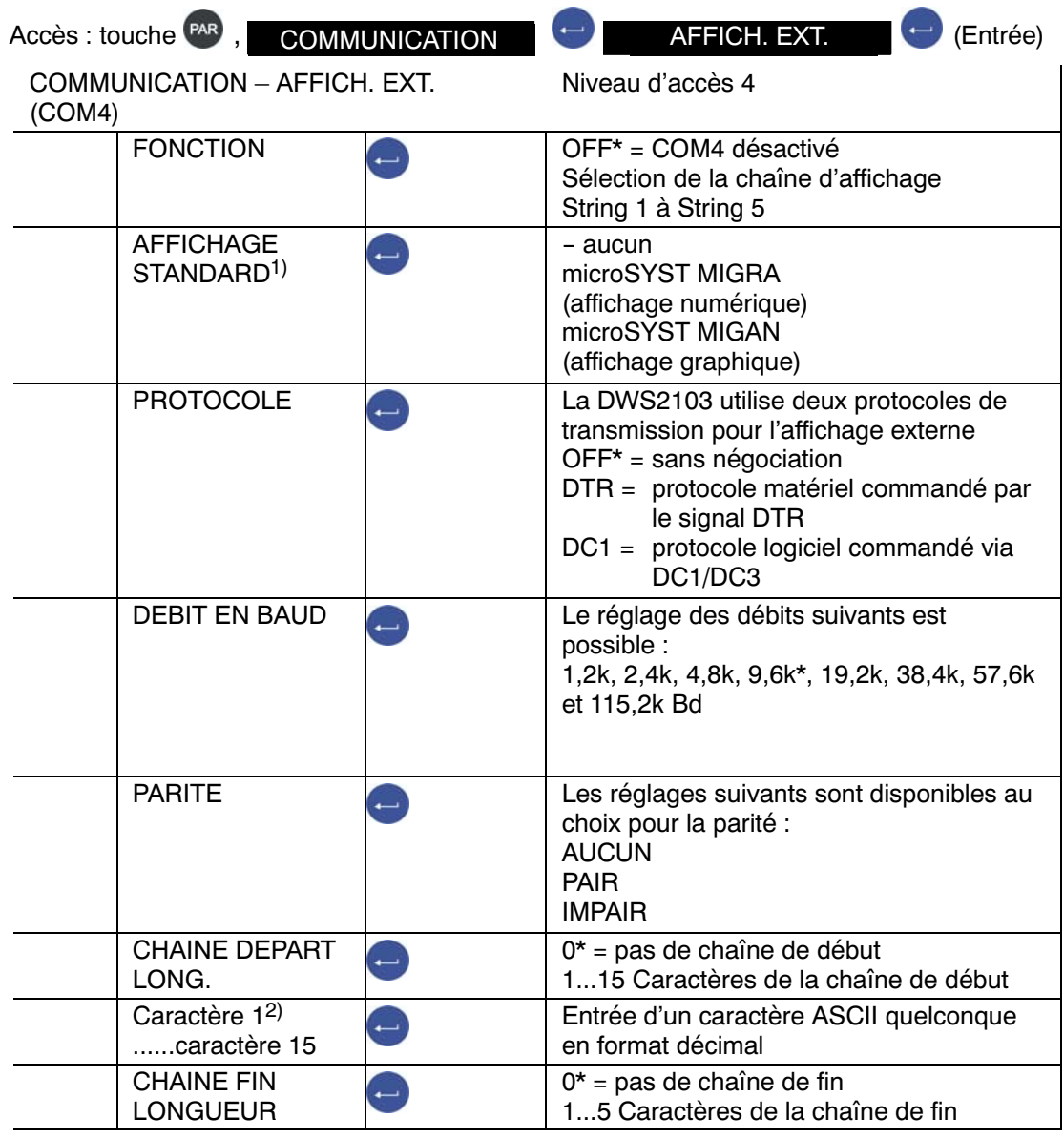

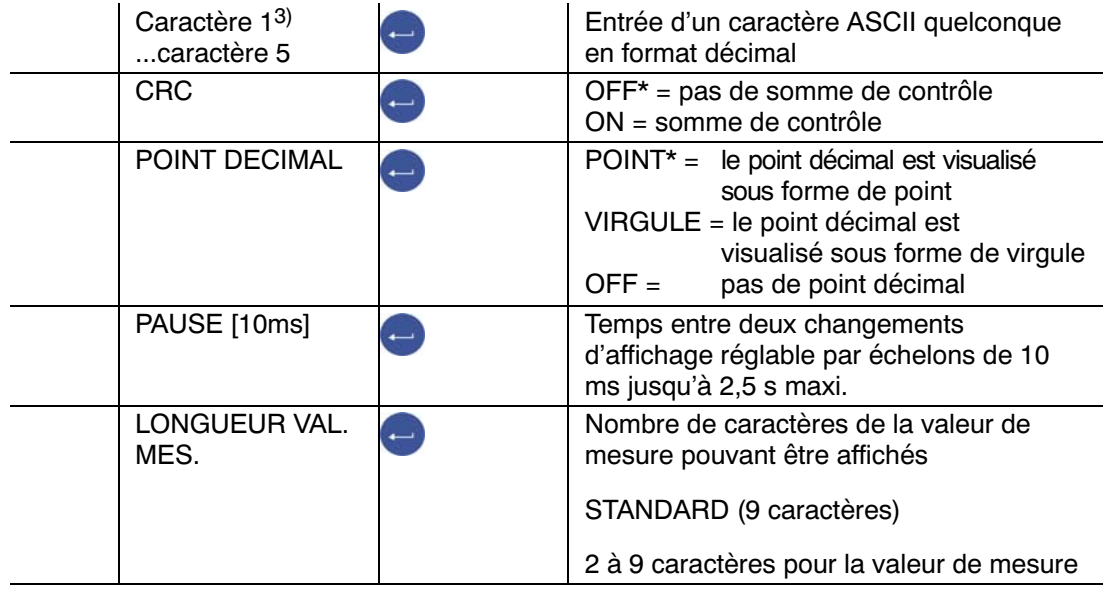

Menu paramètres COMMUNICATION – AFFICH. EXT. (suite)

On distingue 5 chaînes de télégrammes, à savoir string 1 à 5, pouvant être visualisées sur un affichage externe. Le contenu des télégrammes est le suivant :

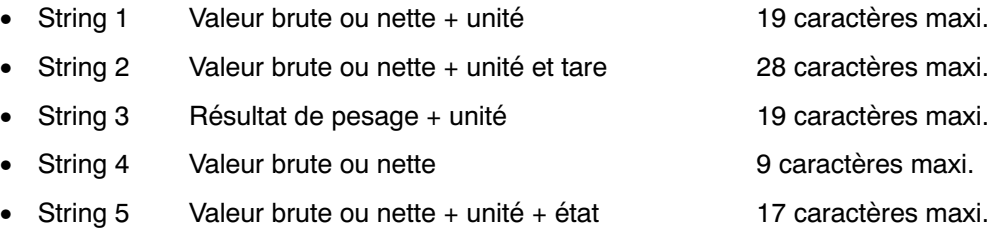

#### Réglage d'usine

- <sup>1)</sup> Lors du raccordement et de la sélection d'un affichage standard, l'interface COM4 est configurée automatiquement. Aucun autre réglage n'est nécessaire au niveau de AFFICH. EXT. (COM4). Vous trouverez les caractéristiques techniques des affichages standards dans la documentation du constructeur.
- <sup>2)</sup> Une chaîne de début de 15 caractères maximum peut être transmise avant les chaînes 1 .. 5. Les caractères sont saisis en format décimal (exemple : un caractère d'espacement est saisi avec la valeur 32 (20hex). Les valeurs sont disponibles dans une table ASCII. Le nombre de caractères pouvant être saisis dépend du nombre défini au niveau de "Chaîne départ long.". Si Chaîne départ long. = 0, cette option de menu n'est pas affichée.
- 3) Une chaîne de fin de 5 caractères maximum peut être transmise après les chaînes 1 .. 5. Les caractères sont saisis en format décimal (exemple : un caractère d'espacement est saisi avec la valeur 32 (20hex). Les valeurs sont disponibles dans une table ASCII. Le nombre de caractères pouvant être saisis dépend du nombre défini au niveau de "Chaîne fin longueur". Si Chaîne fin longueur = 0, cette option de menu n'est pas affichée.

La somme de contrôle CRC est un lien XOR de tous les caractères transmis (premier caractère de la chaîne de début au dernier caractère de la chaîne de fin).

#### **Description détaillée**

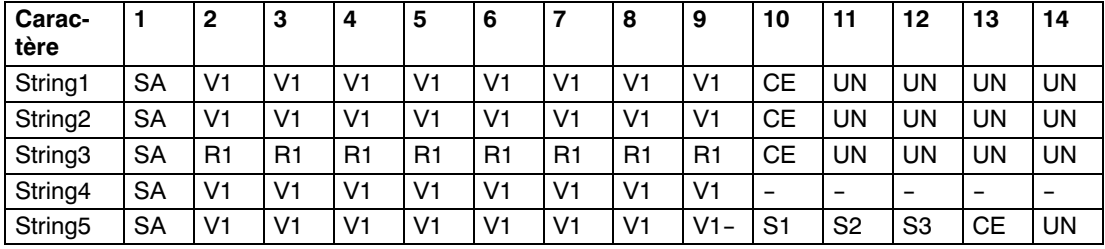

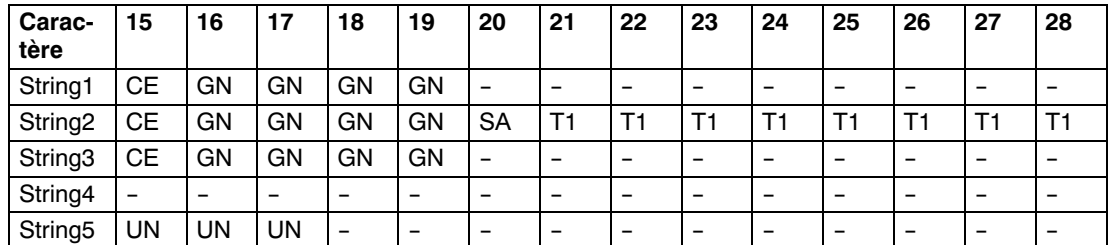

Si aucun séparateur décimal n'a été défini (CMD\_KC4=0), un décalage des caractères se produit.

- SA Signe arithmétique '−' ou caractère d'espacement
- V1 Valeur de mesure\* (7/8 caractères)
- R1 Résultat de pesage\* (7/8 caractères)
- T1 Tare\* (7/8 caractères)
- CE Caractère d'espacement
- UN Unité (4 caractères)
- GN Affichage brut/net ('G','NET ','N PT') lorsque la balance s'est stabilisée, sinon caractère d'espacement (4 caractères)
- S1 Affichage brut/net ('G', 'N') (1 caractère)
- S2 Indication d'immobilité ('M') ou caractère d'espacement (1 caractère)
- S3 Etendue de pesage ('1', '2', '3') ou caractère d'espacement caractère)

### **REMARQUE**

La longueur des valeurs V1, P1 et T1 dépend du réglage d'un séparateur décimal ou pas .

### 15 Valeurs limites

Le menu "VALEUR LIMITE" permet de définir 4 valeurs limites au niveau de l'AED/du FIT. Chaque voie est activée lors du dépassement de la valeur d'activation et désactivée lorsque la valeur d'activation n'est pas atteinte. Des valeurs différentes permettent d'obtenir une hystérésis sélectionnable au choix. Les valeurs peuvent faire référence, au choix, au résultat brut, net ou trigger. Ceci ne dépend pas du mode d'affichage actuel.

Le chapitre [8.5.7](#page-52-0) (page [53](#page-52-0)) décrit les paramètres des bascules à seuils.

Les voies de valeurs limites actives 1 et 2 sont indiquées sur la ligne d'état de l'écran par la présence des icônes  $(-\sqrt{1,2})$ .

<sup>-</sup>1 Valeur limite 1 active, valeur limite 2 inactive ou désactivée

$$
\sqrt{}
$$
 12  Valueur limite 1 et valeur limite 2 activates

$$
\angle
$$
 2 Valeur limite 1 inactive ou désactivée, valeur limite 2 active

Si cet icône n'est pas affiché, aucune valeur limite n'est active

Les valeurs limites 3 et 4 ne peuvent être affichées que par le biais du réglage "Sorties" au niveau du menu "AFFICHAGE".

Sorties 3 signifie que la valeur limite 3 est active.

## 16 Mémoire alibi et d'étalonnage

La DWS2103 est dotée d'une carte SD permettant d'enregistrer les paramètres d'étalonnage. A chaque impression, les principales informations du protocole d'impression sont enregistrées sur la carte SD. Les données sont enregistrées chiffrées sur la carte SD.

L'enregistrement est toujours exécuté indépendamment du fait qu'il s'agisse d'une application soumise à la vérification ou qu'une imprimante ait été raccordée.

Les données suivantes sont enregistrées lors de l'impression (touche F1 lorsque l'icône  $\odot$ est affiché) :

N<sup>o</sup> d'impression, date, heure, valeur brute, valeur nette, tare, point décimal, unité, état de mesure

Un accès à la carte SD n'est possible qu'à l'issue de l'ouverture du boîtier. Dans le cadre d'une application soumise à la vérification, une marque autocollante empêche l'ouverture du boîtier.

### 16.1 Lecture du fichier enregistré

Les données enregistrées peuvent être visualisées à l'aide du Menu paramètres "INFORMA-TION – RESULTAT PESEE". La recherche (puis l'affichage) du résultat souhaité peut être exécutée par le biais des touches de direction F2 (↓) ou F3 (↑) ou par le biais de la saisie du numéro d'impression.

Pour une recherche d'après le numéro d'impression, le numéro d'impression à rechercher est entré au clavier. Une pression de la touche F4 permet d'effacer le texte recherché. La touche (Entrée) permet de démarrer la recherche.

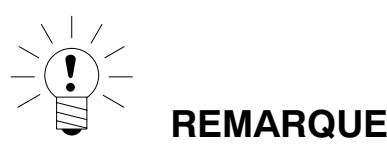

La date et l'heure d'impression ne sont correctes que si l'horloge en temps réel a été réglée auparavant.

## 16.2 Carte mémoire SD

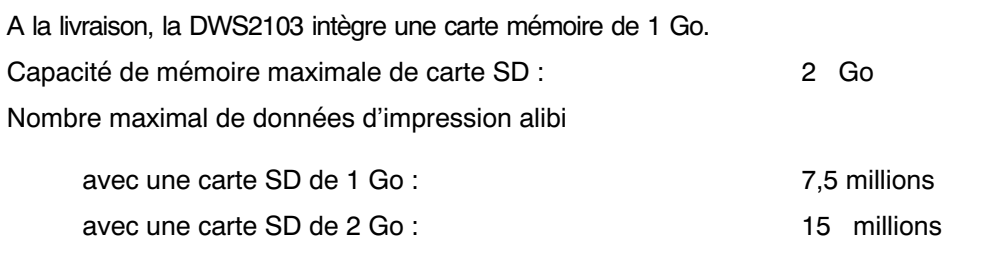

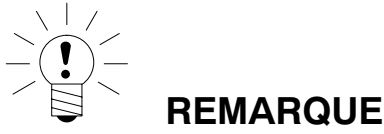

Erreur nº 9123

Dépassement du nombre maximal de données d'impression alibi. La carte SD est saturée et l'enregistrement de données d'impression alibi supplémentaires n'est plus possible. La suppression de données d'impression alibi n'est **pas** possible !

En mode apte à la vérification, la DWS2103 ne fonctionne qu'avec la carte SD intégrée en usine. Pour que l'appareil fonctionne à nouveau avec la nouvelle carte SD, une pression du bouton caché (protégé par une marque d'étalonnage) est nécessaire, en quoi le système quitte le mode étalonné et le compteur d'étalonnages augmente de 1.

#### **Opérations à accomplir si l'appareil est défectueux :**

- 1. Ouvrir le boîtier.
- 2. Retirer la carte SD.
- 3. Introduire la carte SD dans le nouvel appareil.
- 4. Fermer le boîtier.
- 5. Mettre l'appareil sous tension.
- 6. Presser le bouton caché.
- 7. Procéder à nouveau aux réglages souhaités au niveau du menu MODE/HABILITE A LA VERIF.

Dans le cadre d'une application soumise à la vérification, les règlements et consignes de sécurité du pays correspondant doivent être respectés.

#### **Opérations à accomplir si la carte SD est défectueuse (appareil apte à la vérification) :**

- 1. Retirer la marque d'étalonnage.
- 2. Ouvrir le boîtier.
- 3. Remplacer la carte SD défectueuse par une nouvelle carte.
- 4. Fixer la carte SD de remplacement à l'aide d'un ruban adhésif pour éviter qu'elle ne se déplace ni ne glisse et sorte en présence de vibrations.
- 5. Fermer le boîtier.
- 6. Mettre l'appareil en marche, la carte SD est initialisée avec des données par défaut. (les données alibi sont perdues.)
- 7. Les opérations suivantes sont identiques à celles décrites au chapitre [4.1,](#page-16-0) Première mise en marche, page [17.](#page-16-0)

A l'issue de la première mise en marche

- 8. Presser le bouton caché et exécuter la fonction CONFIGURER au niveau du menu CONFIG. BASCULE.
- 9. Presser à nouveau le bouton caché et procéder au réglage souhaité au niveau du menu MODE/HABILITE A LA VERIF.

Dans le cadre d'une application soumise à la vérification, les règlements et consignes de sécurité du pays correspondant doivent être respectés.

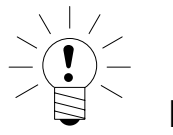

### **REMARQUE**

A l'issue de la réalisation de tous les ajustements et réglages, il est recommandé de copier les données de la carte SD.

Lorsque la carte devait devenir défectueuse, tous les réglages et les données d'ajustements sont encore disponibles sur la carte SD copiée.

# 17 Réglage d'usine des paramètres

#### **A la sortie d'usine, la DWS2103 est livrée avec une certaine configuration :**

• Saisie du numéro de fabrication (à 7 caractères)

Comme la DWS2103 est soumise à certains tests au cours de sa production, les informations suivantes risquent de ne pas être à 0 :

- Compteur d'étalonnages (menu "INFORMATION BASCULE" ou touche F1 en présence de l'icône **i**)
- Compteur de débordements capteurs (menu "INFORMATION SCAN BUS")

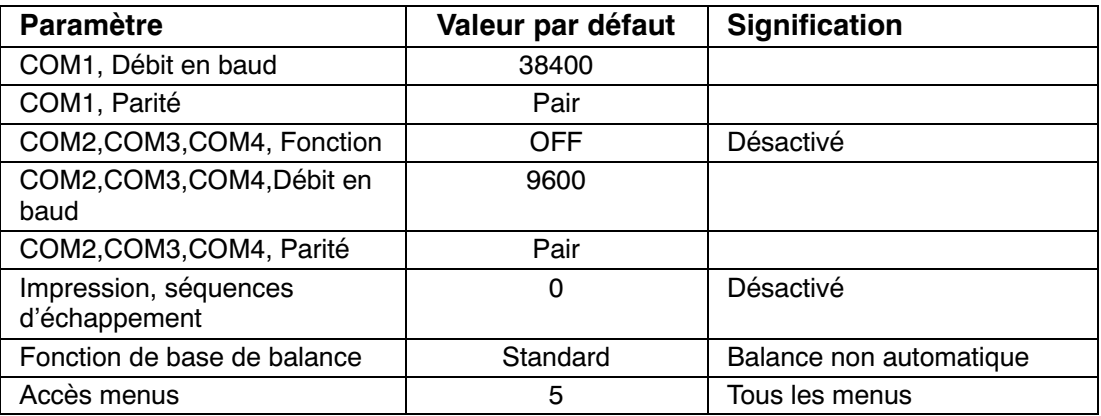

Lors de la réinitialisation aux réglages d'usine (menu "REGLAGE D'USINE‐DWS2103"), les paramètres décrits ci‐dessus sont remis sur leurs valeurs par défaut.

*La DWS2103 ne possède pas de traitement de valeurs de mesure en propre.* Les menus affichent le réglage (d'usine) des AED/FIT actifs.

# 18 Fonctions de surveillance et messages d'erreur

### 18.1 Fonctions de surveillance

Les fonctions de surveillance suivantes ont été implémentées pour le raccordement de pesons :

- Détection d'un peson raccordé au port COM1
- Détection d'une panne de peson
- Le signal d'entrée capteur dépasse la plage -160 %…+160 % de la charge nominale (VALEUR NOMINALE)

Des modules de surveillance supplémentaires sont disponibles en complément :

- Court-circuit des tensions de sorties OUT1 et OUT2
- Erreur d'enregistrement des paramètres (carte SD)

#### **Affichage d'un message d'erreur :**

Une erreur est signalée par l'affichage de [Erxxxx] à l'écran pendant 3 s (xxxx représentant le code d'erreur). Les 10 dernières erreurs peuvent également être lues dans le Menu paramètres ("INFORMATION - LISTE D'ERREURS").

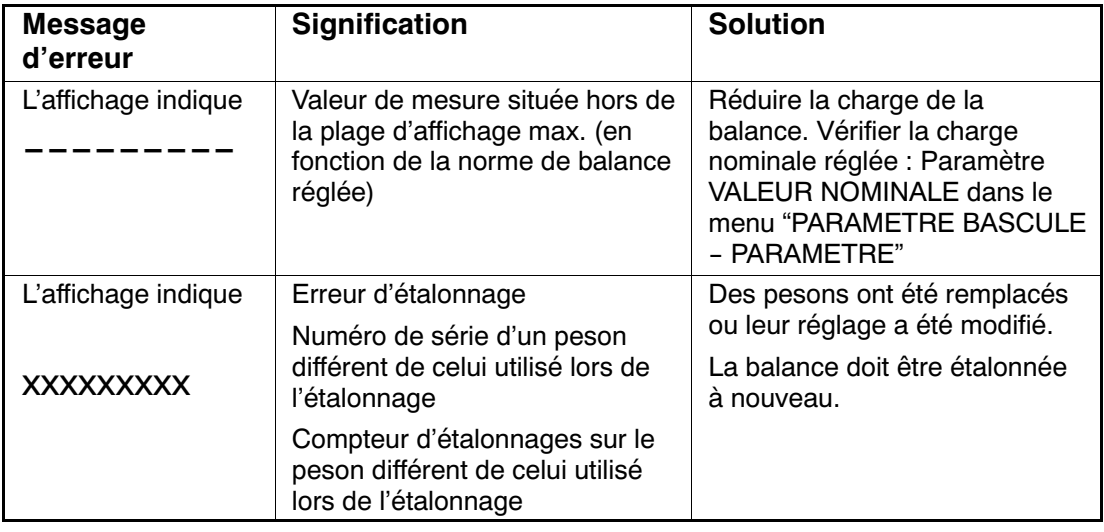

Peson = AED/FIT

# 18.2 Messages d'erreur

Le code d'erreur comprend plusieurs parties :

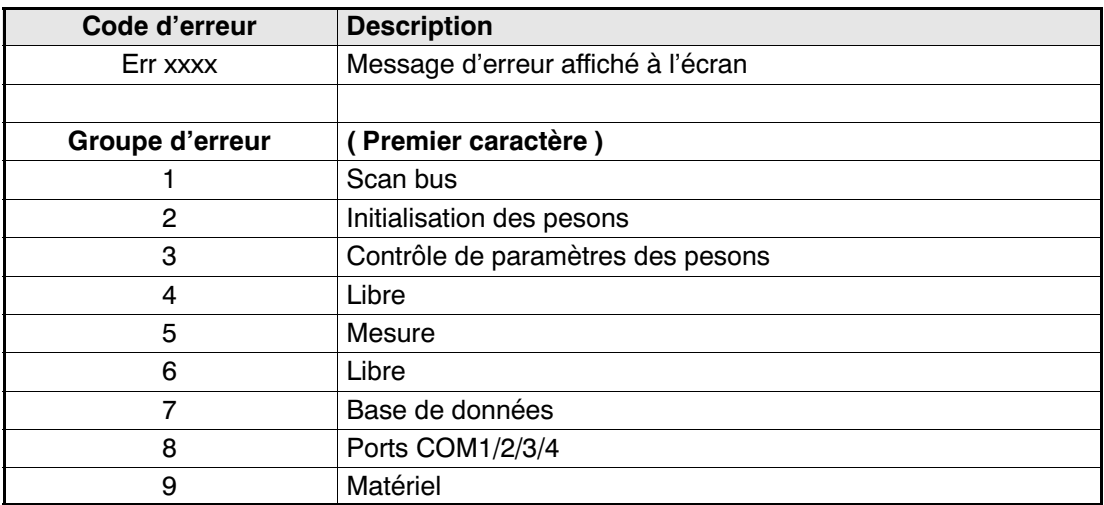

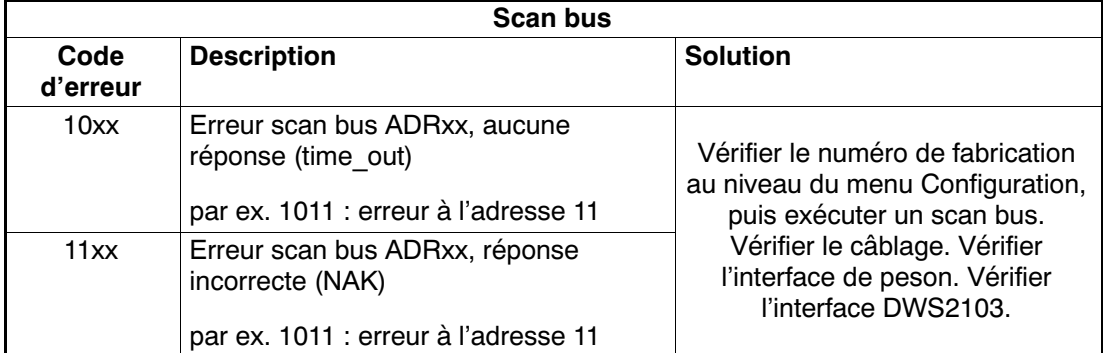

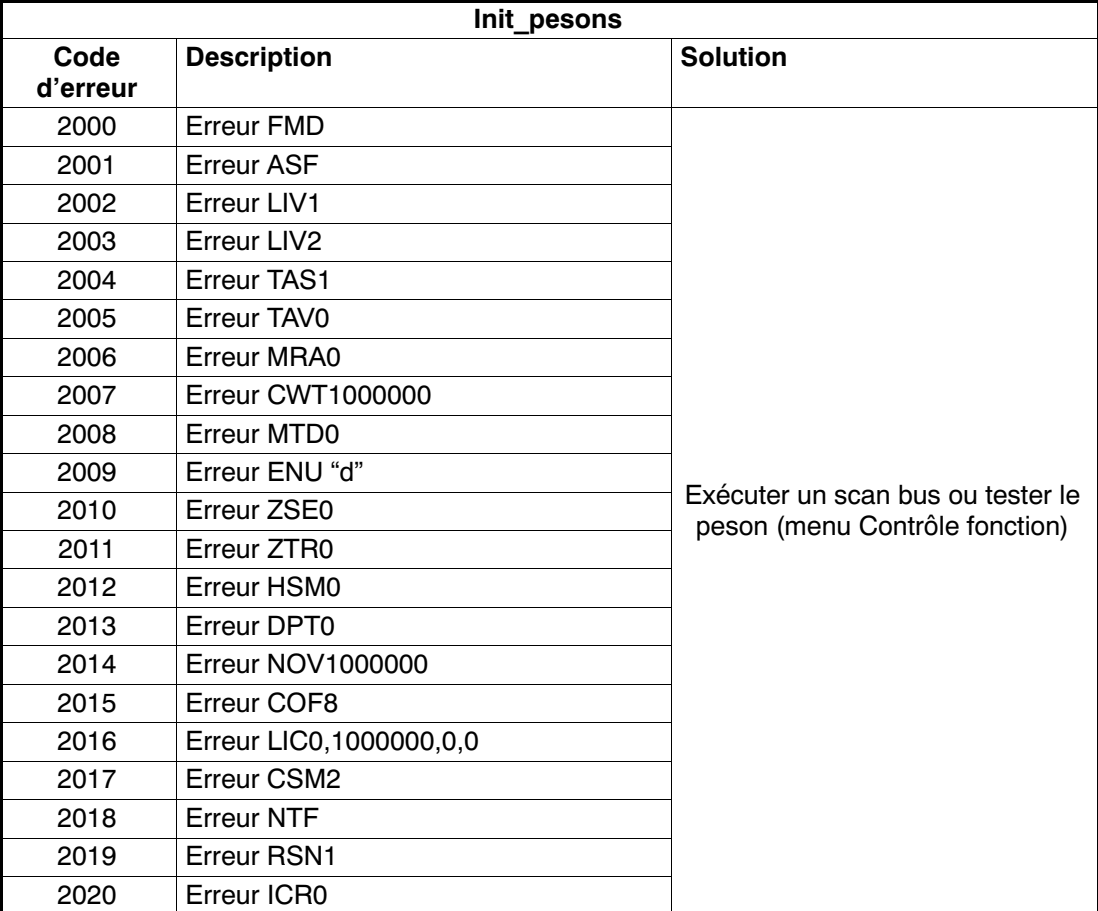

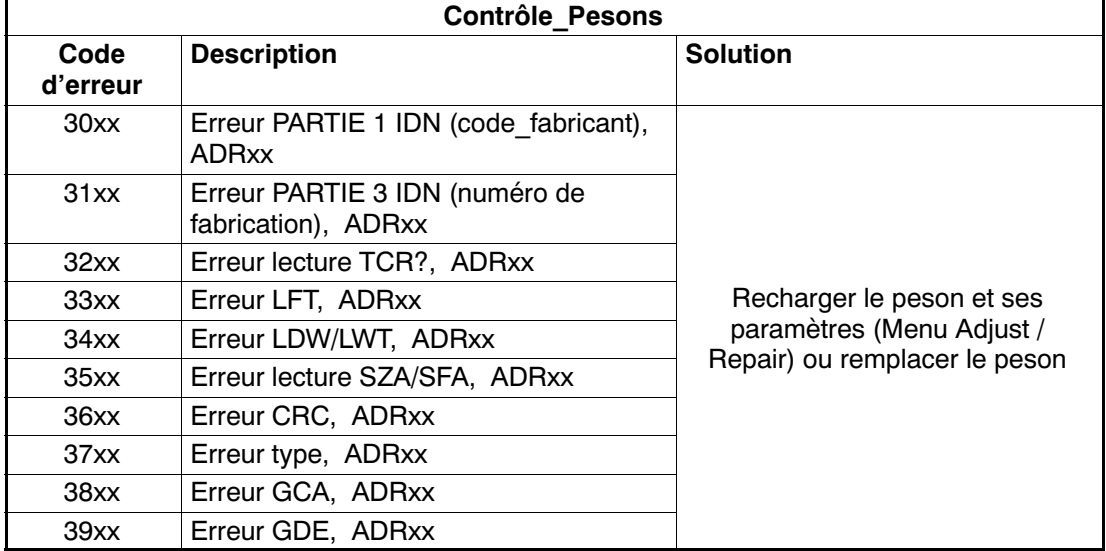

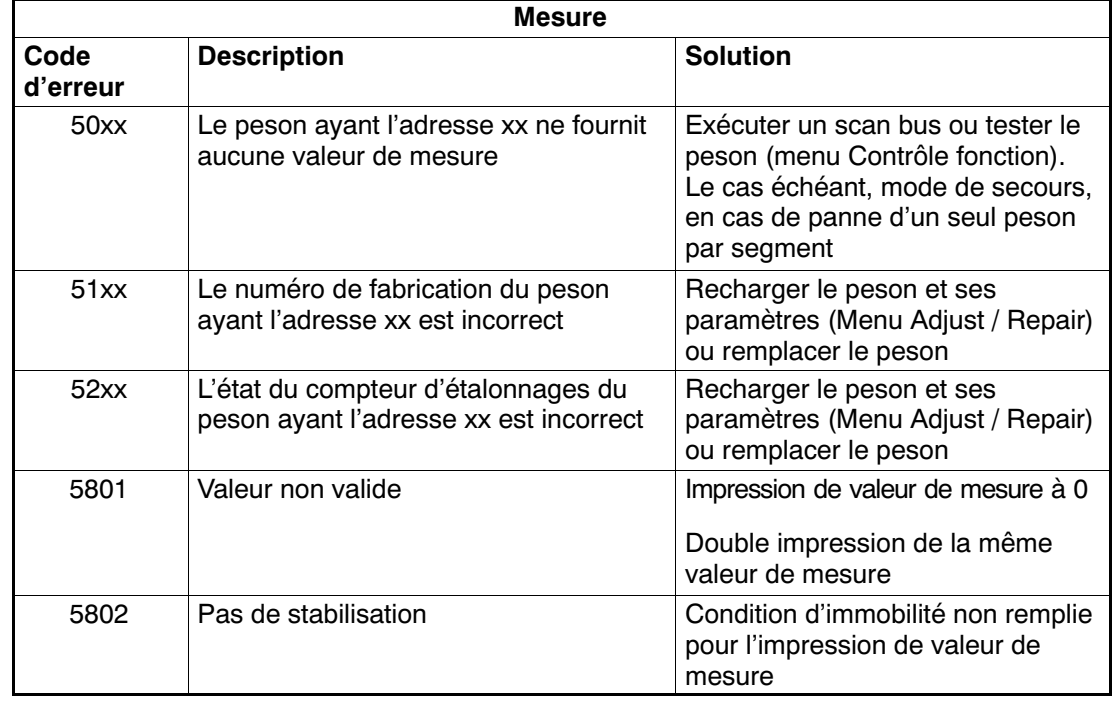

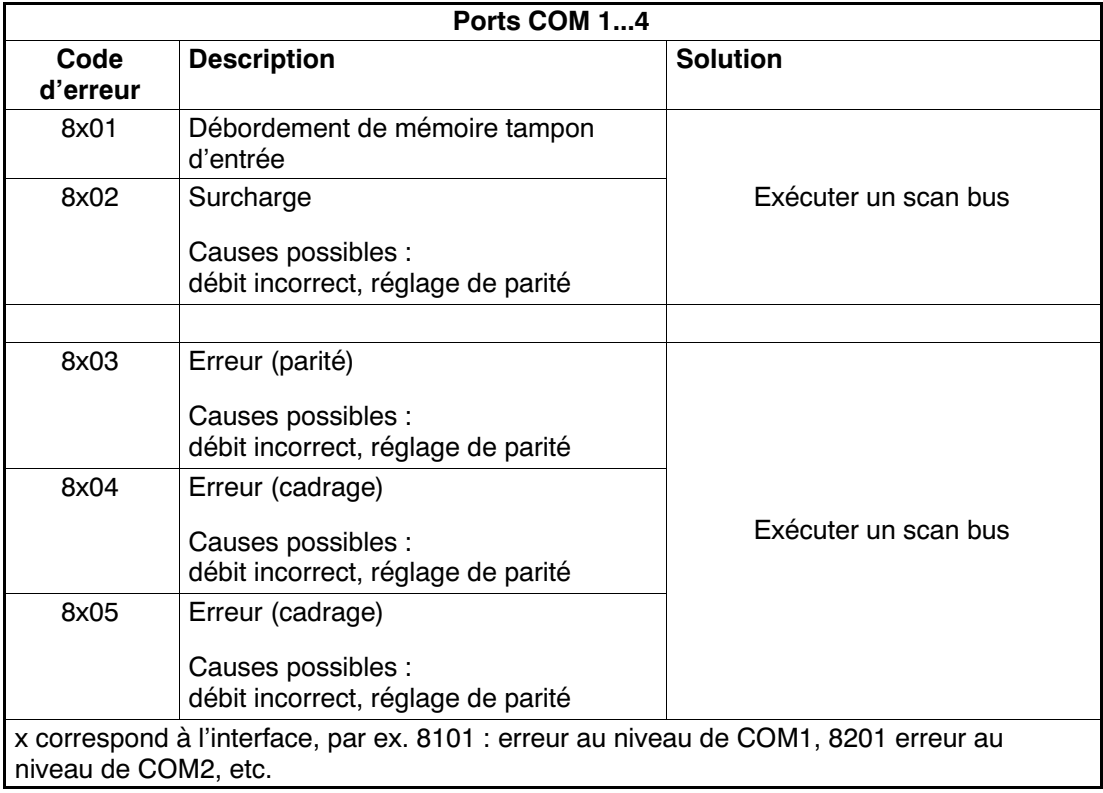

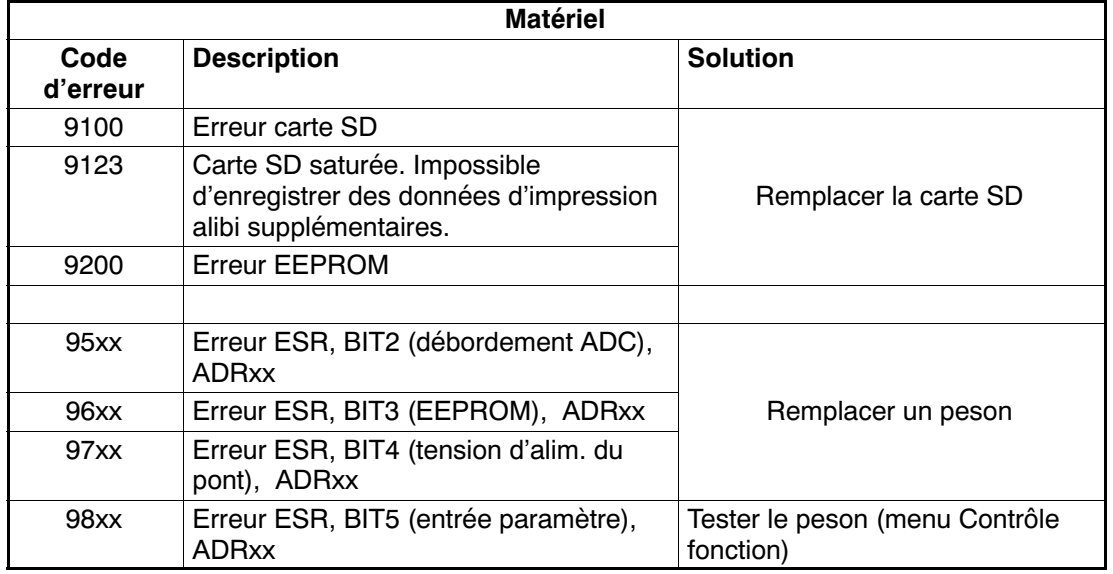

La pile ne joue un rôle que pour le fonctionnement de l'horloge en temps réel. L'appareil fonctionne aussi sans pile. Dans un tel cas, la date et l'heure doivent être réglées à nouveau à l'issue d'une coupure secteur (voir chapitre [8.5.15](#page-83-0) (page [84\)](#page-83-0)).

## 19 Dimensions

# 19.1 Dimensions de la DWS2103 et de la découpe dans le tableau de commande

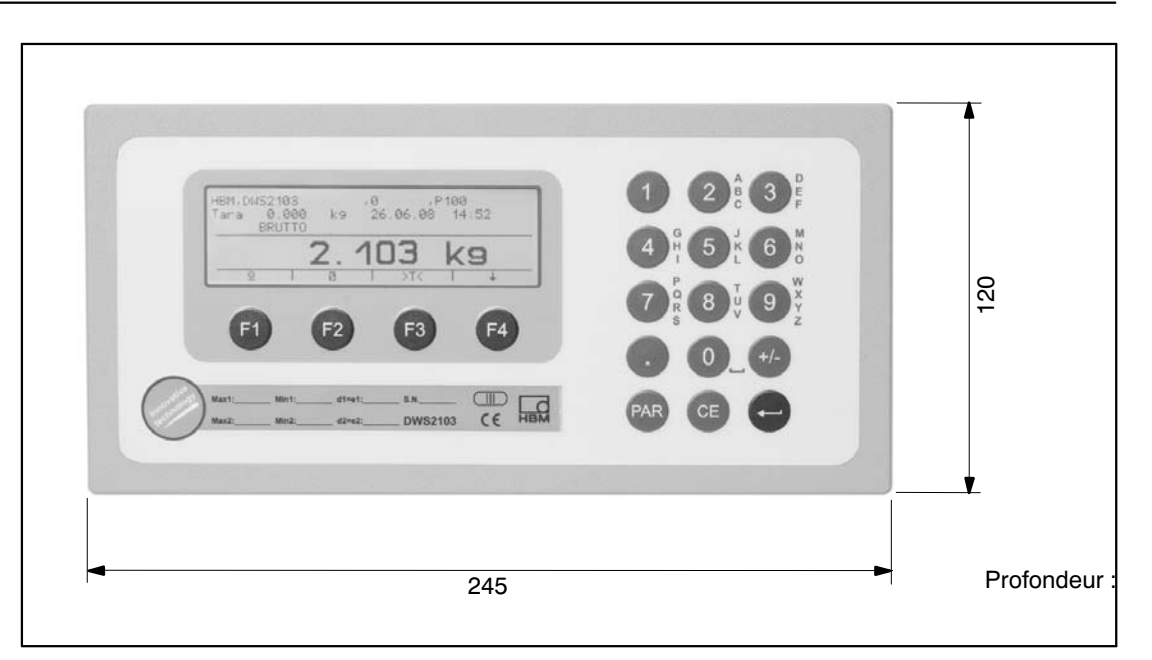

Fig. 19.1 : dimensions de la DWS2103

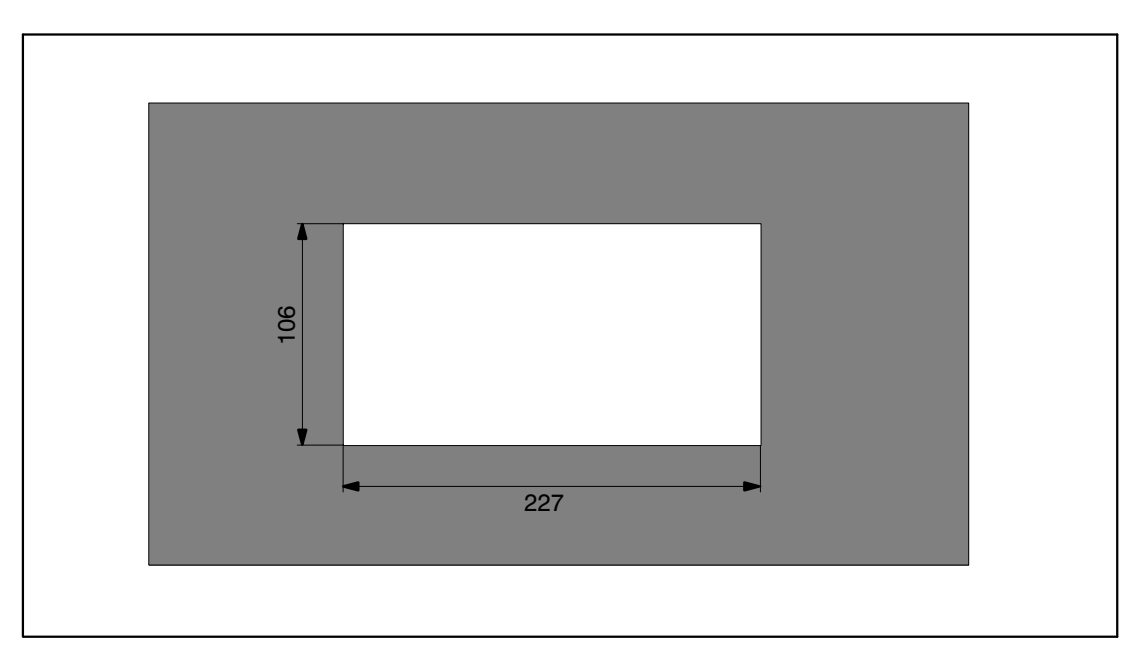

Fig. 19.2 : dimensions de la découpe dans le tableau de commande

19.2 Boîtier de table, également pour montage mural (1‐TG2116)

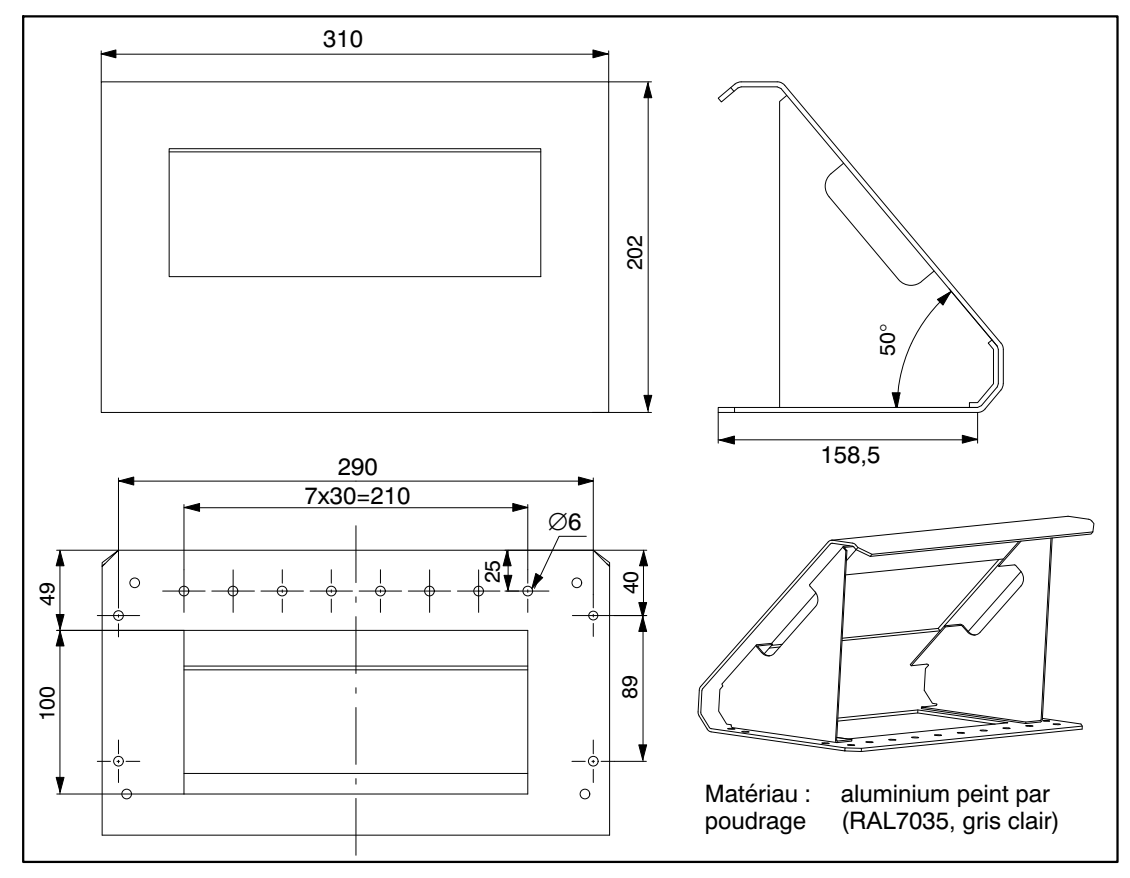

Fig. 19.3: dimensions du boîtier de table, nº de commande : 1-TG2116

Les caractéristiques indiquées ne décrivent nos produits que sous une forme générale. Elles n'établissent aucune assurance formelle au terme de la loi et n'engagent pas notre responsabilité.

#### **Hottinger Baldwin Messtechnik GmbH**

Im Tiefen See 45 64293 Darmstadt Germany Tel. +49 6151 803-0 Fax: +49 6151 803-9100 Email: info@hbm.com • www.hbm.com

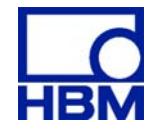

### measure and predict with confidence